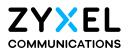

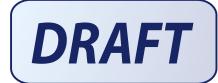

# User's Guide LTE Series

#### **Default Login Details**

| LAN IP Address | http://192.168.1.1         |
|----------------|----------------------------|
| Login          | admin                      |
| Password       | See the Zyxel Device label |

Version 1.00\_2.00 Ed 7, 8/2020

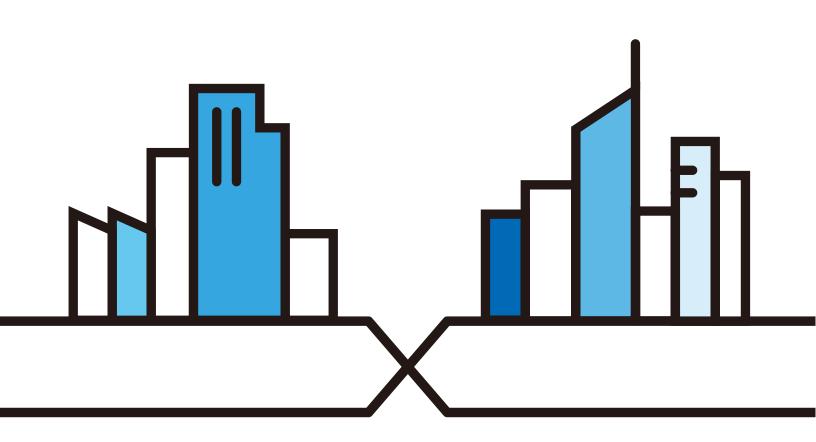

Copyright © 2020 Zyxel Communications Corporation

#### **IMPORTANT!**

#### READ CAREFULLY BEFORE USE.

#### KEEP THIS GUIDE FOR FUTURE REFERENCE.

This is a series User's Guide. Screenshots and graphics in this book may differ slightly from what you see due to differences in your product firmware or your computer operating system. Every effort has been made to ensure that the information in this manual is accurate.

#### **Related Documentation**

Quick Start Guide

The Quick Start Guide shows how to connect the Zyxel Device.

• More Information

Go to **support.zyxel.com** to find other information on the Zyxel Device.

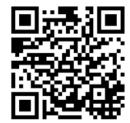

# **Document Conventions**

#### Warnings and Notes

These are how warnings and notes are shown in this guide.

# Warnings tell you about things that could harm you or your Zyxel Device.

Note: Notes tell you other important information (for example, other things you may need to configure or helpful tips) or recommendations.

#### Syntax Conventions

- The LTE device in this user's guide may be referred to as the "Zyxel Device" in this guide.
- Product labels, screen names, field labels and field choices are all in **bold** font.
- A right angle bracket (>) within a screen name denotes a mouse click. For example, Network Setting > Routing > DNS Route means you first click Network Setting in the navigation panel, then the Routing submenu and finally the DNS Route tab to get to that screen.

#### Icons Used in Figures

Figures in this user guide may use the following generic icons. The Zyxel Device icon is not an exact representation of your Zyxel Device.

| Zyxel Device | Generic Router | Switch |
|--------------|----------------|--------|
| Server       | Firewall       |        |
| Printer      |                |        |

# **Contents Overview**

| User's Guide                      |    |
|-----------------------------------|----|
| Introduction                      |    |
| The Web Configurator              |    |
| Quick Start                       |    |
| Tutorials                         |    |
| Technical Reference               | 52 |
| Connection Status                 |    |
| Broadband                         |    |
| Home Networking                   |    |
| Routing                           |    |
| Network Address Translation (NAT) |    |
| Dynamic DNS Setup                 |    |
| SAS CBSD                          |    |
| Firewall                          |    |
| MAC Filter                        |    |
| Certificates                      |    |
| Log                               |    |
| Traffic Status                    |    |
| ARP Table                         |    |
| Routing Table                     |    |
| Cellular WAN Status               |    |
| System                            |    |
| User Account                      |    |
| Remote Management                 |    |
| Time Settings                     |    |
| E-mail Notification               |    |
| Log Setting                       |    |
| Firmware Upgrade                  |    |
| Backup/Restore                    |    |
| Diagnostic                        |    |
| Troubleshooting                   |    |
| Appendices                        |    |

# Table of Contents

| Document Conventions                          | 3  |
|-----------------------------------------------|----|
| Contents Overview                             | 4  |
| Table of Contents                             | 5  |
| Part I: User's Guide                          | 12 |
| Chapter 1<br>Introduction                     | 13 |
| 1.1 Overview                                  |    |
| 1.2 Application for the Zyxel Device          |    |
| 1.3 Manage the Zyxel Device                   |    |
| 1.4 Good Habits for Managing the Zyxel Device |    |
| 1.5 Front and Bottom Panels                   |    |
| 1.5.1 LEDs (Lights)                           |    |
| 1.5.2 Panel Ports & Buttons                   |    |
| 1.5.3 Turning On/Off WiFi                     |    |
| 1.5.4 The RESET Button                        |    |
| Chapter 2<br>The Web Configurator             | 21 |
| 2.1 Overview                                  |    |
| 2.1.1 Access the Web Configurator             |    |
| 2.2 Web Configurator Layout                   |    |
| 2.2.1 Settings Icon                           |    |
| 2.2.2 Widget Icon                             |    |
| Chapter 3                                     |    |
| Quick Start                                   |    |
| 3.1 Overview                                  | 31 |
| 3.2 Quick Start Setup                         |    |
| 3.3 Time Zone                                 |    |
| 3.4 The Internet Connection Setup             |    |
| 3.4.1 Successful Internet Connection          |    |
| 3.4.2 Unsuccessful Internet Connection        |    |
| 3.5 Quick Start Setup-Wireless                |    |
| 3.6 Quick Start Setup-Finish                  |    |

#### Chapter 4

| Tutorials                                                  | 35 |
|------------------------------------------------------------|----|
| 4.1 Overview                                               |    |
| 4.2 Set Up a Wireless Network Using WPS                    |    |
| 4.2.1 Push Button Configuration (PBC)                      |    |
| 4.2.2 PIN Configuration                                    |    |
| 4.3 Connect to the Zyxel Device's WiFi Network             |    |
| 4.4 Configure a Firewall Rule                              |    |
| 4.5 Configure MAC Filter                                   |    |
| 4.6 Upgrade Firmware on the Zyxel Device                   |    |
| 4.7 Back up a Configuration File                           |    |
| 4.8 Restore Configuration                                  |    |
| 4.9 Configure DHCP                                         |    |
| 4.9.1 Add Devices to Your Static DHCP List                 |    |
| 4.10 Configure Static Route for Routing to Another Network |    |
| 4.11 Access the Zyxel Device Using DDNS                    |    |
| 4.11.1 Register a DDNS Account on www.dyndns.org           |    |
| 4.11.2 Configure DDNS on Your Zyxel Device                 |    |
| 4.11.3 Test the DDNS Settings                              |    |

| Part II: Technical Reference52 |
|--------------------------------|
|--------------------------------|

| Chapter 5<br>Connection Status        | 53 |
|---------------------------------------|----|
| 5.1 Connection Status Overview        |    |
| 5.1.1 Connectivity                    |    |
| 5.1.2 System Info                     |    |
| 5.1.3 Cellular Info                   |    |
| 5.1.4 WiFi Settings                   |    |
| 5.1.5 LAN                             |    |
| Chapter 6                             |    |
| Broadband                             | 64 |
| 6.1 Overview                          |    |
| 6.1.1 What You Can Do in this Chapter |    |
| 6.1.2 What You Need to Know           |    |
| 6.1.3 Before You Begin                |    |
| 6.2 Broadband                         |    |
| 6.3 Cellular WAN                      |    |
| 6.4 Cellular APN                      |    |

| 6.6 Cellular Band Configuration                      |     |
|------------------------------------------------------|-----|
| 6.7 Cellular PLMN Configuration                      |     |
| 6.8 Cellular IP Passthrough                          |     |
| 6.9 Cellular Lock                                    | 74  |
| Chapter 7                                            |     |
| Home Networking                                      | 76  |
| 7.1 Overview                                         |     |
| 7.1.1 What You Can Do in this Chapter                |     |
| 7.1.2 What You Need To Know                          |     |
| 7.2 LAN Setup                                        |     |
| 7.3 Static DHCP                                      |     |
| 7.3.1 Before You Begin                               |     |
| 7.4 UPnP                                             |     |
| 7.5 Technical Reference                              |     |
| 7.6 Turn on UPnP in Windows 7 Example                |     |
| 7.6.1 Auto-discover Your UPnP-enabled Network Device |     |
| 7.7 Turn on UPnP in Windows 10 Example               |     |
| 7.7.1 Auto-discover Your UPnP-enabled Network Device |     |
| 7.8 Web Configurator Easy Access in Windows 7        |     |
| 7.9 Web Configurator Easy Access in Windows 10       |     |
| Chapter 8                                            |     |
| Routing                                              |     |
| 8.1 Overview                                         |     |
| 8.2 Configure Static Route                           |     |
| 8.2.1 Add/Edit Static Route                          |     |
| 8.3 DNS Route                                        |     |
| 8.3.1 Add/Edit DNS Route                             | 101 |
| 8.4 Policy Route                                     |     |
| 8.4.1 Add/Edit Policy Route                          |     |
| 8.5 RIP Overview                                     |     |
| 8.5.1 RIP                                            | 105 |
| Chapter 9                                            |     |
| Network Address Translation (NAT)                    |     |
| 9.1 Overview                                         |     |
| 9.1.1 What You Can Do in this Chapter                |     |
| 9.1.2 What You Need To Know                          |     |
| 9.2 Port Forwarding Overview                         |     |
| 9.2.1 Port Forwarding                                |     |
| 9.2.2 Add/Edit Port Forwarding                       |     |
| 9.3 Port Triggering                                  |     |

| 9.3.1 Add/Edit Port Triggering Rule                                                                                                    |     |
|----------------------------------------------------------------------------------------------------|-----|
| 9.4 DMZ                                                                                                    | 113 |
| 9.5 ALG                                                                                                    |     |
| Chapter 10                                                                                                    |     |
| Dynamic DNS Setup                                                                                                    | 116 |
| 10.1 DNS Overview                                                                                                    |     |
| 10.1.1 What You Can Do in this Chapter                                                                                                    |     |
| 10.1.2 What You Need To Know                                                                                                    |     |
| 10.2 DNS Entry                                                                                                    |     |
| 10.2.1 Add/Edit DNS Entry                                                                                                    |     |
| 10.3 Dynamic DNS                                                                                                    |     |
| Chapter 11                                                                                                    |     |
| SAS CBSD                                                                                                    | 120 |
| 11.1 SAS CBSD Overview                                                                                                    | 120 |
| 11.1.1 What You Can Do in this Chapter                                                                                                    |     |
| 11.1.2 What You Need to Know                                                                                                    |     |
| 11.2 The SAS CBSD Procedure Screen                                                                                                    |     |
| 11.3 The SAS CBSD Configuration Screen                                                                                                    |     |
|                                                                                                    |     |
| Chapter 12                                                                                                    |     |
| Firewall                                                                                                    | 106 |
| Firewall                                                                                                    |     |
| 12.1 Overview                                                                                                    | 126 |
|                                                                                                    | 126 |
| 12.1 Overview                                                                                                    |     |
| 12.1 Overview<br>12.1.1 What You Need to Know About Firewall<br>12.2 Firewall<br>12.2.1 What You Can Do in this Chapter                                                                                                    |     |
| <ul> <li>12.1 Overview</li> <li>12.1.1 What You Need to Know About Firewall</li> <li>12.2 Firewall</li> <li>12.2.1 What You Can Do in this Chapter</li> <li>12.3 Firewall General Settings</li> </ul>                                                                                                    |     |
| <ul> <li>12.1 Overview</li> <li>12.1.1 What You Need to Know About Firewall</li> <li>12.2 Firewall</li> <li>12.2.1 What You Can Do in this Chapter</li> <li>12.3 Firewall General Settings</li> <li>12.4 Protocol (Customized Services)</li> </ul>                                                                                                    |     |
| <ul> <li>12.1 Overview</li> <li>12.1.1 What You Need to Know About Firewall</li> <li>12.2 Firewall</li> <li>12.2.1 What You Can Do in this Chapter</li> <li>12.3 Firewall General Settings</li> <li>12.4 Protocol (Customized Services)</li> <li>12.4.1 Add Customized Service</li> </ul>                                                                                                    |     |
| <ul> <li>12.1 Overview</li> <li>12.1.1 What You Need to Know About Firewall</li> <li>12.2 Firewall</li> <li>12.2.1 What You Can Do in this Chapter</li> <li>12.3 Firewall General Settings</li> <li>12.4 Protocol (Customized Services)</li> <li>12.4.1 Add Customized Service</li> <li>12.5 Access Control (Rules)</li> </ul>                                                                                                    |     |
| <ul> <li>12.1 Overview</li> <li>12.1.1 What You Need to Know About Firewall</li> <li>12.2 Firewall</li> <li>12.2.1 What You Can Do in this Chapter</li> <li>12.3 Firewall General Settings</li> <li>12.4 Protocol (Customized Services)</li> <li>12.4.1 Add Customized Service</li> <li>12.5 Access Control (Rules)</li> <li>12.5.1 Add New ACL Rule Screen</li> </ul>                                                                                                    |     |
| <ul> <li>12.1 Overview</li> <li>12.1.1 What You Need to Know About Firewall</li> <li>12.2 Firewall</li> <li>12.2.1 What You Can Do in this Chapter</li> <li>12.3 Firewall General Settings</li> <li>12.4 Protocol (Customized Services)</li> <li>12.4.1 Add Customized Service</li> <li>12.5 Access Control (Rules)</li> <li>12.5.1 Add New ACL Rule Screen</li> <li>12.6 DoS</li> </ul>                                                                                                    |     |
| <ul> <li>12.1 Overview</li> <li>12.1.1 What You Need to Know About Firewall</li> <li>12.2 Firewall</li> <li>12.2.1 What You Can Do in this Chapter</li> <li>12.3 Firewall General Settings</li> <li>12.4 Protocol (Customized Services)</li> <li>12.4.1 Add Customized Service</li> <li>12.5 Access Control (Rules)</li> <li>12.5.1 Add New ACL Rule Screen</li> <li>12.6 DoS</li> <li>12.7 Firewall Technical Reference</li> </ul>                                                                                                    |     |
| <ul> <li>12.1 Overview</li> <li>12.1.1 What You Need to Know About Firewall</li> <li>12.2 Firewall</li> <li>12.2.1 What You Can Do in this Chapter</li> <li>12.3 Firewall General Settings</li> <li>12.4 Protocol (Customized Services)</li> <li>12.4.1 Add Customized Service</li> <li>12.5 Access Control (Rules)</li> <li>12.5.1 Add New ACL Rule Screen</li> <li>12.6 DoS</li> <li>12.7 Firewall Technical Reference</li> <li>12.7.1 Firewall Rules Overview</li> </ul>                                                                                                    |     |
| <ul> <li>12.1 Overview</li> <li>12.1.1 What You Need to Know About Firewall</li> <li>12.2 Firewall</li> <li>12.2.1 What You Can Do in this Chapter</li> <li>12.3 Firewall General Settings</li> <li>12.4 Protocol (Customized Services)</li> <li>12.4.1 Add Customized Service</li> <li>12.5 Access Control (Rules)</li> <li>12.5.1 Add New ACL Rule Screen</li> <li>12.6 Dos</li> <li>12.7 Firewall Technical Reference</li> <li>12.7.1 Firewall Rules Overview</li> <li>12.7.2 Guidelines For Security Enhancement With Your Firewall</li> </ul>                                         |     |
| <ul> <li>12.1 Overview</li> <li>12.1.1 What You Need to Know About Firewall</li> <li>12.2 Firewall</li> <li>12.2.1 What You Can Do in this Chapter</li> <li>12.3 Firewall General Settings</li> <li>12.4 Protocol (Customized Services)</li> <li>12.4.1 Add Customized Service</li> <li>12.5 Access Control (Rules)</li> <li>12.5.1 Add New ACL Rule Screen</li> <li>12.6 DoS</li> <li>12.7 Firewall Technical Reference</li> <li>12.7.1 Firewall Rules Overview</li> </ul>                                                                                                    |     |
| <ul> <li>12.1 Overview</li> <li>12.1.1 What You Need to Know About Firewall</li> <li>12.2 Firewall</li> <li>12.2.1 What You Can Do in this Chapter</li> <li>12.3 Firewall General Settings</li> <li>12.4 Protocol (Customized Services)</li> <li>12.4.1 Add Customized Service</li> <li>12.5 Access Control (Rules)</li> <li>12.5.1 Add New ACL Rule Screen</li> <li>12.6 DoS</li> <li>12.7 Firewall Technical Reference</li> <li>12.7.1 Firewall Rules Overview</li> <li>12.7.2 Guidelines For Security Enhancement With Your Firewall</li> <li>12.7.3 Security Considerations</li> </ul> |     |
| <ul> <li>12.1 Overview</li> <li>12.1.1 What You Need to Know About Firewall</li> <li>12.2 Firewall</li> <li>12.2.1 What You Can Do in this Chapter</li> <li>12.3 Firewall General Settings</li> <li>12.4 Protocol (Customized Services)</li> <li>12.4.1 Add Customized Service</li> <li>12.5 Access Control (Rules)</li> <li>12.5.1 Add New ACL Rule Screen</li> <li>12.6 DoS</li> <li>12.7 Firewall Technical Reference</li> <li>12.7.1 Firewall Rules Overview</li> <li>12.7.2 Guidelines For Security Enhancement With Your Firewall</li> <li>12.7.3 Security Considerations</li> </ul> |     |
| <ul> <li>12.1 Overview</li> <li>12.1.1 What You Need to Know About Firewall</li> <li>12.2 Firewall</li> <li>12.2.1 What You Can Do in this Chapter</li> <li>12.3 Firewall General Settings</li> <li>12.4 Protocol (Customized Services)</li> <li>12.4.1 Add Customized Service</li> <li>12.5 Access Control (Rules)</li> <li>12.5.1 Add New ACL Rule Screen</li> <li>12.6 DoS</li> <li>12.7 Firewall Technical Reference</li> <li>12.7.1 Firewall Rules Overview</li> <li>12.7.2 Guidelines For Security Enhancement With Your Firewall</li> <li>12.7.3 Security Considerations</li> </ul> |     |
| <ul> <li>12.1 Overview</li></ul>                                                                                                    |     |

| Cha | pter | 14 |
|-----|------|----|
|-----|------|----|

| Cer | tificates                              | 139  |
|-----|----------------------------------------|------|
|     | 14.1 Certificates Overview             |      |
|     | 14.1.1 What You Can Do in this Chapter |      |
|     | 14.2 Local Certificates                |      |
|     | 14.2.1 Create Certificate Request      |      |
|     | 14.2.2 View Certificate Request        |      |
|     | 14.3 Trusted CA                        |      |
|     | 14.4 Import Trusted CA Certificate     |      |
|     | 14.5 View Trusted CA Certificate       |      |
|     | 14.6 Certificates Technical Reference  |      |
|     | 14.6.1 Verify a Certificate            |      |
|     | apter 15                               | 148  |
| 3   | 15.1 Log Overview                      |      |
|     | 15.1.1 What You Can Do in this Chapter |      |
|     | 15.1.2 What You Need To Know           |      |
|     | 15.2 System Log                        |      |
|     | 15.3 Security Log                      |      |
|     | apter 16<br>fic Status                 | 151  |
|     | 16.1 Traffic Status Overview           |      |
|     | 16.1.1 What You Can Do in this Chapter |      |
|     | 16.2 WAN Status                        |      |
|     | 16.3 LAN Status                        |      |
|     | apter 17<br>9 Table                    |      |
|     | 17.1 ARP Table Overview                | 154  |
|     | 17.1.1 How ARP Works                   |      |
|     | 17.2 ARP Table                         |      |
|     | apter 18<br>Iting Table                | 156  |
| NOU | •                                      |      |
|     | 18.1 Routing Table Overview            |      |
|     | 18.2 Routing Table                     |      |
|     | apter 19<br>Iular WAN Status           | 159  |
|     | 19.1 Cellular WAN Status Overview      | 1.59 |
|     | 19.2 Cellular WAN Status               |      |
|     |                                        |      |

| Chapter 20                            |     |
|---------------------------------------|-----|
| System                                |     |
| 20.1 System Overview                  | 164 |
| 20.1 System                           |     |
|                                       |     |
| Chapter 21                            |     |
| User Account                          |     |
| 21.1 User Account Overview            |     |
| 21.2 User Account                     |     |
| 21.2.1 User Account Add/Edit          |     |
| Chapter 22                            |     |
| Remote Management                     |     |
|                                       |     |
| 22.1 Overview                         |     |
| 22.2 MGMT Services                    |     |
| 22.3 MGMT Services for IP Passthrough |     |
| 22.4 Trust Domain                     |     |
| 22.5 Add Trust Domain                 |     |
| 22.6 Trust Domain for IP Passthrough  |     |
| 22.7 Add Trust Domain                 |     |
| Chapter 23                            |     |
| Time Settings                         |     |
|                                       | 170 |
| 23.1 Time Settings Overview           |     |
| 23.2 Time                             |     |
| Chapter 24                            |     |
| E-mail Notification                   |     |
| 24.1 E-mail Notification Overview     |     |
| 24.2 E-mail Notification              |     |
| 24.2.1 E-mail Notification Edit       |     |
|                                       |     |
| Chapter 25                            |     |
| Log Setting                           |     |
| 25.1 Log Setting Overview             |     |
| 25.2 Log Setting                      |     |
| Chapter 26                            |     |
| Firmware Upgrade                      |     |
| 26.1 Overview                         | 182 |
| 26.2 Firmware Upgrade                 |     |
|                                       | 102 |

| Chapter 27<br>Backup/Restore        |  |
|-------------------------------------|--|
| 27.1 Backup/Restore Overview        |  |
| 27.2 Backup/Restore                 |  |
| 27.3 Reboot                         |  |
| Chapter 28<br>Diagnostic            |  |
| 28.1 Diagnostic Overview            |  |
| 28.2 Ping/TraceRoute/Nslookup Test  |  |
| Chapter 29<br>Troubleshooting       |  |
| 29.1 Overview                       |  |
| 29.2 Power and Hardware Connections |  |
| 29.3 Zyxel Device Access and Login  |  |
| 29.4 Internet Access                |  |
| 29.5 UPnP                           |  |
| 29.6 SIM Card                       |  |
| 29.7 Cellular Signal                |  |

| Part III: Appendices         | 195 |
|------------------------------|-----|
| Appendix A Customer Support  |     |
| Appendix B IPv6              | 202 |
| Appendix C Legal Information |     |
| Index                        | 213 |

# PART I User's Guide

# CHAPTER 1 Introduction

### 1.1 Overview

Zyxel Device refers to these models as outlined below.

|   | OUTDOOR      |   | INDOOR       |  |
|---|--------------|---|--------------|--|
| • | LTE7461-M602 | • | LTE5388-S905 |  |
| • | LTE7480-S905 |   |              |  |
| • | LTE7485-S905 |   |              |  |

The following table describes the feature differences of the Zyxel Device by model.

|                       | LTE7461-M602              | LTE7480-S905                          | LTE7485-S905                          | LTE5388-S905 |
|-----------------------|---------------------------|---------------------------------------|---------------------------------------|--------------|
| 2.4G WLAN             | V                         | V                                     | V                                     | V            |
| LTE Speed             | 400/150 Mbps<br>(FDD-LTE) | 573/15.1 Mbps<br>(TDD-LTE config. #2) | 573/15.1 Mbps<br>(TDD-LTE config. #2) | 580/30 Mbps  |
| Gigabit Ethernet Port | V                         | V                                     | V                                     | V            |
| IP Passthrough        | V                         | V                                     | V                                     | V            |
| PoE Injector          | V                         | V                                     | V                                     | -            |
| Wall Mount            | V                         | V                                     | V                                     | -            |
| Pole Mount            | V                         | V                                     | V                                     | -            |
| Firmware Version      | 2.00                      | 2.00                                  | 1.00                                  | 1.00         |
| TR069                 | V                         | V                                     | V                                     | V            |

Table 1 Zyxel Device Comparison Table

The Zyxel Device is an LTE (Long Term Evolution) router that supports (but not limited to) the following:

- Gigabit Ethernet connection
- DHCP (Dynamic Host Configuration Protocol) server
- NAT (Network Address Translation)
- DMZ (Demilitarized Zone)
- Port Forwarding/Triggering
- ALG (Application Layer Gateway)
- Embedded Bridge/Router mode
- Dynamic DNS (Domain Name System) for the first APN (Access Point Name)
- Static/Dynamic Route setting for RIP (Routing Information Protocol)
- Remote Management under Bridge mode
- Address Resolution Protocol (ARP)

- Firewall that uses Stateful Packet Inspection (SPI) technology
- Protects against Denial of Service (DoS) attacks
- Filter of LAN MAC address, LAN IP address and URLs
- Local and remote device management
- Firmware upgrade via TR-069 and Web Configurator

The embedded Web-based Configurator enables straightforward management and maintenance. Just insert the SIM card (with an active data plan) and make the hardware connections. See the Quick Start Guide for how to do the hardware installation, wall/pole mounting, and Internet setup.

Note: These are the theoretical downlink/uplink rates. LTE speed is affected by strength of signal, network congestion, LTE band(s) or frequency(-ies) to which your Zyxel Device is connected, and so forth.

# 1.2 Application for the Zyxel Device

#### Wireless WAN

The Zyxel Device can connect to the Internet through a 2G/3G/4G LTE SIM card to access a wireless WAN connection. Just insert a SIM card into the SIM card slot at the bottom of the Zyxel Device.

Note: You must insert the SIM card into the card slot before turning on the Zyxel Device.

You can install two external antennas to improve your wireless WAN signal strength. See Table 1 on page 13 for the feature differences.

#### **Internet Access**

Your Zyxel Device provides shared Internet access by connecting to an LTE network. A computer can connect to the Zyxel Device's PoE injector or a **LAN** port for configuration via the Web Configurator.

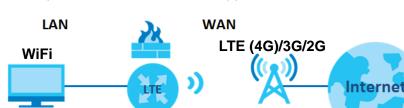

Figure 1 Zyxel Device's Internet Access Application

# 1.3 Manage the Zyxel Device

Use the Web Configurator for management of the Zyxel Device using a (supported) web browser.

# 1.4 Good Habits for Managing the Zyxel Device

Do the following things regularly to make the Zyxel Device more secure and to manage the Zyxel Device more effectively.

- Change the password. Use a password that's not easy to guess and that consists of different types of characters, such as numbers and letters.
- Write down the password and put it in a safe place.
- Back up the configuration (and make sure you know how to restore it). Refer to Section 27.2 on page 184. Restoring an earlier working configuration may be useful if the Zyxel Device becomes unstable or even crashes. If you forget your password to access the Web Configurator, you will have to reset the Zyxel Device to its factory default settings. If you backed up an earlier configuration file, you would not have to totally re-configure the Zyxel Device. You could simply restore your last configuration. Write down any information your ISP provides you.

### **1.5 Front and Bottom Panels**

The LED indicators are located on the front (LTE5388-S905)/ or the bottom panel (LTE7461-M602 / LTE7480-S905 / LTE7485-S905).

#### Front / Top Panels

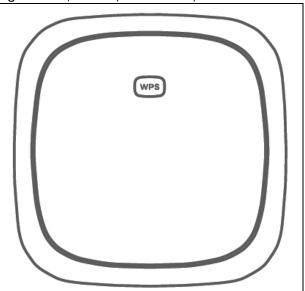

Figure 2 Top Panel (LTE5388-S905)

Figure 3 Front Panel (LTE5388-S905)

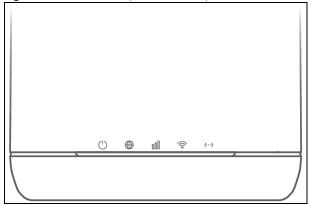

#### Bottom / Rear /Side Panels

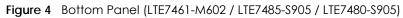

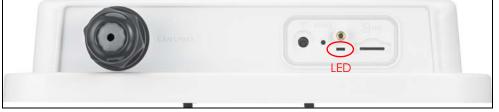

Figure 5 Bottom Panel (LTE5388-S905)

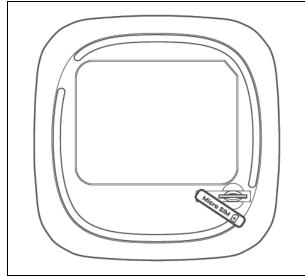

Figure 6 Rear Panel (LTE5388-S905)

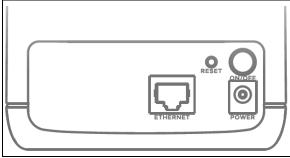

LTE Series User's Guide

#### 1.5.1 LEDs (Lights)

| COLOR | STATUS   | DESCRIPTION                                            |
|-------|----------|--------------------------------------------------------|
| Red   | Blinking | The Zyxel Device is booting or self-testing.           |
|       | On       | The Zyxel Device encountered an error.                 |
| Green | Blinking | The Zyxel Device is trying to connect to the Internet. |
|       | On       | The Zyxel Device is connected to the Internet.         |
| Amber | Blinking | The Zyxel Device WiFi is on.                           |

#### Table 3 LTE5388-S905 LED Descriptions

| LED                 | COLOR  | STATUS   | DESCRIPTION                                                         |
|---------------------|--------|----------|---------------------------------------------------------------------|
| Power               | Green  | On       | The Zyxel Device is receiving power and ready for use.              |
|                     |        | Blinking | The Zyxel Device is booting.                                        |
|                     |        | Off      | The Zyxel Device is not receiving power.                            |
| Internet            | Green  | On       | There is an Internet connection.                                    |
|                     |        | Off      | There is no Internet connection.                                    |
| LTE Signal Strength | Green  | On       | The signal strength is excellent.                                   |
|                     | Orange | On       | The signal strength is fair.                                        |
|                     | Red    | On       | The signal strength is poor.                                        |
|                     |        | Blinking | A valid SIM card is inserted, but no signal is detected.            |
| WiFi/WPS            | Green  | On       | The wireless network is activated.                                  |
|                     |        | Blinking | The WPS process is in progress.                                     |
|                     |        | Off      | The WiFi/WPS is not activated.                                      |
| LAN                 | Green  | On       | The Zyxel Device recognizes an Ethernet cable through the LAN port. |

#### 1.5.2 Panel Ports & Buttons

The connection ports are located on the bottom/rear panels.

The following table describes the items on the bottom panel.

| LABELS | DESCRIPTION                                                                                                    |
|--------|----------------------------------------------------------------------------------------------------|
| LAN    | For LTE5388-S905, connect an RJ45 cable to a computer to connect to the internal network In using a LAN port.                                                                                                    |
| WiFi   | Press the WLAN (WiFi) button for more than five seconds to enable the wireless function. To set<br>up a WiFi connection between the Zyxel Device and a wireless client, press the WPS button for<br>longer than five seconds for LTE5388-S905.                                                                          |
| WPS    | After the wireless function is enabled, press the WLAN button for more than one second but<br>less than five seconds to quickly set up a secure wireless connection between the Zyxel<br>Device and a WPS-compatible client. To enable WPS, press the <b>WPS</b> button for less than five<br>seconds for LTE5388-S905. |
| RESET  | Press the button for more than five seconds to return the Zyxel Device to the factory defaults.                                                                                                    |

Table 4 Panel Ports and Buttons

| LABELS       | DESCRIPTION                                                                                                    |
|--------------|----------------------------------------------------------------------------------------------------|
| POWER Button | Press the <b>POWER</b> button after the power adapter is connected to start the Zyxel Device.                      |
| POWER /DC IN | Connect the power adapter and press the <b>POWER</b> button to start the Zyxel Device.                             |
| Reboot       | Press the <b>RESET</b> button for more than 2 seconds but less than 5 seconds, it will cause the system to reboot. |
| SIM card     | Insert a micro-SIM card into the slot with the chip facing down and the beveled corner in the top left corner.     |

Table 4 Panel Ports and Buttons (continued)

#### 1.5.3 Turning On/Off WiFi

Use the WPS or WiFi/WPS button on the Zyxel Device to turn on or turn off the wireless network.

Note: Use the WiFi function of the LTE7461-M602 / LTE7480-S905 /LTE7485-S905 / LTE5388-S905 for configuration (for example, connect to the LTE Ally app of your mobile device to find the optimal LTE signal strength and manage your LTE7461-M602 / LTE7480-S905 / LTE7485-S905 / LTE5388-S905).

Note: Wi-Fi is for local management use only.

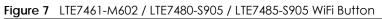

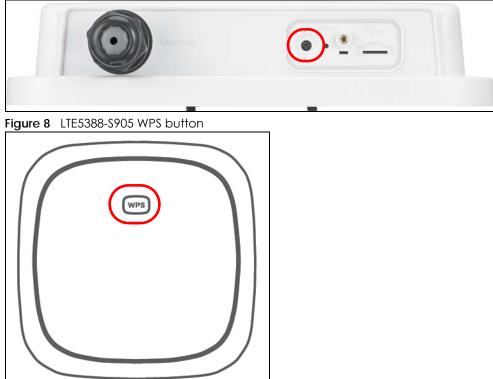

#### To turn on WiFi:

• Make sure the **POWER** LED is on and not blinking. Press the **WiFi** or **WiFi/WPS** button for more than 5 seconds and release it.

For LTE7461-M602 / LTE7480-S905 / LTE7485-S905: Once WiFi is turned on, the LED blinks amber.

For LTE5388-S905: Once WiFi is turned on, the LED turns green.

#### To activate WPS (WiFi must be already on):

You can also quickly set up a secure wireless connection between the Zyxel Device and a WPScompatible client by adding one device at a time.

• Press the WiFi or WiFi/WPS button for more than 1 second but less than 5 seconds and release it (pressing more than 5 seconds will turn off WiFi). Press the WPS button on another WPS-enabled device within range of the Zyxel Device.

For LTE7461-M602 / LTE7480-S905 / LTE7485-S905: Once a wireless connection is ready, the LED blinks amber.

For LTE5388-S905: Once a wireless connection is ready, the **WPS** LED blinks green.

#### To turn off the wireless network:

• Press the WiFi or WiFi/WPS button for more than 5 seconds.

For LTE7461-M602 / LTE7480-S905 / LTE7485-S905: The amber LED turns off when the wireless network is off.

For LTE5388-S905: The **WLAN** LED turns off when the wireless network is off.

#### 1.5.4 The RESET Button

If you forget your password or cannot access the Web Configurator, you will need to use the **RESET** button of the Zyxel Device as shown in the following figure to reload the factory-default configuration file. This means that you will lose all configurations that you had previously saved. The password will be reset to the default (see the Zyxel Device label) and the IP address will be reset to **192.168.1.1**.

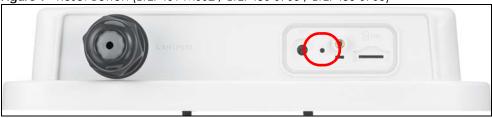

Figure 9 Reset Button (LTE7461-M602 / LTE7480-S905 / LTE7485-S905)

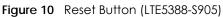

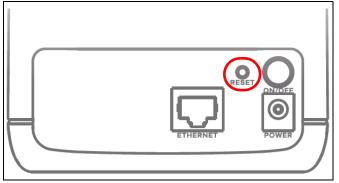

- 1 Make sure the Zyxel Device is connected to power and **POWER** LED is on.
- 2 To set the Zyxel Device back to the factory default settings, press the **RESET** button for 5 seconds.

Note: If you press the **RESET** button for more than 2 seconds but less than 5 seconds, it will cause the system to reboot/restart.

# CHAPTER 2 The Web Configurator

### 2.1 Overview

The Web Configurator is an HTML-based management interface that allows easy system setup and management via Internet browser. Use a browser that supports HTML5, such as Internet Explorer 11, Mozilla Firefox, or Google Chrome. The recommended screen resolution is 1024 by 768 pixels.

In order to use the Web Configurator you need to allow:

- Web browser pop-up windows from your Zyxel Device.
- JavaScript (enabled by default).
- Java permissions (enabled by default).

#### 2.1.1 Access the Web Configurator

- 1 Make sure your Zyxel Device hardware is properly connected (refer to the Quick Start Guide).
- 2 Launch your web browser. If the Zyxel Device does not automatically re-direct you to the login screen, go to http://192.168.1.1.
- 3 A password screen displays. Select the language you prefer (upper right).
- 4 To access the Web Configurator and manage the Zyxel Device, type the default username **admin** and the randomly assigned default password (see the Zyxel Device label) in the **Login** screen and click **Login**. If you have changed the password, enter your password and click **Login**.

| Figure 11 Password S | Screen    |   |       |
|----------------------|-----------|---|-------|
| ZYXEL LTE7485-S      | 905       |   | ENG 🔻 |
|                      | Login     |   |       |
|                      | User Name |   |       |
|                      | Password  | © |       |
|                      | Login     |   |       |

Note: The first time you enter the password, you will be asked to change it. Make sure the new password must contain at least one uppercase letter, one lowercase letter and one number.

5 The Connection Status screen appears. Use this screen to configure basic Internet access and wireless settings.

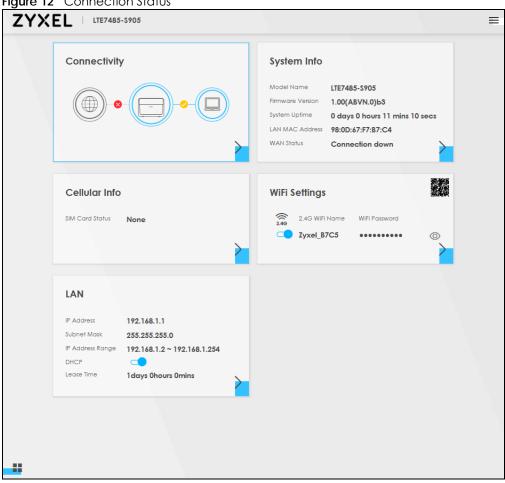

Figure 12 Connection Status

## 2.2 Web Configurator Layout

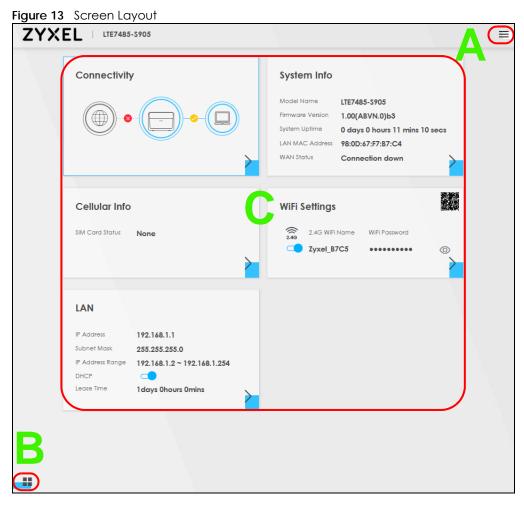

As illustrated above, the main screen is divided into these parts:

- A Settings Icon (Navigation Panel & Side Bar)
- B Widget Icon
- C Main Window

#### 2.2.1 Settings Icon

Click this icon ( = ) to see the side bar and navigation panel.

#### 2.2.1.1 Side Bar

The side bar provides some icons on the right hand side.

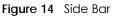

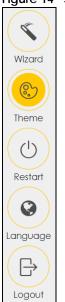

The icons provide the following functions.

| Table 5 | Web Configurator Icons in the Title Bar |
|---------|-----------------------------------------|
|---------|-----------------------------------------|

| ICON          | DESCRIPTION                                                                                                    |  |  |
|---------------|----------------------------------------------------------------------------------------------------|--|--|
| Wizard        | <b>Wizard</b> : Click this icon to open screens where you can configure the Zyxel Device's time zone<br>and wireless settings. See Chapter 3 on page 31 for more information about the <b>Wizard</b> screens. |  |  |
| (R)<br>Theme  | Theme: Click this icon to select a color that you prefer and apply it to the Web Configurator.         Theme                                                                                                  |  |  |
|               |                                                                                                    |  |  |
| Language      | Language: Select the language you prefer.                                                                                                    |  |  |
| ()<br>Restart | <b>Restart:</b> Click this icon to reboot the Zyxel Device without turning the power off.                                                                                                    |  |  |
| Logout        | Logout: Click this icon to log out of the Web Configurator.                                                                                                    |  |  |

#### 2.2.1.2 Navigation Panel

Use the menu items on the navigation panel to open screens to configure Zyxel Device features. The following tables describe each menu item.

Table 6 Navigation Panel Summary

| LINK               | ТАВ                        | FUNCTION                                                                                                    |  |  |  |
|--------------------|----------------------------|----------------------------------------------------------------------------------------------------|--|--|--|
| Home               |                            | Use this screen to configure basic Internet access and wireless settings.<br>This screen also shows the network status of the Zyxel Device and<br>computers/devices connected to it. |  |  |  |
| Network Setting    |                            |                                                                                                    |  |  |  |
| Broadband          | Broadband                  | Use this screen to view and configure ISP parameters, WAN IP address assignment, and other advanced properties.                                                                      |  |  |  |
|                    | Cellular WAN               | Use this screen to configure an LTE WAN connection.                                                                                                    |  |  |  |
|                    | Cellular APN               | Use this screen to configure the Access Point Name (APN) provided by your service provider.                                                                                          |  |  |  |
|                    | Cellular SIM               | Use this screen to enter a PIN for your SIM card to prevent others from using it.                                                                                                    |  |  |  |
|                    | Cellular Band              | Use this screen to configure the LTE frequency bands that can be used for Internet access as provided by your service provider.                                                      |  |  |  |
|                    | Cellular PLMN              | Use this screen to view available PLMNs and select your preferred network.                                                                                                    |  |  |  |
|                    | Cellular IP<br>Passthrough | Use this screen to enable IP Passthrough mode (bridge mode).                                                                                                    |  |  |  |
|                    | Cellular Lock              | Use this screen to enable or disable PCI Lock.                                                                                                    |  |  |  |
| Home<br>Networking | LAN Setup                  | Use this screen to configure LAN TCP/IP settings, and other advanced properties.                                                                                                    |  |  |  |
|                    | Static DHCP                | Use this screen to assign specific IP addresses to individual MAC addresses.                                                                                                    |  |  |  |
|                    | UPnP                       | Use this screen to turn UPnP and UPnP NAT-T on or off.                                                                                                    |  |  |  |
| Routing            | Static Route               | Use this screen to view and set up static routes on the Zyxel Device.                                                                                                    |  |  |  |
|                    | DNS Route                  | Use this screen to forward DNS queries for certain domain names through a specific WAN interface to its DNS server(s).                                                               |  |  |  |
|                    | Policy Route               | Use this screen to configure policy routing on the Zyxel Device.                                                                                                    |  |  |  |
|                    | RIP                        | Use this screen to configure Routing Information Protocol to exchange routing information with other routers.                                                                        |  |  |  |
| NAT                | Port Forwarding            | Use this screen to make your local servers visible to the outside world.                                                                                                    |  |  |  |
|                    | Port Triggering            | Use this screen to change your Zyxel Device's port triggering settings.                                                                                                    |  |  |  |
|                    | DMZ                        | Use this screen to configure a default server which receives packets from ports that are not specified in the <b>Port Forwarding</b> screen.                                         |  |  |  |
|                    | ALG                        | Use this screen to enable or disable SIP ALG.                                                                                                    |  |  |  |
| DNS                | DNS Entry                  | Use this screen to view and configure DNS routes.                                                                                                    |  |  |  |
|                    | Dynamic DNS                | Use this screen to allow a static hostname alias for a dynamic IP address.                                                                                                    |  |  |  |
| Security           |                            |                                                                                                    |  |  |  |
| Firewall           | General                    | Use this screen to configure the security level of your firewall.                                                                                                    |  |  |  |
|                    | Protocol                   | Use this screen to add Internet services and configure firewall rules.                                                                                                    |  |  |  |
|                    | Access Control             | Use this screen to enable specific traffic directions for network services.                                                                                                    |  |  |  |
|                    | DoS                        | Use this screen to activate protection against Denial of Service (DoS) attacks.                                                                                                    |  |  |  |

LTE Series User's Guide

| LINK                   | ТАВ                                 | FUNCTION                                                                                                    |
|------------------------|-------------------------------------|----------------------------------------------------------------------------------------------------|
| MAC Filter             | MAC Filter                          | Use this screen to block or allow traffic from devices of certain MAC addresses to the Zyxel Device.                                                                                        |
| Certificates           | Local Certificates                  | Use this screen to view a summary list of certificates and manage certificates and certification requests.                                                                                  |
|                        | Trusted CA                          | Use this screen to view and manage the list of the trusted CAs.                                                                                                    |
| System Monitor         |                                     |                                                                                                    |
| Log                    | System Log                          | Use this screen to view the status of events that occurred to the Zyxel Device. You can export or email the logs.                                                                           |
|                        | Security Log                        | Use this screen to view all security related events. You can select the<br>level and category of the security events in their proper drop-down list<br>window.<br>Levels include:           |
|                        |                                     | <ul> <li>Emergency</li> <li>Alert</li> <li>Critical</li> <li>Error</li> </ul>                                                                                                    |
|                        |                                     | <ul> <li>Warning</li> <li>Notice</li> <li>Informational</li> <li>Debugging</li> </ul>                                                                                                    |
|                        |                                     | Categories include:<br>• Account<br>• Attack<br>• Firewall<br>• MAC Filter                                                                                                    |
| Traffic Status         | WAN                                 | Use this screen to view the status of all network traffic going through the WAN port of the Zyxel Device.                                                                                   |
|                        | LAN                                 | Use this screen to view the status of all network traffic going through the LAN ports of the Zyxel Device.                                                                                  |
| ARP table              | ARP table                           | Use this screen to view the ARP table. It displays the IP and MAC address of each DHCP connection.                                                                                          |
| Routing Table          | Routing Table                       | Use this screen to view the routing table on the Zyxel Device.                                                                                                    |
| Cellular WAN<br>Status | Cellular Statistics                 | Use this screen to look at the cellular Internet connection status.                                                                                                    |
| Maintenance            |                                     |                                                                                                    |
| System                 | System                              | Use this screen to set the Zyxel Device name and Domain name.                                                                                                    |
| User Account           | User Account                        | Use this screen to change the user password on the Zyxel Device.                                                                                                    |
| Remote                 | MGMT Services                       | Use this screen to enable specific traffic directions for network services.                                                                                                    |
| Management             | MGMT Services<br>for IP Passthrough | Use this screen to enable various approaches to access this Zyxel Device remotely from a WAN and/or LAN connection.                                                                         |
|                        | Trust Domain                        | Use this screen to view a list of public IP addresses which are allowed to access the Zyxel Device through the services configured in the <b>Maintenance &gt; Remote Management</b> screen. |
|                        | Trust Domain for<br>IP Passthrough  | Use this screen to enable public IP addresses to access this Zyxel Device remotely from a WAN and/or LAN connection.                                                                        |
| Time                   | Time                                | Use this screen to change your Zyxel Device's time and date.                                                                                                    |
| Email<br>Notification  | Email Notification                  | Use this screen to configure up to two mail servers and sender addresses on the Zyxel Device.                                                                                               |

Table 6 Navigation Panel Summary (continued)

| LINK                | ТАВ                          | FUNCTION                                                                                                    |  |  |
|---------------------|------------------------------|----------------------------------------------------------------------------------------------------|--|--|
| Log Setting         | Log Setting                  | Use this screen to change your Zyxel Device's log settings.                                                                            |  |  |
| Firmware<br>Upgrade | Firmware<br>Upgrade          | Use this screen to upload firmware to your Zyxel Device.                                                                               |  |  |
| Backup/Restore      | Backup/Restore               | Use this screen to backup and restore your Zyxel Device's configuration (settings) or reset the factory default settings.              |  |  |
| Reboot              | Reboot                       | Use this screen to reboot the Zyxel Device without turning the power off.                                                              |  |  |
| Diagnostic          | Ping&Traceroute<br>&Nslookup | Use this screen to identify problems with the DSL connection. You can use Ping, TraceRoute, or Nslookup to help you identify problems. |  |  |

Table 6 Navigation Panel Summary (continued)

#### 2.2.1.3 Dashboard

Use the menu items in the navigation panel on the right to open screens to configure the Zyxel Device's features.

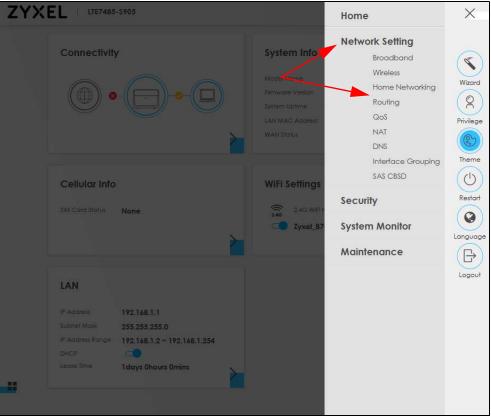

#### Figure 15 Navigation Panel

#### 2.2.2 Widget Icon

Click this icon ( ]) in the lower left corner to arrange the screen order.

| Figure 16 Widget                                                         | lcon                                                                             |                                                                                                    |
|--------------------------------------------------------------------------|----------------------------------------------------------------------------------|----------------------------------------------------------------------------------------------------|
| ZYXEL LTE74                                                              | 185-5905                                                                         |                                                                                                    |
| Connect                                                                  | vity                                                                             | System Info         Model Name       LTE7485-S905         Firmware Version       1.00(ABVN.0)b3         System Uptime       0 days 0 hours 23 mins 58 secs         LAN MAC Address       98:0D:67:F7:87:C4         WAN Status       Connection down |
| <b>Cellular I</b><br>SIM Card Statu                                      |                                                                                  | WiFi Settings                                                                                                    |
| LAN<br>IP Address<br>Subnet Mask<br>IP Address Ran<br>DHCP<br>Lease Time | 192.168.1.1<br>255.255.255.0<br>192.168.1.2 ~ 192.168.1.254<br>days Ohours Omins |                                                                                                    |

The following screen appears. Select a block and hold it to move around. Click the Check icon (

| Connectivity                     | /                            | Sys                     | tem Info |                                                                                                    | ¢ţ |
|----------------------------------|------------------------------|-------------------------|----------|----------------------------------------------------------------------------------------------------|----|
|                                  |                              | Firmw<br>Syste<br>LAN I |          | LTE7485-S905<br>1.00(ABVN.0)b3<br>0 days 0 hours 28 mins 7 secs<br>98:0D:67:F7:87:C4<br>Connection down |    |
| Celiular Info                    | None                         | WIF                     |          |                                                                                                    |    |
| LAN<br>IP Address<br>Subnet Mask | 192.168.1.1<br>255.255.255.0 | ¢ <b>}</b>              |          |                                                                                                    |    |
|                                  | 192.168.1.2 ~ 192.168.1.254  |                         |          |                                                                                                    |    |

Figure 17 The Screen Order

# CHAPTER 3 Quick Start

# 3.1 Overview

Use the Wizard screens to configure the Zyxel Device's time zone and wireless settings.

Note: See the technical reference chapters (starting on Chapter 5 on page 53) for background information on the features in this chapter.

# 3.2 Quick Start Setup

You can click the **Wizard** icon in the side bar to open the **Wizard** screens. See Section 2.2.1.1 on page 23 for more information about the side bar. After you click the **Wizard** icon, the following screen appears. Click **Let's go** to proceed with settings on time zone and wireless networks. It will take you a few minutes to complete the settings on the **Wizard** screens. You can click **Skip** to leave the **Wizard** screens.

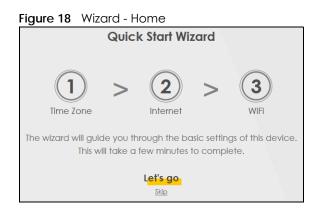

# 3.3 Time Zone

Select the time zone of your location. Click Next.

Figure 19 Wizard - Time Zone

| 1<br>Time zone | >      | 2<br>Internet | >    | 3<br>WiFi |
|----------------|--------|---------------|------|-----------|
| Time Zor       | ne     |               |      |           |
| (GM1           | +08:00 | ) Taipei      |      | •         |
|                | Back   | Ŋ             | lext |           |

# 3.4 The Internet Connection Setup

Select the Internet connection mode of the Zyxel Device. Click Next to continue.

| Figure 20 W | /izard - In | ternet      |          |      |
|-------------|-------------|-------------|----------|------|
|             | >           | 2           | >        | 3    |
| Time zone   |             | Internet    |          | WiFi |
|             |             |             |          |      |
| This v      | wizard wil  | I detect    | Internet | t    |
| conne       | ctivity sto | itus, plec  | ise plug | in   |
| the Ir      | nternet lin | e then c    | lick Nex | ct   |
|             | bu          | utton       |          |      |
| 1           | Back        | N           | ext      |      |
|             | 1           | <u>Skip</u> |          |      |

#### 3.4.1 Successful Internet Connection

The Zyxel Device has Internet access.

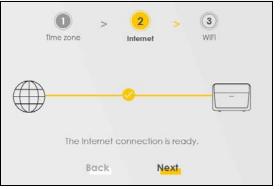

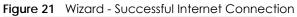

#### 3.4.2 Unsuccessful Internet Connection

The Zyxel Device didn't detect a WAN connection.

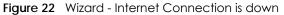

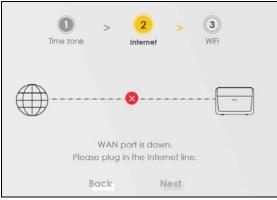

# 3.5 Quick Start Setup-Wireless

Turn WiFi on or off. If you keep it on, record the **WiFi Name** and **Password** in this screen so you can configure your wireless clients to connect to the Zyxel Device. If you want to show or hide your WiFi password, click the Eye icon (Ø).

| Figure 23 Wizard - Wireless |               |           |        |
|-----------------------------|---------------|-----------|--------|
|                             | Time zone     | 2<br>WiFi |        |
|                             | WiFi Settings |           |        |
| WiFi Name                   |               |           |        |
| Zyxel_B7C5                  |               |           |        |
| WiFI Password               |               |           |        |
| *****                       |               |           | 0      |
| Strength                    |               |           | medium |
|                             | Done          |           |        |

Note: You can also enable the wireless service using any of the following methods: Click Network Setting > Wireless to open the General screen. Then select Enable in the Wireless field. Or, Press the WiFi button located under the RESET button (see Section 1.5.4 on page 19 for the location and for how long the wireless function is turned on) for one second.

# 3.6 Quick Start Setup-Finish

Your Zyxel Device saves your settings and attempts to connect to the Internet.

# CHAPTER 4 Tutorials

## 4.1 Overview

This chapter provides tutorials for setting up your Zyxel Device.

- Set Up a Wireless Network Using WPS
- Connect to the Zyxel Device's WiFi Network
- Configure a Firewall Rule
- Configure MAC Filter
- Upgrade Firmware on the Zyxel Device
- Back up a Configuration File
- Restore Configuration
- Configure DHCP
- Configure Static Route for Routing to Another Network
- Access the Zyxel Device Using DDNS

# 4.2 Set Up a Wireless Network Using WPS

This section gives you an example of how to set up wireless network using WPS. This example uses the Zyxel Device as the AP and a WPS-enabled Android smartphone as the wireless client.

There are two WPS methods for creating a secure connection via the web configurator or utility. This tutorial shows you how to do both.

- Push Button Configuration (PBC) create a secure wireless network simply by pressing a button. See Section 4.2.1 on page 36. This is the easier method.
- **PIN Configuration** create a secure wireless network simply by entering a wireless client's PIN (Personal Identification Number) in the Zyxel Device's interface. See Section 4.2.2 on page 37. This is the more secure method, since one device can authenticate the other.

#### 4.2.1 Push Button Configuration (PBC)

- 1 Make sure that your Zyxel Device is turned on. Make sure the wireless LAN is turned on by pressing the WiFi/WPS button for two seconds, and that the device is placed within range of your notebook. For more information about WiFi/WPS settings, see Section 1.5.3 on page 18.
- 2 WPS is enabled by default on the Zyxel Device. If not, log into the Zyxel Device's Web Configurator and press the **Push Button** in the **Configuration** > **Network Setting** > **Wireless** > **WPS** screen. You can either press the WPS button on the Zyxel Device's top/side panel or press **WPS** in the screen.
- 3 Go to your phone settings and turn on WiFi. Open the WiFi networks list and tap WPS Push Button or the WPS icon (
  - Note: It doesn't matter which button is pressed first. You must press the second button within two minutes of pressing the first one.

The Zyxel Device sends the proper configuration settings to the wireless client. This may take up to two minutes. Then the wireless client is able to communicate with the Zyxel Device securely.

The following figure shows you an example to set up wireless network and security by pressing a button on both Zyxel Device and wireless client (the Android smartphone in this example).

Figure 24 Example WPS Process: PBC Method

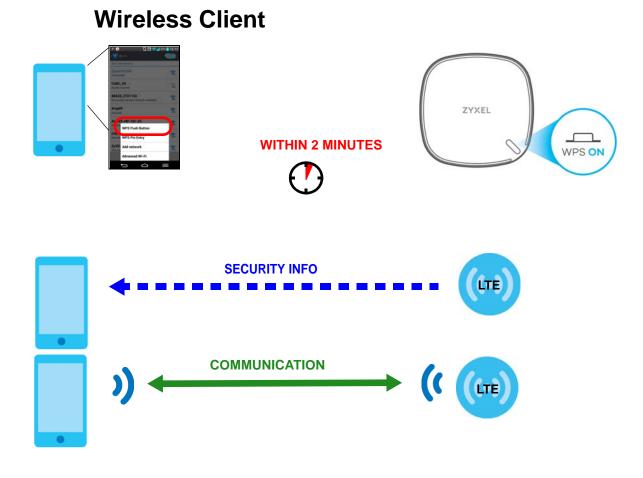

#### 4.2.2 PIN Configuration

When you use the PIN configuration method, you need to check the client's PIN number and use the Zyxel Device's configuration interface.

- 1 Go to your phone settings and turn on WiFi. Open the WiFi networks list and tap WPS PIN Entry to get a PIN number.
- 2 Enter the client's PIN number in the PIN field in the Configuration > Network Setting > Broardband > Cellular SIM screen on the Zyxel Device.
- 3 Click Start button (or the button next to the PIN field) on the Zyxel Device's Cellular SIM screen within two minutes.

The Zyxel Device authenticates the wireless client and sends the proper configuration settings to the wireless client. This may take up to two minutes. Then the wireless client is able to communicate with the Zyxel Device securely.

The following figure shows you the example to set up wireless network and security on Zyxel Device and wireless client (ex. the Android smartphone in this example) by using PIN Method.

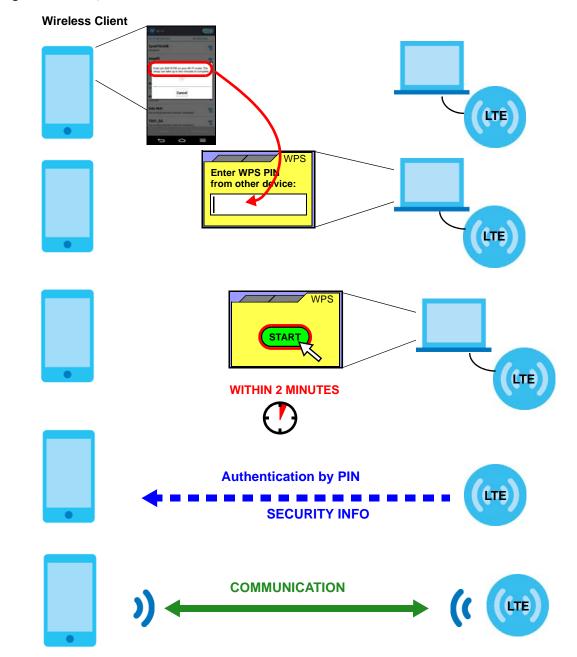

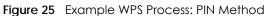

# 4.3 Connect to the Zyxel Device's WiFi Network

SSID\_Example

In this example, you've configured the Zyxel Device's WiFi Network to the following settings.

SSID

| Channel  | 6                                              |
|----------|------------------------------------------------|
| Security | WPA2-PSK                                       |
|          | (Pre-Shared Key: ThisismyWPA-PSKpre-sharedkey) |

Note: In this example, we use a Windows 7 laptop that has a built-in wireless adapter as the wireless client.

- 1 The Zyxel Device supports IEEE 802.11b, IEEE 802.11g, and IEEE 802.11n wireless clients. Make sure that your notebook or computer's wireless adapter supports one of these standards.
- 2 Click the WiFi icon in your computer's system tray.

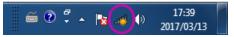

- **3** The Wireless Network Connection screen displays. Click the refresh button to update the list of the available wireless APs within range.
- 4 Select SSID\_Example and click Connect.

| Not connected                   | - |
|---------------------------------|---|
| Connections are available       | ш |
| Wireless Network Connection     |   |
| Unizyx_WLAN                     |   |
| ZyXEL_CSO                       |   |
| ZyXEL_CSO_24G                   |   |
| Unizyx_MANAGER                  |   |
| 705DF                           |   |
| SSID_Example                    | ١ |
| Connect automatically Connect   | / |
| ZyXEL Wi-Fi                     | - |
| Open Network and Sharing Center |   |

5 The following screen displays if WPS is enabled on the Zyxel Device but you didn't press the WPS button. Click Connect using a security key instead.

| Y Connect to a Network               | ×                |
|--------------------------------------|------------------|
| Type the 8-digit PIN from the        | e router display |
| PIN:                                 |                  |
| Connect using a security key instead |                  |
|                                      | Back Next Cancel |

6 Type the security key in the following screen. Click **OK**.

| 🕎 Connect to a Netv | vork                         |
|---------------------|------------------------------|
| Type the netwo      | rk security key              |
| Security key:       | ThisismyWPA-PSKpre-sharedkey |
|                     | OK Cancel                    |

7 Check the status of your wireless connection in the screen below.

| Currently connected to<br><b>ZyXEL.com</b><br>Internet access | :             | ÷,  | * III |
|---------------------------------------------------------------|---------------|-----|-------|
| Wireless Network Conn                                         | ection        | ^   |       |
| SSID_Example                                                  | Connected     | الد |       |
| Unizyx_WLAN                                                   |               | all |       |
| ZyXEL_CSO                                                     |               | all |       |
| ZyXEL_CSO_24G                                                 |               | all |       |
| Unizyx_MANAGER                                                |               | .ul |       |
| eero                                                          |               | .ul |       |
| ZyXEL_Wi-Fi                                                   |               | الد |       |
| Amplifi                                                       |               | .11 | Ŧ     |
| Open Network an                                               | d Sharing Cen | ter |       |

8 If the wireless client keeps trying to connect to or acquiring an IP address from the Zyxel Device, make sure you entered the correct security key.

If the connection has limited or no connectivity, make sure the DHCP server is enabled on the Zyxel Device.

If your connection is successful, open your Internet browser and enter http://www.zyxel.com or the URL of any other website in the address bar. If you are able to access the web site, your wireless connection is successfully configured.

# 4.4 Configure a Firewall Rule

You can enable the firewall to protect your LAN computers from malicious attacks from the Internet if you want to allow specific traffic in from the Internet.

- 1 Click Configuration > Security > Firewall to open the General screen.
- 2 Select IPv4 Firewall/IPv6 Firewall to enable the firewall, and click Apply.

| General Protocol Access Control Dos<br>The firewall blocks unauthorized access to your<br>that a higher firewall level means more restriction                                                                             |                             | -                       |      |  |
|----------------------------------------------------------------------------------------------------|-----------------------------|-------------------------|------|--|
| IPv6 Firewall                                                                                                    | Low                         | Medium<br>(Recommended) | High |  |
| LAN to WAN                                                                                                    | Ø                           | •                       |      |  |
| WAN to LAN                                                                                                    |                             | 8                       |      |  |
| Note<br>(1) LAN to WAN: Allow access to all internet service<br>(2) WAN to LAN: Allow access from other compute<br>(3) When the security level is set to "High", access t<br>Telnet,FTP,HTTP,HTTPS,DNS,IMAP,POP3,SMTP and | ers on the i<br>o the follo |                         | red: |  |
| Car                                                                                                    | ncel                        | Apply                   |      |  |

- 3 Open the Access Control screen to create a rule.
- 4 Click Add New ACL Rule to set up a rule.
  - Filter Name: Enter a name to identify the firewall rule.
  - Source IP Address: Enter the IP address of the computer that initializes traffic for the application or service.

- Select Destination IP Address: Enter the IP address of the computer to which traffic for the application or service is entering.
- Protocol: Select the protocol (TCP, UDP or ICMP) used to transport the packets.
- Custom Source Port: Enter the port number/range of the source that define the traffic type.
- Custom Destination Port: Enter the port number/range of the destination that define the traffic type.
- 5 Select Enable Rate Limit to activate the rules you created. Click OK.

|                           | Add New ACL Rule             |                  |
|---------------------------|------------------------------|------------------|
|                           |                              |                  |
| Filter Name               |                              |                  |
| Order                     | 1                            |                  |
| Select Source IP Address  | Specific IP Address          |                  |
| Source IP Address         |                              | [/prefix length] |
| Select Destination Device | Specific IP Address          |                  |
| Destination IP Address    |                              | [/prefix length] |
| ІР Туре                   | IPv4                         |                  |
| Select Service            | Specific Service             |                  |
| Protocol                  | ALL                          |                  |
| Custom Source Port        | Range 1 - 1                  |                  |
| Custom Destination Port   | Range 1 - 1                  |                  |
| Policy                    | ACCEPT                       |                  |
| Direction                 | WAN to LAN                   |                  |
| Enable Rate Limit         |                              |                  |
|                           | packet(s) per Minute 💌 (1-51 | 2)               |
| Scheduler Rules           | Add New Rule                 |                  |
|                           |                              |                  |

# 4.5 Configure MAC Filter

You can block certain web features and specific website addresses.

- 1 Go to the Configuration > Security > MAC Filter screen. Click Add New Rule.
- 2 Type the Host Name and the corresponding MAC Address that you want to block in the MAC Filter screen.
- 3 Select the Active check box and click Apply.

|                                         |                                                        | MAC               | Filter           |           |      |   |              |
|-----------------------------------------|--------------------------------------------------------|-------------------|------------------|-----------|------|---|--------------|
|                                         | and add the MAC add<br>ny them to access your<br>work. |                   | · ·              |           |      |   | · ·          |
| MAC Address Filter<br>MAC Restrict Mode | <ul><li>Enable</li><li>Allow (</li></ul>               | ) Disable (Settin | ıgs are invalid  | when disa | ble) |   | Add New Rule |
| Set Active                              | Host Name                                              |                   | MAG              | C Address |      |   | Delete       |
| 1 🗹<br>2 🗹                              |                                                        | -                 | -                | -         | -    | - | î<br>Î       |
| Note                                    |                                                        |                   |                  |           |      |   |              |
| Only devices listed her                 | re are granted access                                  | to the network    |                  |           |      |   |              |
|                                         |                                                        | Cancel            | <mark>App</mark> | ly        |      |   |              |

# 4.6 Upgrade Firmware on the Zyxel Device

Upload the router firmware to the Zyxel Device for feature enhancements.

- 1 Download the firmware file at <u>www.zyxel.com</u> in a compressed file. Decompress the file.
- 2 Go to the Maintenance > Firmware Upgrade screen.
- 3 Click Browse and select a .bin file to upload. Click Upload.

| Firmware Upgrade                                                                                                    |  |
|----------------------------------------------------------------------------------------------------|--|
| Firmware Upgrade is where you can update the device with newly released features by upgrading the latest firmware.<br>You can download the latest firmware file from the manufacturer website of this device. |  |
| Jpgrade Firmware                                                                                                    |  |
| Restore Default Settings After Firmware Upgrade                                                                                                    |  |
| Current Firmware Version: 2.00(ABMP.1)C0                                                                                                    |  |
| File Path Browse Upload                                                                                                    |  |
| Do Online Firmware Upgrade                                                                                                    |  |
| Check for Latest Firmware Now                                                                                                    |  |

4 This process may take up to two minutes to finish. After two minutes, log in again and check your new firmware version in the **Status** screen.

# 4.7 Back up a Configuration File

Back up a configuration file in case you want to return to your previous settings.

- 1 Go to the Maintenance > Backup/Restore screen.
- 2 Click **Backup** in the **Backup Configuration** section, and a configuration file will be saved to your computer.

|                                             | Backup/Restore                                                                                                    |
|---------------------------------------------|----------------------------------------------------------------------------------------------------|
|                                             | tings in a backup file on your computer, or restore previous settings from a backup file. You<br>ck to its factory default state. |
| Backup Configuration                        |                                                                                                    |
| Click Backup to save the currer             | at configuration of your system to your computer.                                                                                 |
| Backup                                      |                                                                                                    |
| Restore Configuration                       |                                                                                                    |
| To restore a previously saved co<br>Upload. | onfiguration file to your system, browse to the location of the configuration file and click                                      |
| File Path                                   | Browse Upload                                                                                                    |
| Back to Factory Default S                   | ettings                                                                                                    |
| Click Reset to clear all user-ente          | ered configuration information and return to factory default settings. After resetting, the                                       |
| - Password will be 1234                     |                                                                                                    |
| - LAN IP address will be 192.16             | 8.1.1                                                                                                    |
| - DHCP will be reset to defaul              | t setting                                                                                                    |
| Warning, please remove the                  | ethernet cable connected to WAN on LAN1 before resetting.                                                                         |
| Reset                                       |                                                                                                    |

# 4.8 Restore Configuration

You can upload a previously saved configuration file from your computer to your Zyxel Device to restore that previous configuration.

- 1 Go to the Maintenance > Backup/Restore screen.
- 2 Click Browse in Restore Configuration section, and select the configuration file that you want to upload. Click Upload.

| Backup/Restore                                                                                                    |
|----------------------------------------------------------------------------------------------------|
| You can save the current settings in a backup file on your computer, or restore previous settings from a backup file. You can also reset the device back to its factory default state. |
| Backup Configuration                                                                                                    |
| Click Backup to save the current configuration of your system to your computer.                                                                                                    |
| Restore Configuration                                                                                                    |
| To restore a previously saved configuration file to your system, browse to the location of the configuration file and click<br>Upload.<br>File Path                                    |
| Back to Factory Default Settings                                                                                                    |
| Click Reset to clear all user-entered configuration information and return to factory default settings. After resetting, the                                                           |
| - Password will be 1234                                                                                                    |
| - LAN IP address will be 192.168.1.1                                                                                                    |
| - DHCP will be reset to default setting                                                                                                    |
| Warning, please remove the ethernet cable connected to WAN on LAN1 before resetting.                                                                                                   |
| Reset                                                                                                    |

3 The Zyxel Device will restart automatically after the configuration file is successfully uploaded. Wait for one minute before logging into the Zyxel Device again.

# 4.9 Configure DHCP

You can enable the DHCP (Dynamic Host Configuration Protocol) in your Zyxel Device to assign IP addresses and DNS servers to systems that support DHCP client capability. DHCP allows clients to obtain TCP/IP configuration at start-up from a server.

The following figure shows how **Client A** uses DHCP to join the Zyxel Device's network. First Client A searches for an available DHCP, and sends a **DHCP Discover** broadcast message asking for an IP address to connect to. Then the DHCP selects an IP address from its pool of IP addresses for Client A. The DHCP sends a **DHCP Offer** including the IP address selected and a lease time, which is the period of time Client A will be able to use this IP address, After Client A has received DHCP offers for an IP address, it chooses one and sends out a **DHCP Request** including the IP address it chose. Finally the DHCP confirms

through a **DHCP Ack (Acknowledge)** message that the host can use the IP address for the previously specified lease time.

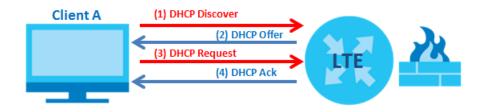

To configure the DHCP in your Zyxel Device:

- 1 Log into the Zyxel Device's Web Configurator.
- 2 Click Network Setting > Home Networking > LAN Setup.
- 3 Select Enable DHCP Server State.
- 4 Enter a range of addresses from which your DHCP will assign to devices in your network.

Note: Do not include the Zyxel Device's LAN IP address in your range of addresses.

5 Type the DHCP Server Lease Time, the period of time (in minutes) a device can use one of the IP addresses from the DHCP pool. The lease time helps recycle unused IP addresses so that other can use them again. Click Apply.

#### 4.9.1 Add Devices to Your Static DHCP List

IP addresses from the DHCP pool can be reused after they have completed their lease time. Add your devices to your Static DHCP List so they have the same IP address everytime they connect to your network.

To add a device to your Static DHCP List:

- 1 Log into the Zyxel Device's Web Configurator.
- 2 Go to Network Setting > Home Networking > Static DHCP screen.
- 3 Click Static DHCP Configuration in the Static DHCP Configuration screen.
- 4 Select Active and type the IP address you want to assign to your device.
- 5 Type the MAC Address of your device to which the LTE7460 assigns the IP address and click OK.

|                    | Static DHCP Configuration |  |
|--------------------|---------------------------|--|
| Active             |                           |  |
| Group Name         | Default                   |  |
| IP Туре            | IPv4                      |  |
| Select Device Info | Manual Input -            |  |
| MAC Address        |                           |  |
| IP Address         |                           |  |

# 4.10 Configure Static Route for Routing to Another Network

In order to extend your Intranet and control traffic flowing directions, you may connect a router to the Zyxel Device's LAN. The router may be used to separate two area networks. This tutorial shows how to configure a static routing rule for two network routings.

In the following figure, router **R** is connected to the Zyxel Device's LAN. **R** connects to two networks, **N1** (192.168.1.x/24) and **N2** (192.168.10.x/24). If you want to send traffic from computer **A** (in **N1** network) to computer **B** (in **N2** network), the traffic is sent to the Zyxel Device's WAN default gateway by default. In this case, **B** will never receive the traffic.

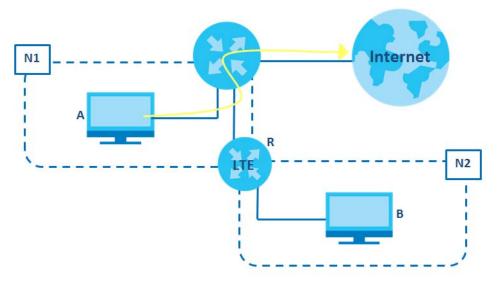

You need to specify a static routing rule on the Zyxel Device to specify **R** as the router in charge of forwarding traffic to **N2**. In this case, the Zyxel Device routes traffic from **A** to **R** and then **R** routes the traffic to **B**.

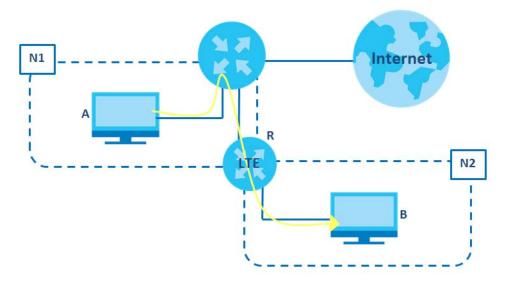

This tutorial uses the following example IP settings:

| DEVICE / COMPUTER      | IP ADDRESS    |
|------------------------|---------------|
| The Zyxel Device's LAN | 192.168.1.1   |
| A                      | 192.168.1.34  |
| R's N1                 | 192.168.1.253 |
| R's N2                 | 192.168.10.2  |
| В                      | 192.168.10.33 |

Table 7 IP Settings in this Tutorial

To configure a static route to route traffic from N1 to N2:

- 1 Log into the Zyxel Device's Web Configurator.
- 2 Go to Network Setting > Routing > Static Route screen.
- 3 Click Add New Static Route in the Static Route screen.
- 4 Configure the Static Route Setup screen using the following settings:
  - **4a** Type 192.168.10.2 and subnet mask 255.255.255.0 for the destination, N2.
  - 4b Type 192.168.1.253 (R's N1 address) in the Gateway IP Address field.
  - 4c Click OK.

Now **B** should be able to receive traffic from **A**. You may need to additionally configure **B**'s firewall settings to allow specific traffic to pass through.

|                             | Add New Static Route |              |              |                      |            |
|-----------------------------|----------------------|--------------|--------------|----------------------|------------|
|                             |                      |              |              |                      |            |
| Active                      |                      |              |              |                      |            |
| Route Name                  |                      |              |              |                      |            |
| IP Туре                     | IPv4                 |              |              |                      | -          |
| Destination IP Address      |                      | 7            | 4            | 10 0<br>10 1<br>10 1 |            |
| Subnet Mask                 |                      | ÷            |              | •                    |            |
| Use Gateway IP Address      |                      |              |              |                      |            |
| Gateway IP Address          |                      | e.           |              |                      |            |
| Use Interface               | Default              |              |              |                      | •          |
| Note                        |                      |              |              |                      |            |
| he input range of the Gatew | vay IP Addres        | s must be ir | the same ran | ge of the Use        | Interface. |

# 4.11 Access the Zyxel Device Using DDNS

If you connect your Zyxel Device to the Internet and it uses a dynamic WAN IP address, it is inconvenient for you to manage the device from the Internet. The Zyxel Device's WAN IP address changes dynamically. Dynamic DNS (DDNS) allows you to access the Zyxel Device using a domain name.

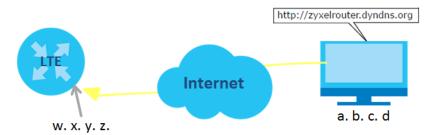

To use this feature, you have to apply for DDNS service at www.dyndns.org.

This tutorial covers:

- Registering a DDNS Account on www.dyndns.org
- Configuring DDNS on Your Zyxel Device
- Testing the DDNS Setting

Note: If you have a private WAN IP address, then you cannot use DDNS.

#### 4.11.1 Register a DDNS Account on www.dyndns.org

- 1 Open a browser and type http://www.dyndns.org.
- 2 Apply for a user account. This tutorial uses UserName1 and 12345 as the username and password.
- **3** Log into www.dyndns.org using your account.
- 4 Add a new DDNS host name. This tutorial uses the following settings as an example.
  - Hostname: zyxelrouter.dyndns.org
  - Service Type: Host with IP address
  - IP Address: Enter the WAN IP address that your Zyxel Device is currently using. You can find the IP address on the Zyxel Device's Web Configurator **Home** page.
- 5 Then you will need to configure the same account and host name on the Zyxel Device later.

#### 4.11.2 Configure DDNS on Your Zyxel Device

Configure the following settings in the Network Setting > DNS > Dynamic DNS screen.

- Select Enable Dynamic DNS.
- Select www.DynDNS.com as Service Provider.
- Type zyxelrouter.dyndns.org in the Host Name field.
- Type the user name (UserName1) and password (12345).

| DNS Entry Dynamic DNS                     | >                                                                             |
|-------------------------------------------|-------------------------------------------------------------------------------|
| Dynamic DNS can updat<br>DNS information. | e your current dynamic IP into a hostname. Use the settings to set up dynamic |
| Dynamic DNS Setup                         |                                                                               |
| Dynamic DNS                               | Enable O Disable (Settings are invalid when disable)                          |
| Service Provider                          | www.DynDNS.com                                                                |
| Host Name                                 |                                                                               |
| Username                                  |                                                                               |
| Password                                  | $\odot$                                                                       |
| Enable Wildcard Option                    | n                                                                             |
| Enable Off Line Option                    | (Only applies to custom DNS)                                                  |
| Dynamic DNS Status                        |                                                                               |
| User Authentication<br>Result             |                                                                               |
| Last Updated Time                         |                                                                               |
| Current Dynamic IP                        |                                                                               |
|                                           | Cancel Apply                                                                  |

Click Apply.

#### 4.11.3 Test the DDNS Settings

Now you should be able to access the Zyxel Device from the Internet. To test this:

- 1 Open a web browser on the computer (using the IP address a.b.c.d) that is connected to the Internet.
- 2 Type http://zyxelrouter.dyndns.org and press [Enter].
- 3 The Zyxel Device's login page should appear. You can then log into the Zyxel Device and manage it.

# PART II Technical Reference

# CHAPTER 5 Connection Status

# 5.1 Connection Status Overview

After you log into the Web Configurator, the **Connection Status** screen appears. You can configure basic Internet access and wireless settings in this screen. It also shows the network status of the Zyxel Device and computers/devices connected to it.

#### 5.1.1 Connectivity

Use this screen to view the network connection status of the Zyxel Device and its clients.

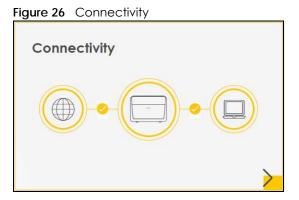

Click the Arrow icon () to view IP addresses and MAC addresses of the wireless and wired devices connected to the Zyxel Device.

Figure 27 Connectivity: Connected Devices

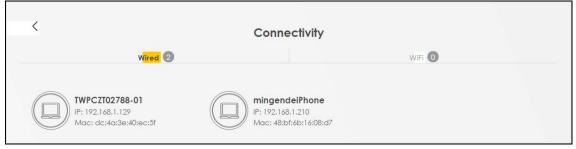

You can change the icon and name of a connected device. Place your mouse within the device block, and an Edit icon (*interpretation*) will appear. Click the Edit icon, and you'll see there are several icon choices for you to select. Enter a name in the **Device Name** field for a connected device. Click to enable (*internet Blocking* for a connected device. Click **Save** to save your changes.

Figure 28 Connectivity: Edit

| <                |                                                                                                    |   | Conne | ctivity |                        |               |
|------------------|----------------------------------------------------------------------------------------------------|---|-------|---------|------------------------|---------------|
|                  | W <mark>ifi</mark>                                                                                                    | 0 |       |         | Wired 0                |               |
|                  |                                                                                                    |   |       | ?       | Device Name<br>Unknown | Save<br>Cance |
| IP:<br>Ma<br>Bar | known<br>192.168.1.93<br>192.161.1:93<br>192.161.1:93<br>192.161.1:93<br>192.1:62<br>192.1:62 |   |       |         |                        |               |

#### 5.1.2 System Info

Use this screen to view the basic system information of the Zyxel Device.

| Figure 29 | System Info |
|-----------|-------------|
|-----------|-------------|

| System Info      |                               |   |
|------------------|-------------------------------|---|
| Model Name       | LTE7485-\$905                 |   |
| Firmware Version | 1.00(ABVN.0)b3                |   |
| System Uptime    | 0 days 1 hours 8 mins 18 secs |   |
| LAN MAC Address  | 98:0D:67:F7:B7:C4             |   |
| WAN Status       | Connection down               | > |

Click the Arrow icon (>) to view more information on the status of your firewall and interfaces (WAN, LAN, and WLAN).

| <b>F!</b> | <b>`</b> | C      | 1     |          | 1           |
|-----------|----------|--------|-------|----------|-------------|
| Figure 3  | SU .     | system | into: | Detallea | Information |

| <                  |                               | System Info                    |                          |                    |  |  |
|--------------------|-------------------------------|--------------------------------|--------------------------|--------------------|--|--|
| Host Name          | LTE5388-M804                  |                                | Interface Status         |                    |  |  |
| Model Name         | LTE5388-M804                  |                                |                          |                    |  |  |
| Serial number      | S190Z44004654                 | I                              |                          |                    |  |  |
| Firmware Version   | 1.00(ABSQ.0)b1                | WAN LANZ CEIUJOF USB WLAN WLAN |                          |                    |  |  |
| System Uptime      | 0 days 2 hours 35 mins 6 secs |                                | evice 144 Mbps 1732 Mbps |                    |  |  |
| WAN Informati      | on (No WAN)                   | WLAN Information               | 2.4GHz                   | 5GHz               |  |  |
| AN Informatio      | n                             | MAC Address                    | 98:0D:67:99:63:55        | 98:0D:67:99:63:56  |  |  |
| IP Address         | 192.168.1.1                   | Status                         | On                       | On                 |  |  |
| Subnet Mask        | 255.255.255.0                 | SSID                           | Zyxel_6355               | Zyxel_6355_5G      |  |  |
| IPv6 Address       |                               | Channel                        | Auto(Current 0)          | Auto(Current 0)    |  |  |
| N/A                |                               | ondinier                       | Acto(Content o)          | Auto(content o)    |  |  |
| IPv6 Link Local Ad | dress                         | Security                       | WPA2-Personal            | WPA2-Personal      |  |  |
| fe80::9a0d:67ff:   | fe99:6354                     | 802.11 Mode                    | 802.11b/g/n Mixed        | 802.11a/n/ac Mixed |  |  |
| DHCP               | Server                        | WPS                            | On                       | On                 |  |  |
| Security           |                               | WES                            | UII III                  | <b>U</b>           |  |  |
| Firewall           | Disable                       |                                |                          |                    |  |  |

Each field is described in the following table.

| LABEL                   | DESCRIPTION                                                                                                    |
|-------------------------|----------------------------------------------------------------------------------------------------|
| Host Name               | This field displays the Zyxel Device system name. It is used for identification.                                                                                                    |
| Model Name              | This shows the model number of your Zyxel Device.                                                                                                    |
| Serial Number           | This field displays the serial number of the Zyxel Device.                                                                                                    |
| Firmware Version        | This is the current version of the firmware inside the Zyxel Device.                                                                                                    |
| System Up Time          | This field displays how long the Zyxel Device has been running since it last started up. The Zyxel Device starts up when you plug it in, when you restart it (Maintenance > Reboot), or when you reset it. |
| Interface Status        |                                                                                                    |
| Virtual ports are show  | n here. You can see the ports in use and their transmission rate.                                                                                                    |
| WAN Information (The    | ese fields display when you have a WAN connection.)                                                                                                    |
| Mode                    | This field displays the current mode of your Zyxel Device.                                                                                                    |
| IP Address              | This field displays the current IP address of the Zyxel Device in the WAN.                                                                                                    |
| IP Subnet Mask          | This field displays the current subnet mask in the WAN.                                                                                                    |
| IPv6 Address            | This field displays the current IPv6 address of the Zyxel Device in the WAN.                                                                                                    |
| Primary DNS<br>server   | This field displays the first DNS server address assigned by the ISP.                                                                                                    |
| Secondary DNS<br>server | This field displays the second DNS server address assigned by the ISP.                                                                                                    |
| Primary DNSv6<br>server | This field displays the first DNS server IPv6 address assigned by the ISP.                                                                                                    |

| LABEL                     | DESCRIPTION                                                                                                    |
|---------------------------|----------------------------------------------------------------------------------------------------|
| Secondary<br>DNSv6 server | This field displays the second DNS server IPv6 address assigned by the ISP.                                                                       |
| LAN Information           |                                                                                                    |
| IP Address                | This is the current IP address of the Zyxel Device in the LAN.                                                                                    |
| Subnet Mask               | This is the current subnet mask in the LAN.                                                                                                    |
| DHCP                      | This field displays what DHCP services the Zyxel Device is providing to the LAN. The possible values are:                                         |
|                           | Server - The Zyxel Device is a DHCP server in the LAN. It assigns IP addresses to other computers in the LAN.                                     |
|                           | <b>Relay</b> - The Zyxel Device acts as a surrogate DHCP server and relays DHCP requests and responses between the remote server and the clients. |
|                           | None - The Zyxel Device is not providing any DHCP services to the LAN.                                                                            |
| Security                  |                                                                                                    |
| Firewall                  | This displays the firewall's current security level.                                                                                              |
| WLAN Information          | ·                                                                                                    |
| MAC Address               | This shows the wireless adapter MAC (Media Access Control) Address of the wireless interface.                                                     |
| Status                    | This displays whether the WLAN is activated.                                                                                                    |
| SSID                      | This is the descriptive name used to identify the Zyxel Device in a wireless LAN.                                                                 |
| Channel                   | This is the channel number currently used by the wireless interface.                                                                              |
| Security                  | This displays the type of security mode the wireless interface is using in the wireless LAN.                                                      |
| 802.11 Mode               | This displays the type of 802.11 mode the wireless interface is using in the wireless LAN.                                                        |
| WPS                       | This displays whether WPS is activated on the wireless interface.                                                                                 |

 Table 8
 System Info: Detailed Information (continued)

#### 5.1.3 Cellular Info

Use this screen to view the LTE connection details and LTE signal strength value that you can use as reference for positioning the Zyxel Device, as well as SIM card and module information.

Figure 31 Cellular Info

| Cellular Info      |                           |  |
|--------------------|---------------------------|--|
| Mode               | IP Passthrough Mode       |  |
| Status             | Up                        |  |
| IP Address         | 10.204.58.202             |  |
| Primary DNS server | 210.241.208.1,139.175.1.1 |  |
| Access Technology  | LTE                       |  |
| Signal Strength    | -71                       |  |

Click the Arrow icon () to view the more information on the LTE connection.

| <                      | Cellular Info        |                     |          |
|------------------------|----------------------|---------------------|----------|
| Module Information     |                      | Service Information |          |
| IMEI                   | 351964110000165      | Access Technology   | LTE      |
| Module SW Version      | EG12EAPAR01A05M4G    | Band                | LTE_BC7  |
| SIM Status             |                      | RSSI                | -53      |
| SIM Card Status        | Available            | Cell ID             | 56410647 |
| IMSI                   | 466011801891892      | Physical Cell ID    | 23       |
| ICCID                  | 89886018157708842319 | UL Bandwidth (MHz)  | 20       |
| PIN Protection         | Disable              | DL Bandwidth (MHz)  | 20       |
| PIN Remaining Attempts | 3                    | RFCN                | 3250     |
|                        | 2                    | RSRP                | -80      |
| IP Passthrough Status  |                      | RSRQ                | -9       |
| IP Passthrough Enable  | Disable              | RSCP                | N/A      |
| Cellular Status        |                      | EcNo                | N/A      |
| Cellular Status        | Vp                   | TAC                 | 59242    |
| Data Roaming           | Disable              | LAC                 | N/A      |
| Operator               | Far EasTone          | RAC                 | N/A      |
| PLMN                   | 46601                | BSIC                | N/A      |
|                        | 10001                | SINR                | 19       |

Figure 32 Cellular Info: Detailed Information

The following table describes the labels in this screen.

| LABEL                     | DESCRIPTION                                                                                                    |
|---------------------------|----------------------------------------------------------------------------------------------------|
| Module Informati          | ion                                                                                                    |
| IMEI                      | This shows the International Mobile Equipment Identity of the Zyxel Device.                                                                                                   |
| Module SW<br>Version      | This shows the software version of the LTE module.                                                                                                    |
| SIM Status                | •                                                                                                    |
| SIM Card Status           | This displays the SIM card status:                                                                                                    |
|                           | None - the Zyxel Device does not detect that there is a SIM card inserted.                                                                                                    |
|                           | Available - the SIM card could either have or doesn't have PIN code security.                                                                                                 |
|                           | Locked - the SIM card has PIN code security, but you did not enter the PIN code yet.                                                                                          |
|                           | <b>Blocked</b> - you entered an incorrect PIN code too many times, so the SIM card has been locked; call the ISP for a PUK (Pin Unlock Key) to unlock the SIM card.           |
|                           | Error - the Zyxel Device detected that the SIM card has errors.                                                                                                    |
| IMSI                      | This displays the International Mobile Subscriber Identity (IMSI) of the installed SIM card. An IMSI is a unique ID used to identify a mobile subscriber in a mobile network. |
| ICCID                     | Integrated Circuit Card Identifier (ICCID). This is the serial number of the SIM card.                                                                                        |
| PIN Protection            | A PIN (Personal Identification Number) code is a key to a SIM card. Without the PIN code, you cannot use the SIM card.                                                        |
|                           | Shows <b>Enable</b> if the service provider requires you to enter a PIN to use the SIM card.                                                                                  |
|                           | Shows <b>Disable</b> if the service provider lets you use the SIM without inputting a PIN.                                                                                    |
| PIN Remaining<br>Attempts | This is how many more times you can try to enter the PIN code before the ISP blocks your SIM card.                                                                            |
| IP Passthrough St         | atus                                                                                                    |

| LABEL                 | DESCRIPTION                                                                                                    |
|-----------------------|----------------------------------------------------------------------------------------------------|
| IP Passthrough        | This displays if IP Passthrough is enabled on the Zyxel Device.                                                                                                    |
| Enable                | IP Passthrough allows a LAN computer on the local network of the Zyxel Device to have access to web services using the public IP address. When IP Passthrough is configured, all traffic is forwarded to the LAN computer and will not go through NAT.                                             |
| IP Passthrough        | This displays the IP Passthrough mode.                                                                                                    |
| Mode                  | This displays <b>Dynamic</b> and the Zyxel Device will allow traffic to be forwarded to the first LAN computer requesting an IP address from the Zyxel Device.                                                                                                    |
|                       | This displays <b>Fixed</b> and the Zyxel Device will allow traffic to be forwarded to a specific LAN computer on the local network of the Zyxel Device.                                                                                                    |
| Cellular Status       | •                                                                                                    |
| Cellular Status       | This displays the status of the cellular Internet connection.                                                                                                    |
| Data Roaming          | This displays if data roaming is enabled on the Zyxel Device.                                                                                                    |
|                       | 4G roaming is to use your Zyxel Device in an area which is not covered by your service provider.<br>Enable roaming to ensure that your Zyxel Device is kept connected to the Internet when you are<br>traveling outside the geographical coverage area of the network to which you are registered. |
| Operator              | This displays the name of the service provider.                                                                                                    |
| PLMN                  | This displays the PLMN number.                                                                                                    |
| Service Information   | on                                                                                                    |
| Access<br>Technology  | This displays the type of the mobile network (such as LTE, UMTS, GSM) to which the Zyxel Device is connecting.                                                                                                    |
| Band                  | This displays the current LTE band of your Zyxel Device (WCDMA2100).                                                                                                    |
| RSSI                  | This displays the strength of the 3G/LTE signal strength between an associated cellular station and the Zyxel Device.                                                                                                    |
| Cell ID               | This shows the cell ID, which is a unique number used to identify the Base Transceiver Station to which the Zyxel Device is connecting.                                                                                                    |
|                       | The value depends on the Current Access Technology:                                                                                                    |
|                       | <ul> <li>For GPRS, it is the Cell Identity as specified in 3GPP-TS.25.331.</li> <li>For UMTS, it is the Cell Identity as defined in SIB3 3GPP-TS.25.331, 3GPP-TS.24.008.</li> <li>For LTE, it is the 28-bit binary number Cell Identity as specified in SIB1 in 3GPP-TS.36.331.</li> </ul>         |
|                       | The value is '0' (zero) or 'N/A' if there is no network connection.                                                                                                    |
| Physical Cell ID      | This shows the Physical Cell ID (PCI), which are queries and replies between the Zyxel Device and the mobile network it is connecting to. The normal range is 1 to 504.                                                                                                    |
| UL Bandwidth<br>(MHz) | This shows the LTE channel bandwidth from device to base station. According to 3GPP specifications, the bandwidths defined by the standard are 1.4, 3, 5, 10, 15, and 20 MHz. The wider the bandwidth the higher the throughput.                                                                   |
| DL Bandwidth<br>(MHz) | This shows the LTE channel bandwidth from base station to LTE device. According to 3GPP specifications, the bandwidths defined by the standard are 1.4, 3, 5, 10, 15, and 20 MHz. The wider the bandwidth the higher the throughput.                                                               |

 Table 9
 Cellular Info: Detailed Information

|      | DESCRIPTION                                                                                                    |
|------|----------------------------------------------------------------------------------------------------|
| RFCN | This displays the Radio Frequency Channel Number of DL carrier frequency used by the mobile network to which the Zyxel Device is connecting.                                                              |
|      | The value depends on the Current Access Technology:                                                                                                    |
|      | • For GPRS, it is the ARFCN (Absolute Radio-Frequency Channel Number) as specified in 3GPP-<br>TS.45.005.                                                                                                 |
|      | • For UMTS, it is the UARFCN (UTRA Absolute Radio-Frequency Channel Number) as specified in 3GPP-TS.25.101.                                                                                               |
|      | • For LTE, it is the EARFCN (E-UTRA Absolute Radio-Frequency Channel Number) as specified in 3GPP-TS.36.101.                                                                                              |
|      | The value is '0' (zero) or 'N/A' if there is no network connection.                                                                                                    |
| RSRP | This displays the Reference Signal Receive Power (RSRP), which is the average received power of all Resource Element (RE) that carry cell-specific Reference Signals (RS) within the specified bandwidth. |
|      | The received RSRP level of the connected E-UTRA cell, in dBm, is as specified in 3GPP-TS.36.214.<br>The reporting range is specified in 3GPP-TS.36.133.                                                   |
|      | An undetectable signal is indicated by the lower limit, example -140 dBm.                                                                                                    |
|      | This parameter is for LTE only. The normal range is -30 to -140. The value is -140 if the Current Access Technology is not LTE. The value is 'N/A' if there is no network connection.                     |
| RSRQ | This displays the Reference Signal Receive Quality (RSRQ), which is the ratio of RSRP to the E-UTRA carrier RSSI and indicates the quality of the received reference signal.                              |
|      | The received RSRQ level of the connected E-UTRA cell, in 0.1 dB, is as specified in 3GPP-TS.36.214. An undetectable signal is indicated by the lower limit, example -240.                                 |
|      | This parameter is for LTE only. The normal range is -30 to -240. The value is -240 if the Current Access Technology is not LTE. The value is 'N/A' if there is no network connection.                     |
| RSCP | This displays the Received Signal Code Power, which measures the power of channel used by the Zyxel Device.                                                                                               |
|      | The received signal level, in dBm, is of the CPICH channel (Ref. 3GPP TS 25.133). An undetectable signal is indicated by the lower limit, example -120 dBm.                                               |
|      | This parameter is for UMTS only. The normal range is -30 to -120. The value is -120 if the Current Access Technology is not UMTS. The value is 'N/A' if there is no network connection.                   |
| EcNo | This displays the ratio (in dB) of the received energy per chip and the interference level.                                                                                                    |
|      | The measured EcNo is in 0.1 dB and is received in the downlink pilot channel. An undetectable signal is indicated by the lower limit, example -240 dB.                                                    |
|      | This parameter is for UMTS only. The normal range is -30 to -240. The value is -240 if the Current Access Technology is not UMTS or there is no network connection.                                       |
| TAC  | This displays the Tracking Area Code (TAC), which is used to identify the country of a mobile subscriber.                                                                                                 |
|      | The physical cell ID of the connected E-UTRAN cell, is as specified in 3GPP-TS.36.101.                                                                                                    |
|      | This parameter is for LTE only. The value is '0' (zero) or 'N/A' if the Current Access Technology is not LTE or there is no network connection.                                                           |
| LAC  | This displays the 2-octet Location Area Code (LAC), which is used to identify a location area within a PLMN.                                                                                              |

 Table 9
 Cellular Info: Detailed Information

UMTS or GPRS. The value is 'N/A' if there is no network connection.

The LAC of the connected cell is as defined in SIB 1 [3GPP-TS.25.331]. The concatenation of PLMN ID (MCC+MNC) and LAC uniquely identifies the LAI (Location Area ID) [3GPP-TS.23.003]. This parameter is for UMTS or GPRS. The value is '0' (zero) if the Current Access Technology is not

| LABEL | DESCRIPTION                                                                                                    |
|-------|----------------------------------------------------------------------------------------------------|
| RAC   | This displays the RAC (Routing Area Code), which is used in mobile network "packet domain service" (PS) to identify a routing area within a location area.                                                                                                    |
|       | In a mobile network, it uses LAC (Location Area Code) to identify the geographical location for the old 3G voice only service, and use RAC to identify the location of data service like HSDPA or LTE.                                                                               |
|       | The RAC of the connected UTRAN cell is as defined in SIB 1 [3GPP-TS.25.331]. The concatenation of PLMN ID (MCC+MNC), LAC, and RAC uniquely identifies the RAI (Routing Area ID) [3GPP-TS.23.003].                                                                                    |
|       | This parameter is for UMTS or GPRS. The value is '0' (zero) if the Current Access Technology is not UMTS or GPRS. The value is 'N/A' if there is no network connection.                                                                                                    |
| BSIC  | The Base Station Identity Code (BSIC), which is a code used in GSM to uniquely identify a base station.                                                                                                    |
|       | This parameter is for GPRS only. The value is '0' (zero) if the Current Access Technology is not GPRS. The value is 'N/A' if there is no network connection.                                                                                                    |
| SINR  | This displays the Signal to Interference plus Noise Ratio (SINR) in dB. This is also a measure of signal quality and used by the UE (User Equipment) to calculate the Channel Quality Indicator (CQI) that it reports to the network. A negative value means more noise than signal. |
| CQI   | This displays the Channel Quality Indicator (CQI). It is an indicator carrying the information on how good/bad the communication channel quality is.                                                                                                    |
| MCS   | MCS stands for modulation coding scheme. The base station selects MCS based on current radio conditions. The higher the MCS the more bits can be transmitted per time unit.                                                                                                    |
| RI    | This displays the Rank Indication, one of the control information that a UE will report to eNodeB (Evolved Node-B) on either PUCCH (Physical Uplink Control Channel) or PUSCH (Physical Uplink Shared Channel) based on uplink scheduling.                                           |
| PMI   | This displays the Precoding Matrix Indicator (PMI).                                                                                                    |
|       | PMI is for transmission modes 4 (closed loop spatial multiplexing), 5 (multi-user MIMO), and 6 (closed loop spatial multiplexing using a single layer).                                                                                                    |
|       | PMI determines how cellular data are encoded for the antennas to improve downlink rate.                                                                                                    |

Table 9 Cellular Info: Detailed Information

#### 5.1.4 WiFi Settings

Use this screen to enable or disable the main wireless network. When the switch turns blue (), the function is enabled. Otherwise, it's not. You can use this screen or the QR code on the upper right corner to check the SSIDs (WiFi network name) and passwords of the main wireless networks. If you want to show or hide your WiFi passwords, click the Eye icon ().

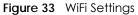

| WiFi S | ettings        |               |   |
|--------|----------------|---------------|---|
| 2.40   | 2.4G WiFi Name | WiFi Password |   |
|        | Zyxel_B7C5     | •••••         | Q |
|        |                |               | > |

Click the Arrow icon ( $\geq$ ) to configure the SSIDs and/or passwords for your main wireless networks. Click the Eye icon ( $\odot$ ) to display the characters as you enter the WiFi Password.

| Figure 34 | WiFi Settings: | Configuration |
|-----------|----------------|---------------|
| inguic of |                | Conngoranon   |

| ( | WiFi Settings  |             |         |  |
|---|----------------|-------------|---------|--|
|   |                | 2.4G WiFi 🔇 |         |  |
|   | WiFi Name      | Zyxel_B7C5  |         |  |
|   | WiFi Password  | ********    | $\odot$ |  |
|   |                | medium      |         |  |
|   | Random Pass    | word        |         |  |
|   | Hide WiFi netw | vork name ( |         |  |
|   |                | Save        |         |  |

Each field is described in the following table.

| Table 10 WiFi Se | ttings: Configur | ation |
|------------------|------------------|-------|
|------------------|------------------|-------|

| LABEL                     | DESCRIPTION                                                                                                    |
|---------------------------|----------------------------------------------------------------------------------------------------|
| 2.4G WiFi                 | Click this switch to enable or disable the 2.4 GHz wireless network. When the switch turns blue , the function is enabled. Otherwise, it's not.                                       |
| WiFi Name                 | The SSID (Service Set IDentity) identifies the service set with which a wireless device is associated. Wireless devices associating to the access point (AP) must have the same SSID. |
|                           | Enter a descriptive name (up to 32 English keyboard characters) for the wireless LAN.                                                                                                 |
| WiFi Password             | If you selected <b>Random Password</b> , this field displays a pre-shared key generated by the Zyxel Device.                                                                          |
|                           | If you did not select <b>Random Password</b> , you can manually type a pre-shared key from 8 to 64 case-sensitive keyboard characters.                                                |
|                           | Click the Eye icon to show or hide the password for your wireless network. When the Eye icon is slashed Ø, you'll see the password in plain text. Otherwise, it's hidden.             |
| Random Password           | Select this option to have the Zyxel Device automatically generate a password. The <b>WiFi Password</b> field will not be configurable when you select this option.                   |
| Hide WiFi network<br>name | Select this check box to hide the SSID in the outgoing beacon frame so a station cannot obtain the SSID through scanning using a site survey tool.                                    |
|                           | Note: Disable WPS in the <b>Network Setting</b> > <b>Wireless</b> > <b>WPS</b> screen to hide the SSID.                                                                               |
| Save                      | Click Save to save your changes.                                                                                                    |

#### 5.1.5 LAN

Use this screen to view the LAN IP address, subnet mask, and DHCP settings of your Zyxel Device.

| Figu | <b>Ire</b> | 35 | ΑN   |
|------|------------|----|------|
|      | ~ ~        |    | <br> |

| •                |                             |   |
|------------------|-----------------------------|---|
| LAN              |                             |   |
| IP Address       | 192.168.1.1                 |   |
| Subnet Mask      | 255.255.255.0               |   |
| IP Address Range | 192.168.1.2 ~ 192.168.1.254 |   |
| DHCP             |                             |   |
| Lease Time       | 1days Ohours Omins          |   |
|                  |                             | / |

| Click the Arrow icon ( | ) to configure the LAN IP | e settings and DHCP se | etting for your Zyxel Device. |
|------------------------|---------------------------|------------------------|-------------------------------|
|------------------------|---------------------------|------------------------|-------------------------------|

| Figure | 36 | IAN     | Setup |
|--------|----|---------|-------|
| iguic  | 00 | L/ \  \ | 00100 |

|             |                        | LAN                             |                      | × |
|-------------|------------------------|---------------------------------|----------------------|---|
| IP Address  | LAN IP Setup           | Beginning IP                    | IP Addressing Values |   |
| Subnet Mask | 255 255 255 0          | Address<br>Ending IP<br>Address | 192 168 1 254        |   |
|             |                        | DHCP Server State               |                      |   |
|             | DHCP Server Lease Time | 1 days 0                        | hours 0 minutes      |   |
|             |                        | Save                            |                      |   |

Each field is described in the following table.

| LABEL                     | DESCRIPTION                                                                                                    |  |  |  |  |  |  |
|---------------------------|----------------------------------------------------------------------------------------------------|--|--|--|--|--|--|
|                           |                                                                                                    |  |  |  |  |  |  |
| LAN IP Setup              |                                                                                                    |  |  |  |  |  |  |
| IP Address                | Enter the LAN IPv4 IP address you want to assign to your Zyxel Device in dotted decimal notation, for example, 192.168.1.1 (factory default).                                                                                                    |  |  |  |  |  |  |
| Subnet Mask               | Type the subnet mask of your network in dotted decimal notation, for example 255.255.255.0 (factory default). Your Zyxel Device automatically computes the subnet mask based on the IP Address you enter, so do not change this field unless you are instructed to do so.                                                                                                    |  |  |  |  |  |  |
| IP Addressing Value       | S                                                                                                    |  |  |  |  |  |  |
| Beginning IP<br>Address   | This field specifies the first of the contiguous addresses in the IP address pool.                                                                                                    |  |  |  |  |  |  |
| Ending IP<br>Address      | This field specifies the last of the contiguous addresses in the IP address pool.                                                                                                    |  |  |  |  |  |  |
| DHCP Server State         |                                                                                                    |  |  |  |  |  |  |
| DHCP Server<br>Lease Time | This is the period of time DHCP-assigned addresses is used. DHCP automatically assigns IP addresses to clients when they log in. DHCP centralizes IP address management on central computers that run the DHCP server program. DHCP leases addresses, for a period of time, which means that past addresses are "recycled" and made available for future reassignment to other systems. |  |  |  |  |  |  |

Table 11 Status Screen

| LABEL                  | DESCRIPTION                              |
|------------------------|------------------------------------------|
| Days/Hours/<br>Minutes | Enter the lease time of the DHCP server. |
| Save                   | Click <b>Save</b> to save your changes.  |

Table 11 Status Screen (continued)

# CHAPTER 6 Broadband

# 6.1 Overview

This chapter discusses the Zyxel Device's **Broadband** screens. Use these screens to configure your Zyxel Device for Internet access.

A WAN (Wide Area Network) connection is an outside connection to another network or the Internet. It connects your private networks, such as a LAN (Local Area Network) and other networks, so that a computer in one location can communicate with computers in other locations.

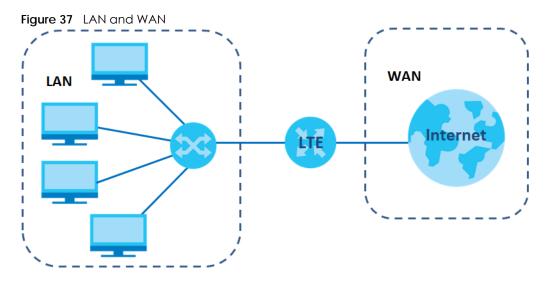

#### 6.1.1 What You Can Do in this Chapter

- Use the **Broadband** screen to view a WAN interface. You can also configure the WAN settings on the Zyxel Device for Internet access (Section 6.2 on page 65).
- Use the Cellular WAN screen to configure an LTE WAN connection (Section 6.3 on page 66).
- Use the Cellular APN screen to configure the APN setting (Section 6.4 on page 67).
- Use the Cellular SIM screen to enter the PIN of your SIM card (Section 6.4 on page 67).
- Use the **Cellular Band** screen to view or edit an LTE WAN interface. You can also configure the WAN settings on the Zyxel Device for Internet access (Section 6.2 on page 65).
- Use the **Cellular PLMN** screen to display available Public Land Mobile Networks (Section 6.7 on page 70).
- Use the Cellular IP Passthrough screen to configure an LTE WAN connection (Section 6.8 on page 73)

• Use the **Cellular Lock** screen to configure the base station you choose to connect to (Section 6.9 on page 74).

| LAYER-2 INTERFACE        |     | INTERNET CON | INTERNET CONNECTION |                                                                |  |  |
|--------------------------|-----|--------------|---------------------|----------------------------------------------------------------|--|--|
| CONNECTION DSL LINK TYPE |     | MODE         | ENCAPSULATION       | CONNECTION SETTINGS                                            |  |  |
| Ethernet                 | N/A | Routing      | IPoE                | WAN IPv4/IPv6 IP address, NAT, DNS server and routing feature. |  |  |

Table 12 WAN Setup Overview

#### 6.1.2 What You Need to Know

The following terms and concepts may help as you read this chapter.

#### WAN IP Address

The WAN IP address is an IP address for the Zyxel Device, which makes it accessible from an outside network. It is used by the Zyxel Device to communicate with other devices in other networks. The ISP dynamically assigns it each time the Zyxel Device tries to access the Internet.

#### APN

Access Point Name (APN) is a unique string which indicates an LTE network. An APN is required for LTE stations to enter the LTE network and then the Internet.

#### 6.1.3 Before You Begin

You may need to know your Internet access settings such as LTE APN, WAN IP address and SIM card's PIN code if the **INTERNET** light on your Zyxel Device is off. Get this information from your service provider.

# 6.2 Broadband

Use this screen to change your Zyxel Device's Internet access settings. The summary table shows you the configured WAN services (connections) on the Zyxel Device. Use information provided by your ISP to configure WAN settings.

Click Network Setting > Broadband to access this screen.

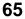

| Figure 38 | Network Setting > Broadband |
|-----------|-----------------------------|
|-----------|-----------------------------|

| Broadband |                 |      |         |                     |        |        |               |     |                    |      |              |            |
|-----------|-----------------|------|---------|---------------------|--------|--------|---------------|-----|--------------------|------|--------------|------------|
|           |                 |      |         | ings of this device |        |        |               |     |                    | tion |              |            |
|           |                 |      |         | -                   |        |        |               |     |                    |      | d New WA     | N Interfac |
| #         | Name            | Туре | Mode    | Encapsulation       | 802.1p | 802.1q | IGMP<br>Proxy | NAT | Default<br>Gateway | IPv6 | MLD<br>Proxy | Modify     |
| 1         | Cellular<br>WAN | CELL | Routing | IPoE                | N/A    | N/A    | Ν             | Y   | Y                  | Y    | Ν            | Ø          |
| 2         | ETHWAN          | ETH  | Routing | IPoE                | N/A    | N/A    | Y             | Y   | Y                  | Y    | Y            | Ø          |

The following table describes the labels in this screen.

| LABEL              | DESCRIPTION                                                                                                    |
|--------------------|----------------------------------------------------------------------------------------------------|
| #                  | This is the index number of the entry.                                                                                                    |
| Name               | This is the service name of the connection.                                                                                                    |
| Туре               | This shows whether it is a cellular or Ethernet connection.                                                                                                    |
| Mode               | This shows the connection is in routing mode.                                                                                                    |
| Encapsulation      | This is the method of encapsulation used by this connection.                                                                                                    |
| 802.1p             | This indicates the 802.1p priority level assigned to traffic sent through this connection. This displays <b>N/A</b> when there is no priority level assigned.      |
| 802.1q             | This indicates the VLAN ID number assigned to traffic sent through this connection. This displays <b>N/A</b> when there is no VLAN ID number assigned.             |
| IGMP Proxy         | This shows whether the Zyxel Device act as an IGMP proxy on this connection.                                                                                       |
| NAT                | This shows whether NAT is activated or not for this connection.                                                                                                    |
| Default<br>Gateway | This shows whether the Zyxel Device use the WAN interface of this connection as the system default gateway.                                                        |
| IPv6               | This shows whether IPv6 is activated or not for this connection. IPv6 is not available when the connection uses the bridging service.                              |
| MLD Proxy          | This shows whether Multicast Listener Discovery (MLD) is activated or not for this connection. MLD is not available when the connection uses the bridging service. |
| Modify             | Click the Edit or Modify icon to configure the WAN connection.                                                                                                    |
|                    | Click the <b>Delete</b> icon to remove the WAN connection.                                                                                                    |

Table 13 Network Setting > Broadband

# 6.3 Cellular WAN

Click **Network Setting > Broadband > Cellular WAN** to display the following screen. Use this screen to enable data roaming and network monitoring when the Zyxel Device cannot ping a base station.

Note: Roaming charges may apply when Data Roaming is enabled.

| Figure 39 | Network Setting > | Broadband > | Cellular WAN |
|-----------|-------------------|-------------|--------------|
| riguie 37 | NOTWORK SCHILIG / | biodabana > |              |

|                                                | Broad                      | dband                   |                           |
|------------------------------------------------|----------------------------|-------------------------|---------------------------|
| Broadband Cellular WAN Cellul<br>Cellular Lock | ar APN Cellular SIM Cel    | lular Band Cellular PLM | N Cellular IP Passthrough |
| Configure an LTE connection, incl              | uding the Access Point Nar | me (APN) provided by yo | our service provider.     |
| Roaming                                        |                            |                         |                           |
| Data Roaming                                   | •                          |                         |                           |
| Note                                           |                            |                         |                           |
| Roaming charges may apply when I               | Data Roaming is enabled.   |                         |                           |
|                                                | Cancel                     | Apply                   |                           |

The following table describes the fields in this screen.

Table 14 Network Setting > Broadband > Cellular WAN

| LABEL          | DESCRIPTION                                                                                                    |
|----------------|----------------------------------------------------------------------------------------------------|
| Antenna        |                                                                                                    |
| Antenna Select | Select between External or Internal Antenna for your Zyxel Device.                                                                                                    |
| Roaming        |                                                                                                    |
| Data Roaming   | Click this to enable ( ) data roaming on the Zyxel Device.                                                                                                    |
|                | 4G roaming is to use your mobile device in an area which is not covered by your service provider.<br>Enable roaming to ensure that your Zyxel Device is kept connected to the Internet when you are<br>traveling outside the geographical coverage area of the network to which you are registered. |
| Apply          | Click this to save your changes.                                                                                                    |
| Cancel         | Click this to exit this screen without saving.                                                                                                    |

### 6.4 Cellular APN

Click Network Setting > Broadband > Cellular APN to display the following screen.

Note: APN information can be obtained from the service provider. Automatic APN Mode is not supported when operating in 3G only mode.

#### Figure 40 Network Setting > Broadband > Cellular APN

| Broadband |                  |      |     |                                                   |          |        |  |
|-----------|------------------|------|-----|---------------------------------------------------|----------|--------|--|
| ellular L | lock             |      |     | Cellular Band Cellular I<br>Name (APN) provided b |          |        |  |
| PN Sel    | ttings<br>Enable | Mode | APN | Auth Type                                         | РDР Туре | Modify |  |
| 1         | Enable           | Auto | N/A | N/A                                               | N/A      | Ø      |  |
| 2         | Disable          | N/A  | N/A | N/A                                               | N/A      | R      |  |

| <b>T</b> I I I <b>C</b> |                                            |
|-------------------------|--------------------------------------------|
| Table 15                | Network Setting > Broadband > Cellular APN |

| LABEL               | DESCRIPTION                                                                                                    |  |  |  |  |
|---------------------|----------------------------------------------------------------------------------------------------|--|--|--|--|
| APN Settings        |                                                                                                    |  |  |  |  |
| #                   | This is the index number of the entry.                                                                                                    |  |  |  |  |
| Enable              | This field indicates whether the cellular APN setting is enabled or not.                                                                                                    |  |  |  |  |
| Mode                | If the cellular APN setting is disabled, the Zyxel Device will configure the APN (Access Point Name) of an LTE network automatically. Otherwise, enter the APN manually in the field.                                                                                                    |  |  |  |  |
| APN                 | This field allows you to display the Access Point Name (APN) in the profile.                                                                                                    |  |  |  |  |
|                     | Enter the Access Point Name (APN) provided by your service provider. Connections with different APNs may provide different services (such as Internet access or MMS (Multi-Media Messaging Service)) and charging method.                                                                                                    |  |  |  |  |
|                     | You can enter up to 30 printable ASCII characters. Spaces are allowed.                                                                                                    |  |  |  |  |
| Authentication Type | Select the type of authentication method peers use to connect to the Zyxel Device in LTE connections.                                                                                                    |  |  |  |  |
|                     | In Password Authentication Protocol (PAP) peers identify themselves with a user<br>name and password. In Challenge Handshake Authentication Protocol (CHAP)<br>additionally to user name and password the Zyxel Device sends regular challenges<br>to make sure an intruder has not replaced a peer. Otherwise select PAP/CHAP or<br>None. |  |  |  |  |
| PDP Type            | Select IPv4 if you want the Zyxel Device to run IPv4 (Internet Protocol version 4 addressing system) only.                                                                                                    |  |  |  |  |
|                     | Select <b>IPv4/IPv6</b> if you want the Zyxel Device to run both IPv4 and IPv6 (Internet Protocol version 4 and 6 addressing system) at the same time.                                                                                                    |  |  |  |  |
| Modify              | Click the Edit icon to change the APN settings.                                                                                                    |  |  |  |  |
| Cancel              | Click this to exit this screen without saving.                                                                                                    |  |  |  |  |

# 6.5 Cellular SIM Configuration

Enter a PIN for your SIM card to prevent others from using it.

#### Entering the wrong PIN code 3 consecutive times locks the SIM card after which you need a PUK (Personal Unlocking Key) from the service provider to unlock it.

Click Network Setting > Broadband > Cellular SIM. The following screen opens.

Figure 41 Network Setting > Broadband > Cellular SIM

| IN Management               |                            |   |
|-----------------------------|----------------------------|---|
| PIN Protection              |                            |   |
| PIN                         |                            | 0 |
|                             | Attempts remaining: 2      |   |
| Note                        |                            |   |
| I) The PIN is automatically | saved in the Zyxel Device. |   |

#### Note: The PIN is automatically saved in the Zyxel Device.

Entering the wrong PIN exceeding a set number of times will lock the SIM card.

The following table describes the fields in this screen.

| LABEL                 | DESCRIPTION                                                                                                    |  |
|-----------------------|----------------------------------------------------------------------------------------------------|--|
| PIN Management        |                                                                                                    |  |
| PIN Protection        | A PIN (Personal Identification Number) code is a key to a SIM card. Without the PIN code, you cannot use the SIM card.                                                                                                    |  |
|                       | Click to enable ( ) if the service provider requires you to enter a PIN to use the SIM card.                                                                                                    |  |
|                       | Click to disable if the service provider lets you use the SIM without inputting a PIN.                                                                                                    |  |
| PIN                   | If you enabled PIN verification, enter the 4-digit PIN code (0000 for example) provided by your ISP.<br>If you enter the PIN code incorrectly too many times, the ISP may block your SIM card and not let<br>you use the account to access the Internet. |  |
| Attempts<br>Remaining | This is how many more times you can try to enter the PIN code before the ISP blocks your SIM card.                                                                                                    |  |
| Apply                 | Click <b>Apply</b> to save your changes.                                                                                                    |  |
| Cancel                | Click <b>Cancel</b> to return to the previous screen without saving.                                                                                                    |  |

# 6.6 Cellular Band Configuration

Either select **Auto** to have the Zyxel Device connect to an available network using the default settings on the SIM card or select the type of the network (**4G**, **3G**, or **2G**) to which you want the Zyxel Device to connect.

Click Network Setting > Broadband > Cellular Band. The following screen opens.

| Figure 42 | Network Setting > | Broadband > | Cellular Band |
|-----------|-------------------|-------------|---------------|
|-----------|-------------------|-------------|---------------|

| ccess Technology            |       |  |   |  |
|-----------------------------|-------|--|---|--|
|                             | 1.000 |  |   |  |
| Preferred Access Technology | Auto  |  | • |  |
| and Management              |       |  |   |  |
| Band Auto Selection         |       |  |   |  |

The following table describes the fields in this screen.

| Table 17 | Network Setting > | Broadband > Cellular Band |
|----------|-------------------|---------------------------|
|----------|-------------------|---------------------------|

| LABEL                          | DESCRIPTION                                                                                                    |
|--------------------------------|----------------------------------------------------------------------------------------------------|
| Access Technology              |                                                                                                    |
| Preferred Access<br>Technology | Select the type of the network (4G, 3G, or 2G) to which you want the Zyxel Device to connect and click Apply to save your settings.<br>Otherwise, select Auto to have the Zyxel Device connect to an available network using the default settings on the SIM card. If the currently registered mobile network is not available or the mobile network's signal strength is too low, the Zyxel Device switches to another available mobile network. |
| Band Management                |                                                                                                    |
| Band Auto Selection            | Select the LTE bands to use for the Zyxel Device's WAN connection. Click to enable (                                                                                                    |
| Apply                          | Click this to save your changes.                                                                                                    |
| Cancel                         | Click this to exit this screen without saving.                                                                                                    |

### 6.7 Cellular PLMN Configuration

Each service provider has its own unique Public Land Mobile Network (PLMN) number. Either select **PLMN Auto Selection** to have the Zyxel Device connect to the service provider using the default settings on the SIM card or manually view available PLMNs and select your service provider.

Click Network Setting > Broadband > Cellular PLMN. The screen appears as shown next.

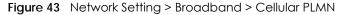

|                     | the service pr |        |       | r select <b>PLMN Auto Selection</b> to have<br>or manually view available PLMNs |  |
|---------------------|----------------|--------|-------|---------------------------------------------------------------------------------|--|
| PLMN Management     |                |        |       |                                                                                 |  |
| PLMN Auto Selection |                |        |       |                                                                                 |  |
|                     |                | Cancel | Apply |                                                                                 |  |

LTE Series User's Guide

70

The following table describes the labels in this screen.

| LABEL               | DESCRIPTION                                                                                                |  |  |
|---------------------|----------------------------------------------------------------------------------------------------|--|--|
| PLMN Management     |                                                                                                    |  |  |
| PLMN Auto Selection | Click to enable ( ) and have the Zyxel Device automatically connect to the first available mobile network. |  |  |
|                     | Select disabled to display the network list and manually select a preferred network.                       |  |  |
| Apply               | Click <b>Apply</b> to save your changes back to the Zyxel Device.                                          |  |  |
| Cancel              | Click <b>Cancel</b> to exit this screen without saving.                                                    |  |  |

| Table 18 | Network Setting > | Broadband > Cellular PLMN |
|----------|-------------------|---------------------------|
|          | NOTWORK JOINING / |                           |

After selecting to disable the following warning appears. Click OK to continue.

| Figure 44 | Network Settina >    | Broadband > | Cellular PI MN > | Manual Scan Warning           |
|-----------|----------------------|-------------|------------------|-------------------------------|
| inguio in | i torn ont oorning - | broadbarra  |                  | in an oo an oo an in an in ig |

| < | Warning                                       |
|---|-----------------------------------------------|
|   | Manual Scan will cause network<br>disconnect! |
|   | <mark>ok.</mark>                              |

Click **Scan** to check for available PLMNs in the area surrounding theZyxel Device, and then display them in the network list. Select from the network list and click **Apply**.

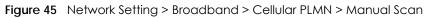

| AN Managem     | nent      |          |      |       |
|----------------|-----------|----------|------|-------|
| MN Auto Select | ion       |          |      |       |
| ican           |           |          |      |       |
| #              | Status    | Name     | Туре | PLMN  |
|                | Available | FET      | LTE  | 46601 |
|                | Current   | FET      | UMTS | 46601 |
|                | Forbidden | NWT      | UMTS | 46697 |
|                | Available | Chunghwa | UMTS | 46692 |
|                | Available | Chunghwa | LTE  | 46692 |
|                | Forbidden | T Star   | LTE  | 46689 |
|                | Forbidden | TWM      | LTE  | 46697 |
|                | Forbidden | 466 05   | GPRS | 46605 |
|                | Forbidden | 466 05   | LTE  | 46605 |
|                | Forbidden | T Star   | UMTS | 46689 |

The following table describes the labels in this screen.

| LABEL  | DESCRIPTION                                                                           |
|--------|---------------------------------------------------------------------------------------|
| #      | Click the radio button so the Zyxel Device connects to this ISP.                      |
| Status | This shows <b>Current</b> to show the ISP the Zyxel Device is currently connected to. |
|        | This shows Forbidden to indicate the Zyxel Device cannot connect to this ISP.         |
|        | This shows Available to indicate an available ISP your Zyxel Device can connect to.   |
| Name   | This shows the ISP name.                                                              |
| Туре   | This shows the type of network the ISP provides.                                      |
| PLMN   | This shows the PLMN number.                                                           |
| Apply  | Click <b>Apply</b> to save your changes back to the Zyxel Device.                     |
| Cancel | Click Cancel to exit this screen without saving.                                      |

# 6.8 Cellular IP Passthrough

Enable **IP Passthrough** to allow Internet traffic to go to a LAN computer behind the Zyxel Device without going through NAT.

Click Network Setting > Broadband > Cellular IP Passthrough to display the following screen.

Note: This screen is not available when the fourth LAN port acts as an Ethernet WAN port. See Table 1 on page 13 for the feature differences of the Zyxel Devices.

Figure 46 Network Setting > Broadband > Cellular IP Passthrough

| Passthrough Manageme           | ent             |                 |                |              |   |   |  |
|--------------------------------|-----------------|-----------------|----------------|--------------|---|---|--|
| P Passthrough                  |                 |                 |                |              |   |   |  |
| Passthrough Mode               | Fixed           |                 |                |              |   | • |  |
| Passthrough to fixed MAC       | -               | 2               | 121            | 5 <u>1</u> 2 | 4 |   |  |
| Note                           |                 |                 |                |              |   |   |  |
| nanging the IP Passthrough set | tings may affec | t the network s | etting of clie | nt devices.  |   |   |  |

Note: Changing the **IP Passthrough** settings may affect the network setting of client devices. After selecting to enable the following warning appears. Click **OK** to continue.

| < | Warning                                                                                                    |
|---|----------------------------------------------------------------------------------------------------|
|   | Have to disconnet/connect the<br>device or release/renew IP<br>address after IP Passthrough is<br>enabled/disabled. |
|   | OK.                                                                                                    |

Figure 47 Network Setting > Broadband > Cellular IP Passthrough > Enable Warning

The following table describes the fields in this screen.

Table 20 Network Setting > Broadband > Cellular IP Passthrough

| LABEL                     | DESCRIPTION                                                                                                    |  |  |
|---------------------------|----------------------------------------------------------------------------------------------------|--|--|
| IP Passthrough Management |                                                                                                    |  |  |
|                           | IP Passthrough allows a LAN computer on the local network of the Zyxel Device to have access to web services using the public IP address. When IP Passthrough is configured, all traffic is forwarded to the LAN computer and will not go through NAT. |  |  |

| LABEL                       | DESCRIPTION                                                                                                    |
|-----------------------------|----------------------------------------------------------------------------------------------------|
| Passthrough<br>Mode         | Select <b>Dynamic</b> to allow traffic to be forwarded to any LAN computer on the local network of the Zyxel Device. Select <b>Fixed</b> to allow traffic to be forwarded to a specific LAN computer on the local network of the Zyxel Device.<br>Note: This field will show upon enabling <b>IP Passthrough</b> in the previous field. |
| Passthrough<br>to fixed MAC | Enter the MAC address of a LAN computer on the local network of the Zyxel Device upon selecting <b>Fixed</b> in the previous field.<br>Note: This field will show upon selecting <b>Fixed</b> in the previous field.                                                                                                    |
| Apply                       | Click this to save your changes.                                                                                                    |
| Cancel                      | Click this to exit this screen without saving.                                                                                                    |

 Table 20
 Network Setting > Broadband > Cellular IP Passthrough (continued)

# 6.9 Cellular Lock

Cellular Lock locks the CPE to the base station that it is currently connected to. This is useful if the CPE is within range of multiple base stations, and you would prefer the CPE to connect to one base station over the others.

Click Network Setting > Broadband > Cellular Lock. The following screen displays.

|  | Fiaure | 48 | Cellular | Lock |
|--|--------|----|----------|------|
|--|--------|----|----------|------|

|                                                    | Broadbar        | nd            |                     |              |
|----------------------------------------------------|-----------------|---------------|---------------------|--------------|
| Broadband Cellular WAN Cellular S<br>Gellular Lock | M Cellular Band | Cellular PLMN | Cellular IP Passthi | ough         |
| Cellular Lock Configuration                        |                 |               |                     |              |
| Lock Management                                    |                 |               |                     |              |
| PCI Lock                                           |                 |               |                     |              |
|                                                    |                 |               |                     | Add New Rule |
| Physical Cell ID                                   |                 |               | RFCN                |              |
| 0                                                  | 0               |               |                     |              |
|                                                    | Cancel          | Apply         |                     |              |

The following table describes the fields in this screen.

| LABEL            | DESCRIPTION                                                                                               |  |  |  |
|------------------|----------------------------------------------------------------------------------------------------|--|--|--|
| PCI Lock         | Select this to enable or disable PCI (Physical Cell Identifier) Lock.                                     |  |  |  |
| Add New Rule     | Select this if you want to add a new rule or to configure cellular lock rules.                            |  |  |  |
| Physical Cell ID | Use this to enter the PCI number of the base station you choose to connect to $(0\sim504)$ .              |  |  |  |
| RFCN             | Use RFCN (Radio Frequency Channel Number) to enter the LTE frequency of the selected PCI number(1~65535). |  |  |  |

Table 21 Cellular Lock

| Table 21 Cellular Lock |                                                |  |  |  |  |
|------------------------|------------------------------------------------|--|--|--|--|
| LABEL                  | DESCRIPTION                                    |  |  |  |  |
| Cancel                 | Click this to exit this screen without saving. |  |  |  |  |
| Apply                  | Click this to save your changes.               |  |  |  |  |

Table 21 Cellular Lock

# CHAPTER 7 Home Networking

# 7.1 Overview

A Local Area Network (LAN) is a shared communication system to which many computers are attached. A LAN is usually located in one immediate area such as a building or floor of a building.

The LAN screens can help you configure a LAN DHCP server and manage IP addresses.

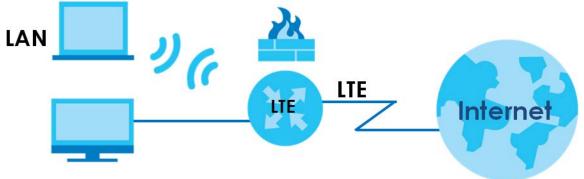

# 7.1.1 What You Can Do in this Chapter

- Use the LAN Setup screen to set the LAN IP address, subnet mask, and DHCP settings (Section 7.2 on page 77).
- Use the Static DHCP screen to assign IP addresses on the LAN to specific individual computers based on their MAC addresses (Section 7.3 on page 81).
- Use the UPnP screen to enable UPnP (Section 7.4 on page 83).

# 7.1.2 What You Need To Know

The following terms and concepts may help as you read this chapter.

## 7.1.2.1 About LAN

### **IP Address**

Similar to the way houses on a street share a common street name, so too do computers on a LAN share one common network number. This is known as an Internet Protocol address.

### Subnet Mask

The subnet mask specifies the network number portion of an IP address. Your Zyxel Device will compute the subnet mask automatically based on the IP address that you entered. You do not need to change the subnet mask computed by the Zyxel Device unless you are instructed to do otherwise.

76

### DHCP

DHCP (Dynamic Host Configuration Protocol) allows clients to obtain TCP/IP configuration at start-up from a server. This Zyxel Device has a built-in DHCP server capability that assigns IP addresses and DNS servers to systems that support DHCP client capability.

### DNS

DNS (Domain Name System) maps a domain name to its corresponding IP address and vice versa. The DNS server is extremely important because without it, you must know the IP address of a computer before you can access it. The DNS server addresses you enter when you set up DHCP are passed to the client machines along with the assigned IP address and subnet mask.

### 7.1.2.2 About UPnP

### How do I know if I'm using UPnP?

UPnP hardware is identified as an icon in the Network Connections folder (Windows 7). Each UPnP compatible device installed on your network will appear as a separate icon. Selecting the icon of a UPnP device will allow you to access the information and properties of that device.

### Cautions with UPnP

The automated nature of NAT traversal applications in establishing their own services and opening firewall ports may present network security issues. Network information and configuration may also be obtained and modified by users in some network environments.

When a UPnP device joins a network, it announces its presence with a multicast message. For security reasons, the Zyxel Device allows multicast messages on the LAN only.

All UPnP-enabled devices may communicate freely with each other without additional configuration. Disable UPnP if this is not your intention.

### UPnP and Zyxel

Zyxel has achieved UPnP certification from the Universal Plug and Play Forum UPnP™ Implementers Corp. (UIC). Zyxel's UPnP implementation supports Internet Gateway Device (IGD) 1.0.

See Section 7.6 on page 85 for examples on installing and using UPnP.

# 7.2 LAN Setup

A LAN IP address is the IP address of a networking device in the LAN. You can use the Zyxel Device's LAN IP address to access its Web Configurator from the LAN. The DHCP server settings define the rules on assigning IP addresses to LAN clients on your network.

Use this screen to set the Local Area Network IP address and subnet mask of your Zyxel Device. Configure DHCP settings to have the Zyxel Device or a DHCP server assign IP addresses to devices. Click Network Setting > Home Networking to open the LAN Setup screen.

| Figure 49 | Network Setting > Home Networking > LAN Setup |
|-----------|-----------------------------------------------|
|           |                                               |

| erface Group                     |               |           |            |           |      |         |     |
|----------------------------------|---------------|-----------|------------|-----------|------|---------|-----|
| oup Name                         | Default       |           |            |           |      |         |     |
| N IP Setup                       |               |           |            |           |      |         |     |
| Address                          | 192           |           | 168        |           | 1    |         | - 3 |
| ubnet Malk                       | 255           |           | 255        |           | 255  |         | 0   |
| ICP Server State                 |               |           |            |           |      |         |     |
| HCP                              | e Enoble ()   | Planeta   | O DUDBI    | Daulteria |      |         |     |
| Addressing Values                | Ciope ()      | Lisbore . | C) Union I | rei o y   |      |         |     |
|                                  | 192           |           | 168        |           | - A. |         | 2   |
| leginning IP Address             |               |           |            | 10        |      |         |     |
| ding P Address                   | 192           |           | 168        |           | 1    |         | 254 |
| uto reserve IP for the same host |               |           |            |           |      |         |     |
| CP Server Lease Time             |               |           |            |           |      |         |     |
| days                             | 0             | hours     |            | 0         |      | minutes |     |
| S Values                         |               |           |            |           |      |         |     |
| NG                               | CING Proxy    | C) static | O Prom     | 68        |      |         |     |
| N IPvé Mode Setup                |               |           |            |           |      |         |     |
| vé Active                        |               |           |            |           |      |         |     |
| k Local Address Type             |               |           |            |           |      |         |     |
| EU/64                            |               |           |            |           |      |         |     |
| ) Manual                         |               |           |            |           |      |         |     |
| N Global Identifier Type         |               |           |            |           |      |         |     |
| EU164                            |               |           |            |           |      |         |     |
| ) Manual                         |               |           |            |           |      |         |     |
| N IPvé Prefix Setup              |               |           |            |           |      |         |     |
| Delegate prefix from Default     | t             |           |            |           |      |         | •   |
| Static                           |               |           |            |           |      |         |     |
| N IPv6 Address Assign Setup      |               |           |            |           |      |         |     |
| tateless                         |               |           |            |           |      |         |     |
| N IPv6 DNS Assign Setup          |               |           |            |           |      |         |     |
| From RA & DHCPv6 Server          |               |           |            |           |      |         |     |
| CPv6 Configuration               |               |           |            |           |      |         |     |
| HCPV6 Active                     | DHCPv6 Server |           |            |           |      |         |     |
| 6 Router Advertisement State     | e             |           |            |           |      |         |     |
| ADVD Active                      | Enoble        |           |            |           |      |         |     |
| v6 DNS Values                    |               |           |            |           |      |         |     |
| Pvis Drid Server 1               | From ISP      |           | •          |           |      |         |     |
| Pvis DNG Server 2                | From GP       |           |            |           |      |         |     |
| Pvs DNS Server 3                 | From IQP      |           |            |           |      |         |     |
| NS Query Scenario                |               |           |            |           |      |         |     |
| 4/IPv6 DNS Server                |               |           |            |           |      |         |     |

The following table describes the fields in this screen.

| Table 00 | Notwork Setting > Llope Notworking > LAN Setup |
|----------|------------------------------------------------|
|          | Network Setting > Home Networking > LAN Setup  |

| LABEL                             | DESCRIPTION                                                                                                    |  |  |  |
|-----------------------------------|----------------------------------------------------------------------------------------------------|--|--|--|
| Interface Group                   |                                                                                                    |  |  |  |
| Group Name                        | This displays the name of the group that your Zyxel Device belongs to.                                                                                                    |  |  |  |
| LAN IP Setup                      |                                                                                                    |  |  |  |
| IP Address                        | ddress Enter the LAN IP address you want to assign to your Zyxel Device in dotted decimal notati for example, 192.168.1.1 (factory default).                                                                                                    |  |  |  |
| Subnet Mask                       | Type the subnet mask of your network in dotted decimal notation, for example 255.255.255<br>(factory default). Your Zyxel Device automatically computes the subnet mask based on the<br>IP address you enter, so do not change this field unless you are instructed to do so.                                                                                                    |  |  |  |
| DHCP Server State                 |                                                                                                    |  |  |  |
| DHCP                              | Select <b>Enable</b> to have your Zyxel Device assign IP addresses, an IP default gateway and DNS servers to LAN computers and other devices that are DHCP clients.                                                                                                    |  |  |  |
|                                   | If you select <b>Disable</b> , you need to manually configure the IP addresses of the computers and other devices on your LAN.                                                                                                    |  |  |  |
|                                   | If you select <b>DHCP Relay</b> , the Zyxel Device acts as a surrogate DHCP server and relays DHCP requests and responses between the remote server and the clients.                                                                                                    |  |  |  |
|                                   | When DHCP is used, the following fields need to be set:                                                                                                    |  |  |  |
| IP Addressing Values              |                                                                                                    |  |  |  |
| Beginning IP<br>Address           | This field specifies the first of the contiguous addresses in the IP address pool.                                                                                                    |  |  |  |
| Ending IP Address                 | This field specifies the last of the contiguous addresses in the IP address pool.                                                                                                    |  |  |  |
| Auto reserve IP for the same host | Enable this if you want to reserve the IP address for the same host.                                                                                                    |  |  |  |
| DHCP Server Lease Ti              | me                                                                                                    |  |  |  |
| Days/Hours/Minutes                | DHCP server leases an address to a new device for a period of time, called the DHCP lease time. When the lease expires, the DHCP server might assign the IP address to a different device.                                                                                                    |  |  |  |
| DNS Values                        |                                                                                                    |  |  |  |
| DNS                               | The Zyxel Device supports DNS proxy by default. The Zyxel Device sends out its own LAN IP address to the DHCP clients as the first DNS server address. DHCP clients use this first DNS server to send domain-name queries to the Zyxel Device. The Zyxel Device sends a response directly if it has a record of the domain-name to IP address mapping. If it does not, the Zyxel Device queries an outside DNS server and relays the response to the DHCP client. |  |  |  |
|                                   | Select <b>From ISP</b> if your ISP dynamically assigns DNS server information (and the Zyxel Device's WAN IP address).                                                                                                    |  |  |  |
|                                   | Select <b>Static</b> if you have the IP address of a DNS server. Enter the DNS server's IP address in the field to the right.                                                                                                    |  |  |  |
|                                   | Select <b>DNS Proxy</b> to have the DHCP clients use the Zyxel Device's own LAN IP address. The Zyxel Device works as a DNS relay.                                                                                                    |  |  |  |
| LAN IPv6 Mode Setup               | )                                                                                                    |  |  |  |
| IPv6 Active                       | Use this field to Enable or Disable IPv6 activation on the Zyxel Device.                                                                                                    |  |  |  |
|                                   | When IPv6 activation is used, the following fields need to be set:                                                                                                    |  |  |  |

| LABEL                              | DESCRIPTION                                                                                                    |  |  |  |  |  |
|------------------------------------|----------------------------------------------------------------------------------------------------|--|--|--|--|--|
| Link Local Address<br>Type         | A link-local address uniquely identifies a device on the local network (the LAN). It is similar to<br>a "private IP address" in IPv6. You can have the same link-local address on multiple<br>interfaces on a device. A link-local unicast address has a predefined prefix of fe80::/10. The<br>link-local unicast address format is as follows. Select <b>EUI64</b> to allow the Zyxel Device to<br>generate an interface ID for the LAN interface's link-local address using the EUI-64 format.<br>Otherwise, enter an interface ID for the LAN interface's link-local address if you select<br><b>Manual</b> . |  |  |  |  |  |
|                                    | Link-local Unicast Address Format                                                                                                    |  |  |  |  |  |
|                                    | 1111 1110 10 0 Interface ID                                                                                                    |  |  |  |  |  |
|                                    | 10 bits 54 bits 64 bits                                                                                                    |  |  |  |  |  |
| LAN Global<br>Identifier Type      | Select <b>EUI64</b> to have the Zyxel Device generate an interface ID using the EUI-64 format for its global address. Select <b>Manual</b> to manually enter an interface ID for the LAN interface's global IPv6 address.                                                                                                    |  |  |  |  |  |
| LAN IPv6 Prefix<br>Setup           | Select <b>Delegate prefix from WAN</b> to automatically obtain an IPv6 network prefix from the service provider or an uplink router. Select <b>Static</b> to configure a fixed IPv6 address for the Zyxel Device's LAN IPv6 address.                                                                                                    |  |  |  |  |  |
| LAN IPv6 Address                   | Select how you want to obtain an IPv6 address:                                                                                                    |  |  |  |  |  |
| Assign Setup                       | <b>Stateless:</b> The Zyxel Device uses IPv6 stateless autoconfiguration. RADVD (Router Advertisement Daemon) is enabled to have the Zyxel Device send IPv6 prefix information in router advertisements periodically and in response to router solicitations. DHCPv6 server is disabled.                                                                                                    |  |  |  |  |  |
|                                    | Stateful: The Zyxel Device uses IPv6 stateful autoconfiguration. The DHCPv6 server is enabled to have the Zyxel Device act as a DHCPv6 server and pass IPv6 addresses to DHCPv6 clients.                                                                                                    |  |  |  |  |  |
| LAN IPv6 DNS Assign<br>Setup       | Select how the Zyxel Device provide DNS server and domain name information to the clients:                                                                                                    |  |  |  |  |  |
|                                    | From Router Advertisement: The Zyxel Device provides DNS information through router advertisements.                                                                                                    |  |  |  |  |  |
|                                    | From DHCPv6 Server: The Zyxel Device provides DNS information through DHCPv6.                                                                                                    |  |  |  |  |  |
|                                    | From RA & DHCPv6 Server: The Zyxel Device provides DNS information through both rout advertisements and DHCPv6.                                                                                                    |  |  |  |  |  |
| DHCPv6<br>Configuration            | DHCPv6 Active shows the status of the DHCPv6. DHCPv6 Server displays if you configured the Zyxel Device to act as a DHCPv6 server which assigns IPv6 addresses and/or DNS information to clients.                                                                                                    |  |  |  |  |  |
| IPv6 Router<br>Advertisement State | RADVD Active shows whether RADVD is enabled or not.                                                                                                    |  |  |  |  |  |
| IPv6 DNS Values                    |                                                                                                    |  |  |  |  |  |
| IPv6 DNS Server<br>1~3             | Specify the IP addresses up to three DNS servers for the DHCP clients to use. Use one of the following ways to specify these IP addresses.                                                                                                    |  |  |  |  |  |
|                                    | <b>User Defined</b> - Select this if you have the IPv6 address of a DNS server. Enter the DNS server IPv6 addresses the Zyxel Device passes to the DHCP clients.                                                                                                    |  |  |  |  |  |
|                                    | From ISP - Select this if your ISP dynamically assigns IPv6 DNS server information.                                                                                                    |  |  |  |  |  |
|                                    | <b>Proxy</b> - Select this if the DHCP clients use the IP address of this interface and the Zyxel Device works as a DNS relay.                                                                                                    |  |  |  |  |  |
|                                    | Otherwise, select <b>None</b> if you do not want to configure IPv6 DNS servers.                                                                                                    |  |  |  |  |  |

 Table 22
 Network Setting > Home Networking > LAN Setup (continued)

| LABEL              | DESCRIPTION                                                                                                    |
|--------------------|----------------------------------------------------------------------------------------------------|
| DNS Query Scenario | Select how the Zyxel Device handles clients' DNS information requests.                                                                                                    |
|                    | <b>IPv4/IPv6 DNS Server</b> : The Zyxel Device forwards the requests to both the IPv4 and IPv6 DNS servers and sends clients the first DNS information it receives.                           |
|                    | <b>IPv6 DNS Server Only</b> : The Zyxel Device forwards the requests to the IPv6 DNS server and sends clients the DNS information it receives.                                                |
|                    | <b>IPv4 DNS Server Only</b> : The Zyxel Device forwards the requests to the IPv4 DNS server and sends clients the DNS information it receives.                                                |
|                    | <b>IPv6 DNS Server First</b> : The Zyxel Device forwards the requests to the IPv6 DNS server first and then the IPv4 DNS server. Then it sends clients the first DNS information it receives. |
|                    | <b>IPv4 DNS Server First</b> : The Zyxel Device forwards the requests to the IPv4 DNS server first and then the IPv6 DNS server. Then it sends clients the first DNS information it receives. |
| Apply              | Click <b>Apply</b> to save your changes.                                                                                                    |
| Cancel             | Click <b>Cancel</b> to restore your previously saved settings.                                                                                                    |

Table 22 Network Setting > Home Networking > LAN Setup (continued)

# 7.3 Static DHCP

When any of the LAN clients in your network want an assigned fixed IP address, add a static lease for each LAN client. Knowing the LAN client's MAC addresses is necessary. This table allows you to assign IP addresses on the LAN to individual computers based on their MAC addresses.

Every Ethernet device has a unique MAC (Media Access Control) address. The MAC address is assigned at the factory and consists of six pairs of hexadecimal characters, for example, 00:A0:C5:00:00:02.

## 7.3.1 Before You Begin

Find out the MAC addresses of your network devices if you intend to add them to the Static DHCP screen.

Use this screen to change your Zyxel Device's static DHCP settings. Click **Network Setting > Home Networking > Static DHCP** to open the following screen.

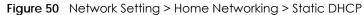

| When any of the LAN clients in your network want an assigned fixed IP address, add a static lease for each LAN clie<br>the LAN client's MAC addresses is necessary. Assign IP addresses on the LAN to specific individual computers based<br>MAC addresses. |        |             |            |                             |  |  |
|----------------------------------------------------------------------------------------------------|--------|-------------|------------|-----------------------------|--|--|
|                                                                                                    |        |             |            | + Static DHCP Configuration |  |  |
| #                                                                                                    | Status | MAC Address | IP Address | Modify                      |  |  |
|                                                                                                    |        |             |            |                             |  |  |

The following table describes the labels in this screen.

| LABEL                        | DESCRIPTION                                                                                                    |
|------------------------------|----------------------------------------------------------------------------------------------------|
| Static DHCP<br>Configuration | Click this to configure a static DHCP entry.                                                                                                    |
| #                            | This is the index number of the entry.                                                                                                    |
| Status                       | Active                                                                                                    |
| MAC Address                  | The MAC (Media Access Control) or Ethernet address on a LAN (Local Area Network) is unique to your computer (six pairs of hexadecimal notation).                                                             |
|                              | A network interface card such as an Ethernet adapter has a hardwired address that is assigned at the factory. This address follows an industry standard that ensures no other adapter has a similar address. |
| IP Address                   | This field displays the IP address relative to the # field listed above.                                                                                                    |
| Modify                       | Click the Edit icon to configure the connection.                                                                                                    |
|                              | Click the <b>Delete</b> icon to remove the connection.                                                                                                    |

| Table 22 | Notwork Satting > | Home Networking | Static DUCD   |
|----------|-------------------|-----------------|---------------|
|          | INFIMOR SEIIIIG ~ |                 | - SIGIIC DACE |
|          |                   |                 |               |

If you click Static DHCP Configuration in the Static DHCP screen, the following screen displays.

|                    | Static DHCP Configurat | ion |
|--------------------|------------------------|-----|
| Active             |                        |     |
| Group Name         | Default                | •   |
| ІР Туре            | IPv4                   |     |
| Select Device Info | Manual Input           | •   |
| MAC Address        |                        | -   |
| IP Address         |                        |     |

| Figure 51 | Static DHCP: Static DHCP Configuration |
|-----------|----------------------------------------|
|-----------|----------------------------------------|

The following table describes the labels in this screen.

| LABEL              | DESCRIPTION                                                                                                    |
|--------------------|----------------------------------------------------------------------------------------------------|
| Active             | Select Enable to activate static DHCP in your Zyxel Device.                                                                                                    |
| Group Name         | This displays the Group Name, usually Default.                                                                                                    |
| ІР Туре            | The IP Type is normally IPv4 (non-configurable).                                                                                                    |
| Select Device Info | Select between <b>Manual Input</b> which allows you to enter the next two fields ( <b>MAC Address</b> and <b>IP Address</b> ); or selecting an existing device would show its MAC address and IP address. |
| MAC Address        | Enter the MAC address of a computer on your LAN if you select <b>Manual Input</b> in the previous field.                                                                                                  |
| IP Address         | Enter the IP address that you want to assign to the computer on your LAN with the MAC address that you will also specify if you select <b>Manual Input</b> in the previous field.                         |
| ОК                 | Click <b>OK</b> to save your changes.                                                                                                    |
| Cancel             | Click <b>Cancel</b> to exit this screen without saving.                                                                                                    |

LTE Series User's Guide

# 7.4 UPnP

Universal Plug and Play (UPnP) is an open networking standard that uses TCP/IP for simple peer-to-peer network connectivity between networking devices or software applications which have UPnP enabled. A UPnP device can dynamically join a network, obtain an IP address, advertise its services, and learn about other devices on the network. A device can also leave a network automatically when it is no longer in use.

See Section 7.6 on page 85 for more information on UPnP.

Use the following screen to configure the UPnP settings on your Zyxel Device. Click **Network Setting > Home Networking > UPnP** to display the screen shown next.

Figure 52 Network Setting > Home Networking > UPnP

|        |                        | ress, convey its capabilities and lear<br>omatically when it is no longer in use |               |               |          |
|--------|------------------------|----------------------------------------------------------------------------------|---------------|---------------|----------|
| UPnP S | itate                  |                                                                                  |               |               |          |
| UPnP   |                        |                                                                                  |               |               |          |
| UPnP 1 | NAT-T State            |                                                                                  |               |               |          |
| UPnP   | NAT-T                  |                                                                                  |               |               |          |
| Note   |                        |                                                                                  |               |               |          |
| UPnP N | AT-T only works when M | VAT is enable                                                                    |               |               |          |
| #      | Description            | Destination IP Address                                                           | External Port | Internal Port | Protocol |

The following table describes the labels in this screen.

| LABEL                     | DESCRIPTION                                                                                                    |
|---------------------------|----------------------------------------------------------------------------------------------------|
| UPnP State                |                                                                                                    |
| UPnP                      | Select <b>Enable</b> to activate UPnP. Be aware that anyone could use a UPnP application to open the Web Configurator's login screen without entering the Zyxel Device's IP address (although you must still enter the password to access the Web Configurator).                                                                                      |
| UPnP NAT-T State          |                                                                                                    |
| UPnP NAT-T                | Select <b>Enable</b> to activate UPnP with NAT enabled. UPnP NAT traversal automates the process of allowing an application to operate through NAT. UPnP network devices can automatically configure network addressing, announce their presence in the network to other UPnP devices and enable exchange of simple product and service descriptions. |
| #                         | This field displays the index number of the entry.                                                                                                    |
| Description               | This field displays the description of the UPnP NAT-T connection.                                                                                                    |
| Destination IP<br>Address | This field displays the IP address of the other connected UPnP-enabled device.                                                                                                    |
| External Port             | This field displays the external port number that identifies the service.                                                                                                    |

Table 25 Network Settings > Home Networking > UPnP

| LABEL         | DESCRIPTION                                                                                      |
|---------------|--------------------------------------------------------------------------------------------------|
| Internal Port | This field displays the internal port number that identifies the service.                        |
| Protocol      | This field displays the protocol of the NAT mapping rule. Choices are <b>TCP</b> or <b>UDP</b> . |
| Apply         | Click Apply to save your changes.                                                                |
| Cancel        | Click <b>Cancel</b> to restore your previously saved settings.                                   |

Table 25 Network Settings > Home Networking > UPnP

# 7.5 Technical Reference

This section provides some technical background information about the topics covered in this chapter.

### LANs, WANs and the Zyxel Device

The actual physical connection determines whether the Zyxel Device ports are LAN or WAN ports. There are two separate IP networks, one inside the LAN network and the other outside the WAN network as shown next.

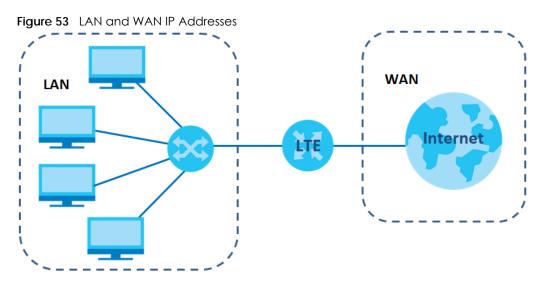

### **Private IP Addresses**

Every machine on the Internet must have a unique address. If your networks are isolated from the Internet, for example, only between your two branch offices, you can assign any IP addresses to the hosts without problems. However, the Internet Assigned Numbers Authority (IANA) has reserved the following three blocks of IP addresses specifically for private networks:

- 10.0.0.0 10.255.255.255
- 172.16.0.0 172.31.255.255
- 192.168.0.0 192.168.255.255

You can obtain your IP address from the IANA, from an ISP or it can be assigned from a private network. If you belong to a small organization and your Internet access is through an ISP, the ISP can provide you with the Internet addresses for your local networks. On the other hand, if you are part of a much larger organization, you should consult your network administrator for the appropriate IP addresses.

Note: Regardless of your particular situation, do not create an arbitrary IP address; always follow the guidelines above. For more information on address assignment, please refer to RFC 1597, "Address Allocation for Private Internets" and RFC 1466, "Guidelines for Management of IP Address Space."

# 7.6 Turn on UPnP in Windows 7 Example

This section shows you how to use the UPnP feature in Windows 7. UPnP server is installed in Windows 7. Activate UPnP on the Zyxel Device by clicking **Network Setting > Home Networking > UPnP**.

Make sure the computer is connected to the LAN port of the Zyxel Device. Turn on your computer and the Zyxel Device.

1 Click the start icon, Control Panel and then the Network and Sharing Center.

|                                                |                       | I make the same is such             | in, Parringing                                               | The second second secon |                           | CO W A |
|------------------------------------------------|-----------------------|-------------------------------------|--------------------------------------------------------------|----------------------------------------------------------------------------------------------------|---------------------------|--------|
|                                                |                       | Control Panel + All                 | Control Panel Items                                          |                                                                                                    | • 49 Search Cardral Farre | ( P    |
|                                                |                       | File Edit View Tools Help           |                                                              |                                                                                                    |                           |        |
|                                                | Dacuments<br>Pictures | Adjust your computer's setting      | 35                                                           |                                                                                                    | View by: Small            | kons + |
|                                                | Minic.                | Action Center                       | C: Administrative Tools                                      | The AutoPlay                                                                                                    | Backup and Restore        |        |
|                                                | Computer              | BitLocker Drive Encryption          | Color Management                                             | Credential Manager                                                                                                    | Date and Time             |        |
|                                                | Control Panel         | Contract: Programs                  | Desktop Gadgets                                              | 🛋 Device Manager<br>💋 Flash Player (32-bit)                                                                                                    | Devices and Printers      |        |
|                                                | Devices and Printers  | A Forts                             | A Getting Started                                            | A HomeGroup                                                                                                    | A Indexing Options        |        |
|                                                | Default Programs      | Planter(F) 田市和田田<br>(中) Keyboard    | Intel® Rapid Storage Technology  Location and Other Services | 21 Internet Options                                                                                                    | Inva (32-bit)             |        |
|                                                | Help and Support      | Network and Sharing Center          | Notification Area Icono                                      | Ferformance Information and Tools                                                                                                    | Personalization           |        |
|                                                |                       | Phone and Modern                    | Power Options                                                | F Programs and Features                                                                                                    | C Recovery                |        |
|                                                |                       | SRegion and Language                | RemoteApp and Desktop Connections                            | 4 Sound                                                                                                    | - Speech Recognition      |        |
|                                                |                       | Sync Center                         | 1 System                                                     | Taskbar and Start Menu                                                                                                    | Troubleshooting           |        |
|                                                |                       | 🍇 User Accounts<br>💣 Windows Update | 📴 Windows CardSpace                                          | Mill Windows Defender                                                                                                    | Mindows Frewall           |        |
| AllPrograms     Second programs and film       | 1947 2000 101         | -                                   |                                                              |                                                                                                    |                           |        |
| Needer and and and and and and and and and and | 6 0 1                 | Connetre                            |                                                              |                                                                                                    | ~                         |        |

2 Click Change Advanced Sharing Settings.

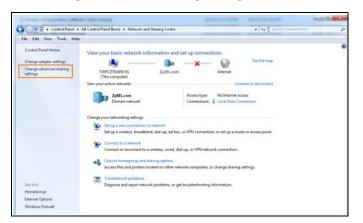

3 Select Turn on network discovery and click Save Changes. Network discovery allows your computer to find other computers and devices on the network and other computers on the network to find your computer. This makes it easier to share files and printers.

| Change sharing options for different network profiles                                                                                                |                    |
|----------------------------------------------------------------------------------------------------|--------------------|
| Windows creates a separate network profile for each network you use. You can choose sp<br>each profile.                                              | ecific options for |
| Home or Work                                                                                                    |                    |
| Public                                                                                                    |                    |
| Domain (current profile)                                                                                                    |                    |
| Network discovery                                                                                                    |                    |
| When network discovery is on, this computer can see other network computers<br>visible to other network computers. <u>What is network discovery?</u> | and devices and is |
| Turn on network discovery     Turn or network ascovery                                                                                               |                    |
| File and printer sharing                                                                                                    |                    |
| When file and printer sharing is on, files and printers that you have shared from<br>be accessed by people on the network.                           | this computer can  |
| <ul> <li>Turn on file and printer sharing</li> <li>Turn off file and printer sharing</li> </ul>                                                      |                    |
| Save changes                                                                                                    | Cancel             |

### 7.6.1 Auto-discover Your UPnP-enabled Network Device

Before you follow these steps, make sure you already have UPnP activated on the Zyxel Device and in your computer.

Make sure your computer is connected to the LAN port of the Zyxel Device.

- 1 Open Windows Explorer and click Network.
- 2 Right-click the Zyxel Device icon and select Properties.

Figure 54 Network Connections

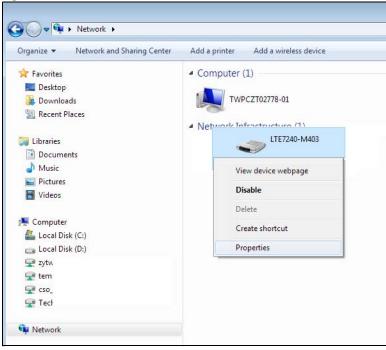

LTE Series User's Guide

- 3 In the Internet Connection Properties window, click Settings to see port mappings.
  - Figure 55 Internet Connection Properties

| 🗢 ATP500 Properties 📃                                                                                     | 3 |
|----------------------------------------------------------------------------------------------------|---|
| General Network Device                                                                                    |   |
|                                                                                                    |   |
| Connect to the Internet using:                                                                            |   |
| Internet Connection                                                                                       |   |
| This connection allows you to connect to the Internet through a shared connection<br>on another computer. |   |
| Settings                                                                                                  |   |
|                                                                                                    |   |
|                                                                                                    |   |
|                                                                                                    |   |
|                                                                                                    |   |
|                                                                                                    |   |
|                                                                                                    |   |
|                                                                                                    |   |
|                                                                                                    |   |
|                                                                                                    |   |
| OK Cancel Apply                                                                                           |   |

4 You may edit or delete the port mappings or click Add to manually add port mappings.

Figure 56 Internet Connection Properties: Advanced Settings

| Advanced Settings                                                              |
|--------------------------------------------------------------------------------|
| Services                                                                       |
| Select the services running on your network that Internet users can<br>access. |
| Services:                                                                      |
| ✓ Test                                                                         |
|                                                                                |
|                                                                                |
|                                                                                |
|                                                                                |
|                                                                                |
|                                                                                |
|                                                                                |
|                                                                                |
|                                                                                |
|                                                                                |
| Add Edit Delete                                                                |
| OK Cancel                                                                      |

Figure 57 Internet Connection Properties: Advanced Settings: Add

| Service Settings                                                                                       |
|----------------------------------------------------------------------------------------------------|
| Description of service:                                                                                |
|                                                                                                    |
| Name or IP address (for example 192.168.0.12) of the<br>computer hosting this service on your network: |
|                                                                                                    |
| External Port number for this service:                                                                 |
| TCP OUDP                                                                                               |
| Internal Port number for this service:                                                                 |
|                                                                                                    |
| OK Cancel                                                                                              |

Note: When the UPnP-enabled device is disconnected from your computer, all port mappings will be deleted automatically.

5 Click OK. Check the network icon on the system tray to see your Internet connection status.

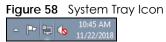

6 To see more details about your current Internet connection status, right click the network icon in the system tray and click **Open Network and Sharing Center**. Click **Local Area Network**.

| Figure 59 Inter        | net Cc    | onnection Status  |
|------------------------|-----------|-------------------|
| 📮 Local Area Connectio | on Status | <b>X</b>          |
| General                |           |                   |
| Connection             |           |                   |
| IPv4 Connectivity:     |           | Internet          |
| IPv6 Connectivity:     |           | No network access |
| Media State:           |           | Enabled           |
| Duration:              |           | 01:59:27          |
| Speed:                 |           | 1.0 Gbps          |
| Details                |           |                   |
| Activity               |           |                   |
| :                      | Sent —    | Received          |
| Bytes:                 | 3,801,308 | 11,278,356        |
| Properties 🤅           | Disable   | Diagnose          |
|                        |           | Close             |

# 7.7 Turn on UPnP in Windows 10 Example

This section shows you how to use the UPnP feature in Windows 10. UPnP server is installed in Windows 10. Activate UPnP on the Zyxel Device by clicking **Network Setting > Home Networking > UPnP**.

Make sure the computer is connected to the LAN port of the Zyxel Device. Turn on your computer and the Zyxel Device.

1 Click the start icon, Settings and then Network & Internet.

| Settings |   |                                                            |          |                                                         |           |                                                               |              | -                                                        | × |
|----------|---|------------------------------------------------------------|----------|---------------------------------------------------------|-----------|---------------------------------------------------------------|--------------|----------------------------------------------------------|---|
|          |   |                                                            |          | Window                                                  | vs Settir | ngs                                                           |              |                                                          |   |
|          |   |                                                            |          | Find a setting                                          |           | Q                                                             |              |                                                          |   |
|          | 旦 | System<br>Display, sound, notifications,<br>power          | :::<br>0 | Devices<br>Bluetooth, printers, mouse                   |           | Phone<br>Link your Android, iPhone                            |              | Network & Internet<br>Wi-Fi, airplane mode, VPN          |   |
|          | ¢ | Personalization<br>Background, lock screen, colors         |          | Apps<br>Uninstall, defaults, optional<br>features       | 8         | Accounts<br>Your accounts, email, sync,<br>work, other people | 。<br>A字      | Time & Language<br>Speech, region, date                  |   |
|          | ⊘ | <b>Gaming</b><br>Game bar, DVR, broadcasting,<br>Game Mode | Ģ        | Ease of Access<br>Narrator, magnifier, high<br>contrast | A         | Privacy<br>Location, camera                                   | $\mathbb{C}$ | Update & Security<br>Windows Update, recovery,<br>backup |   |
|          | Q | Search<br>Language, permissions, history                   |          |                                                         |           |                                                               |              |                                                          |   |

2 Click Network and Sharing Center.

| ← Settings         |                                                                                                    | -                                       | × |
|--------------------|----------------------------------------------------------------------------------------------------|-----------------------------------------|---|
| 命 Home             | Status                                                                                                    |                                         |   |
| Find a setting     | Network status                                                                                                 | Have a question?                        |   |
| Network & Internet | □□                                                                                                    |                                         |   |
| Status             | Ethernet 2<br>Private network                                                                                  | Make Windows better<br>Give us feedback |   |
| 뜊 Ethernet         | You're connected to the Internet                                                                               |                                         |   |
| ଳ Dial-up          | If you have a limited data plan, you can make this network a<br>metered connection or change other properties. |                                         |   |
| % VPN              | Change connection properties                                                                                   |                                         |   |
| 🕒 Data usage       | Show available networks                                                                                        |                                         |   |
| Proxy              | Change your network settings                                                                                   |                                         |   |
|                    | Change adapter options<br>View network adapters and change connection settings.                                |                                         |   |
|                    | Sharing options<br>For the networks you connect to, decide what you want to share.                             |                                         |   |
|                    | Network troubleshooter<br>Diagnose and fix network problems.                                                   |                                         |   |
|                    | View your network properties                                                                                   |                                         |   |
|                    | Windows Firewall                                                                                               |                                         |   |
|                    | Network and Sharing Center                                                                                     |                                         |   |
|                    | Network reset                                                                                                  |                                         |   |

3 Click Change advanced sharing settings.

| Network and Sharing Center                    |                                                                                   |                                                    |     | -                    | × |
|-----------------------------------------------|-----------------------------------------------------------------------------------|----------------------------------------------------|-----|----------------------|---|
|                                               | anel > All Control Panel Items > Network and Sharing Ce                           | nter                                               | ~ Ō | Search Control Panel | Q |
| Control Panel Home                            | View your basic network information and                                           | set up connections                                 |     |                      |   |
| Change adapter settings                       | View your active networks                                                         |                                                    |     |                      |   |
| Change advanced sharing<br>settings           | Network 2<br>Private network                                                      | Access type: Internet<br>Connections: 🚇 Ethernet 2 |     |                      |   |
|                                               | Change your networking settings                                                   |                                                    |     |                      |   |
|                                               | Set up a new connection or network<br>Set up a broadband, dial-up, or VPN connect | ion; or set up a router or access point.           |     |                      |   |
|                                               | Troubleshoot problems<br>Diagnose and repair network problems, or ge              | t troubleshooting information.                     |     |                      |   |
|                                               |                                                                                   |                                                    |     |                      |   |
|                                               |                                                                                   |                                                    |     |                      |   |
|                                               |                                                                                   |                                                    |     |                      |   |
|                                               |                                                                                   |                                                    |     |                      |   |
| See also                                      |                                                                                   |                                                    |     |                      |   |
| Infrared                                      |                                                                                   |                                                    |     |                      |   |
| Internet Options<br>Windows Defender Firewall |                                                                                   |                                                    |     |                      |   |

4 Under **Domain**, select **Turn on network discovery** and click **Save Changes**. Network discovery allows your computer to find other computers and devices on the network and other computers on the network to find your computer. This makes it easier to share files and printers.

| • Advanced sharing settings                                                                                                    |     | -                    | ×        |
|----------------------------------------------------------------------------------------------------|-----|----------------------|----------|
| ← → ֊ ↑ 🔩 > Control Panel → All Control Panel Items → Network and Sharing Center → Advanced sharing settings                                                                                                    | √ Ō | Search Control Panel | <i>م</i> |
| Change sharing options for different network profiles Windows creates a separate network profile for each network you use. You can choose specific options for each profile. Private (current profile) Guest or Public Oomain Network discovery When network discovery is on, this computer can see other network computers and devices and is visible to other network discovery File and printer sharing When file and printer sharing is on, files and printers that you have shared from this computer can be accessed by people on the network. Implicit and printer sharing Turn off file and printer sharing All Networks |     |                      | <i>r</i> |
| Save changes Cancel                                                                                                    |     |                      |          |

## 7.7.1 Auto-discover Your UPnP-enabled Network Device

Before you follow these steps, make sure you already have UPnP activated on the Zyxel Device and in your computer.

Make sure your computer is connected to the LAN port of the Zyxel Device.

- 1 Open File Explorer and click Network.
- 2 Right-click the Zyxel Device icon and select Properties.
  - Figure 60 Network Connections

| 🖆 🗌 🚽 🛛 Network                                                 |                                        |                               |
|-----------------------------------------------------------------|----------------------------------------|-------------------------------|
| File Network View                                               |                                        |                               |
| Properties Open Connect with Remote Desktop Connection Location | Add devices<br>and printers<br>Network | Network and                   |
| ← → × ↑ 💣 > Network                                             |                                        |                               |
| File sharing is turned off. Some network of                     | omputers and devices might not b       | e visible. Click to change    |
| 📌 Quick access 🍊 OneDrive                                       | ∽ Netw                                 | ork Infrastructure (1)        |
| 💻 This PC                                                       |                                        | /iew device webpage           |
| 🗊 3D Objects                                                    |                                        | Disable Internet connectivity |
| E. Desktop                                                      |                                        | )elete                        |
| Documents                                                       |                                        | Create shortcut               |
| 🖶 Downloads                                                     |                                        |                               |
| 👌 Music                                                         |                                        | roperties                     |
| Pictures                                                        |                                        |                               |
| Videos                                                          |                                        |                               |
| 🏪 Local Disk (C:)                                               |                                        |                               |
| 💣 Network                                                       |                                        |                               |

3 In the Internet Connection Properties window, click Settings to see port mappings.

Figure 61 Internet Connection Properties

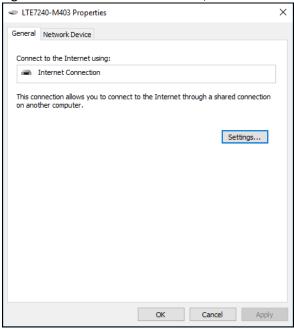

4 You may edit or delete the port mappings or click Add to manually add port mappings.

Figure 62 Internet Connection Properties: Advanced Settings

| Advanced Settings X                                                         |
|-----------------------------------------------------------------------------|
| Services                                                                    |
| Select the services running on your network that Internet users can access. |
| Services:                                                                   |
| ☑ Test                                                                      |
|                                                                             |
|                                                                             |
|                                                                             |
|                                                                             |
| Add Edit Delete                                                             |
| OK Cancel                                                                   |

Figure 63 Internet Connection Properties: Advanced Settings: Add

| Service Settings                                                                                   | ?    | ×    |
|----------------------------------------------------------------------------------------------------|------|------|
| Description of service:                                                                            |      |      |
| I<br>Name or IP address (for example 192.168.0.1.<br>computer hosting this service on your network |      |      |
| External Port number for this service:<br>TCf<br>Internal Port number for this service:            | ° ∩u | )P   |
| ОК                                                                                                 | Car  | ncel |

Note: When the UPnP-enabled device is disconnected from your computer, all port mappings will be deleted automatically.

5 Click OK. Check the network icon on the system tray to see your Internet connection status.

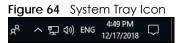

6 To see more details about your current Internet connection status, right click the network icon in the system tray and click **Open Network & Internet settings**. Click **Network and Sharing Center** and click the **Connections**.

| Network and Sharing Center          |                                                                           |                                                  |                    | - 🗆                  |   |
|-------------------------------------|---------------------------------------------------------------------------|--------------------------------------------------|--------------------|----------------------|---|
| 🔿 🕜 🛧 ີ 👱 > Control P               | anel > All Control Panel Items > Network and Sharing Center               | r                                                | ڻ ~                | Search Control Panel |   |
| Control Panel Home                  | View your basic network information and set                               | up connections                                   |                    |                      |   |
| Change adapter settings             | View your active networks                                                 |                                                  |                    |                      |   |
| Change advanced sharing<br>settings |                                                                           | Access type: Internet<br>Connections: Ethernet 2 | Ethernet 2 Status  |                      | × |
|                                     |                                                                           | ·                                                | General            |                      |   |
|                                     | Change your networking settings                                           |                                                  | Connection         |                      |   |
|                                     | Set up a new connection or network                                        |                                                  | IPv4 Connectivity: | Internet             |   |
|                                     | Set up a broadband, dial-up, or VPN connection;                           | or set up a router or access point.              | IPv6 Connectivity: | No network access    |   |
|                                     | Troubleshoot problems                                                     |                                                  | Media State:       | Enabled              |   |
|                                     | Troubleshoot problems<br>Diagnose and repair network problems, or get tro |                                                  | Duration:          | 04:07:35             |   |
|                                     | Diagnose and repair network problems, or get tro                          | Subleshooting information.                       | Speed:             | 1.0 Gbps             |   |
|                                     |                                                                           |                                                  | Details            |                      |   |
|                                     |                                                                           |                                                  | Activity           |                      | _ |
|                                     |                                                                           |                                                  | Sent —             | - 駴 — Received       |   |
|                                     |                                                                           |                                                  | Bytes: 2,173,64    | 10 20,849,403        |   |
| See also                            |                                                                           |                                                  | Properties Disable | Diagnose             |   |
| Infrared                            |                                                                           |                                                  |                    |                      |   |
| Internet Options                    |                                                                           |                                                  |                    | Close                |   |
| Windows Defender Firewall           |                                                                           |                                                  |                    |                      |   |

#### Figure 65 Internet Connection Status

# 7.8 Web Configurator Easy Access in Windows 7

With UPnP, you can access the Web-based Configurator on the Zyxel Device without needing to find out the IP address of the Zyxel Device first. This comes helpful if you do not know the IP address of the Zyxel Device.

Follow the steps below to access the Web Configurator.

- 1 Open Windows Explorer.
- 2 Click Network.

Figure 66 Network Connections

| anize   Network and Sharing Center                                            | Add a printer Add a wireless device                            |
|-------------------------------------------------------------------------------|----------------------------------------------------------------|
| Favorites<br>Desktop<br>Downloads<br>Recent Places                            | Computer (1)     TWPCZT02778-01     Network Infrastructure (1) |
| Libraries<br>Documents<br>Music<br>Pictures<br>Videos                         | LTE7240-M403                                                   |
| Computer<br>Local Disk (C:)<br>Local Disk (D:)<br>Zytw<br>tem<br>cso_<br>Tech |                                                                |

- 3 An icon with the description for each UPnP-enabled device displays under Network Infrastructure.
- 4 Right-click the icon for your Zyxel Device and select View device webpage. The Web Configurator login screen displays.

| Organize 👻 Search Active Directory | Network and Sharing Center       | Add a printer | Add a wireless o |
|------------------------------------|----------------------------------|---------------|------------------|
| 😽 Favorites                        | <ul> <li>Computer (1)</li> </ul> |               |                  |
| 🧮 Desktop                          |                                  |               |                  |
| 🐌 Downloads                        | TWPCZT02778                      | 3-01          |                  |
| 🔚 Recent Places                    | - 6                              |               |                  |
|                                    | Network Infrastruct              | ture (1)      |                  |
| 🗃 Libraries                        | 7                                |               |                  |
| Documents                          | LTE7240-M403                     |               |                  |
| 🎝 Music                            | View device v                    | vebpage       |                  |
| E Pictures                         | Enable                           |               |                  |
| Videos Videos                      | Delete                           |               |                  |
| 📮 Computer                         | Create shortc                    | ut            |                  |
| 🚢 Local Disk (C:)                  | Properties                       |               |                  |
| 👝 Local Disk (D:)                  |                                  |               |                  |
| 🕎 zytw                             |                                  |               |                  |
| 🖵 temp                             |                                  |               |                  |
| 🕎 cso_i                            |                                  |               |                  |
| 🖵 Tech                             |                                  |               |                  |

Figure 67 Network Connections: My Network Places

5 Right-click the icon for your Zyxel Device and select **Properties**. Click the **Network Device** tab. A window displays with information about the Zyxel Device.

| Figure 68 | Network Connections: M | y Network Places: Properties: Example | ρ |
|-----------|------------------------|---------------------------------------|---|
| iguic ou  |                        |                                       |   |

| 🛷 🔺 Theon Properties   |                                      | × |
|------------------------|--------------------------------------|---|
| General Network Device |                                      |   |
| LTE7240-M40            | 3                                    |   |
| Device Details         |                                      |   |
| Manufacturer:          | ZyXEL<br>http://www.zyxel.com        |   |
| Model:                 | LTE7240-M403<br>http://www.zyxel.com |   |
| Model number:          | LTE7240-M403                         |   |
| Device webpage:        | http://192.168.1.1/                  |   |
| Troubleshooting Inform | ation                                | ĥ |
| Serial number:         | S1€                                  |   |
| MAC address:           | b8:                                  |   |
| Unique identifier:     | uuir                                 |   |
| IP address:            | 192                                  |   |
|                        |                                      |   |
|                        | OK Cancel App                        | y |

# 7.9 Web Configurator Easy Access in Windows 10

Follow the steps below to access the Web Configurator.

- 1 Open File Explorer.
- 2 Click Network.

| Igue 07 Network Con                                    | 00113                                           |                          |
|--------------------------------------------------------|-------------------------------------------------|--------------------------|
| 🍠   🔁 🔜 🚽   Network                                    |                                                 |                          |
| File Network View                                      |                                                 |                          |
| Properties Open Connect with Remote Desktop Connection |                                                 | twork and<br>ring Center |
| ← → × ↑ 💣 > Network                                    |                                                 |                          |
| File sharing is turned off. Some network of            | omputers and devices might not be visible. Clic | k to change              |
| 📌 Quick access                                         | ✓ Network Infrast                               | ructure (1) –            |
| 🐔 OneDrive                                             |                                                 | 7240-M403                |
| 💻 This PC                                              |                                                 |                          |
| 3D Objects                                             |                                                 |                          |
| Desktop                                                |                                                 |                          |
| Documents                                              |                                                 |                          |
| 🕂 Downloads                                            |                                                 |                          |
| 👌 Music                                                |                                                 |                          |
| Pictures                                               |                                                 |                          |
| 🙀 Videos                                               |                                                 |                          |
| 🏪 Local Disk (C:)                                      |                                                 |                          |
| Network                                                |                                                 |                          |

#### Figure 69 Network Connections

- 3 An icon with the description for each UPnP-enabled device displays under Network Infrastructure.
- 4 Right-click the icon for your Zyxel Device and select View device webpage. The Web Configurator login screen displays.

| 🚰 🛛 🚽 📄 🗢 🛛 Network                                    |                          |                                                   |                               |     |
|--------------------------------------------------------|--------------------------|---------------------------------------------------|-------------------------------|-----|
| File Network View                                      |                          |                                                   |                               |     |
| Properties Open Connect with Remote Desktop Connection | Add devices 🚞            | inters<br><b>vice webpage</b><br>Active Directory | Network and<br>Sharing Center |     |
| ← → × ↑ 🚅 > Network                                    |                          |                                                   |                               |     |
| File sharing is turned off. Some network co            | omputers and devices mig | ght not be visible                                | e. Click to change            |     |
| 📌 Quick access                                         | ~                        | <ul> <li>Network Inf</li> </ul>                   | Trastructure (1)              |     |
| 🝊 OneDrive                                             |                          |                                                   |                               |     |
| 💻 This PC                                              |                          | View de                                           | vice webpage                  | - 1 |
| 🧊 3D Objects                                           |                          | Disable li                                        | nternet connectivity          |     |
| E. Desktop                                             |                          | Delete                                            |                               | _   |
| Documents                                              |                          | Create sh                                         | ortcut                        |     |
| Downloads                                              |                          |                                                   |                               |     |
| b Music                                                |                          | Propertie                                         | 5                             |     |
| Pictures                                               |                          |                                                   |                               |     |
| 🚪 Videos                                               |                          |                                                   |                               |     |
| 🏪 Local Disk (C:)                                      |                          |                                                   |                               |     |
| 💣 Network                                              |                          |                                                   |                               |     |

Figure 70 Network Connections: Network Infrastructure

5 Right-click the icon for your Zyxel Device and select **Properties**. Click the **Network Device** tab. A window displays information about the Zyxel Device.

| Figure 71 | Network | Connections: | Network | Infrastructure: | Properties: I | Example |
|-----------|---------|--------------|---------|-----------------|---------------|---------|
|-----------|---------|--------------|---------|-----------------|---------------|---------|

| neral Network Device           |                                       |
|--------------------------------|---------------------------------------|
| LTE7240-M40                    | 3                                     |
| Device Details                 |                                       |
| Manufacturer:                  | ZyXEL<br>http://www.zyxel.com/        |
| Model:                         | LTE7240-M403<br>http://www.zyxel.com/ |
| Model number:                  | 1.0                                   |
| Device webpage:                | http://192.168.1.1:80/                |
| Troubleshooting Inform         | nation                                |
|                                |                                       |
| Serial number:                 | S180Y06018918                         |
| Serial number:<br>MAC address: | S 180Y060 189 18<br>84:aa:9c:83:b9:03 |
|                                |                                       |

# CHAPTER 8 Routing

# 8.1 Overview

The Zyxel Device usually uses the default gateway to route outbound traffic from computers on the LAN to the Internet. To have the Zyxel Device send data to devices not reachable through the default gateway, use static routes.

For example, the next figure shows a computer (A) connected to the Zyxel Device's LAN interface. The Zyxel Device routes most traffic from A to the Internet through the Zyxel Device's default gateway (R1). You create one static route to connect to services offered by your ISP behind router R2. You create another static route to communicate with a separate network behind a router R3 connected to the LAN.

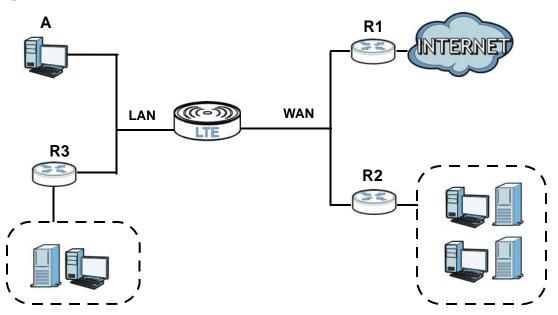

Figure 72 Example of Static Routing Topology

# 8.2 Configure Static Route

Use this screen to view and configure static route rules on the Zyxel Device. A static route is used to save time and bandwidth usage when LAN devices within an Intranet are transferring files or packets, especially when there are more than two Internet connections in your home or office network. Click **Network Setting > Routing** to open the **Static Route** screen.

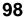

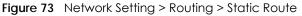

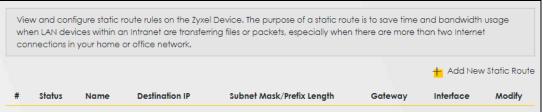

The following table describes the labels in this screen.

| LABEL                         | DESCRIPTION                                                                                                    |
|-------------------------------|----------------------------------------------------------------------------------------------------|
| Add New Static<br>Route       | Click this to set up a new static route on the Zyxel Device.                                                                                                    |
| #                             | This is the number of an individual static route.                                                                                                    |
| Status                        | This field indicates whether the rule is active (yellow bulb) or not (gray bulb).                                                                                                    |
| Name                          | This is the name of the static route.                                                                                                    |
| Destination IP                | This parameter specifies the IP network address of the final destination. Routing is always based on network number.                                                                                 |
| Subnet Mask/<br>Prefix Length | This parameter specifies the IP network subnet mask of the final destination.                                                                                                    |
| Gateway                       | This is the IP address of the gateway. The gateway is a router or switch on the same network segment as the Zyxel Device's LAN or WAN port. The gateway helps forward packets to their destinations. |
| Interface                     | This is the WAN interface through which the traffic is routed.                                                                                                    |
| Modify                        | Click the Edit icon to go to the screen where you can set up a static route on the Zyxel Device.                                                                                                    |
|                               | Click the <b>Delete</b> icon to remove a static route from the Zyxel Device.                                                                                                    |

Table 26 Network Setting > Routing > Static Route

# 8.2.1 Add/Edit Static Route

Click Add New Static Route in the Static Route screen, the following screen appears. Configure the required information for a static route.

Note: The Gateway IP Address must be within the range of the selected interface in Use Interface.

| Configure the required infor | mation for a s | tatic route. |     |   |   |  |
|------------------------------|----------------|--------------|-----|---|---|--|
| Active                       | _              |              |     |   |   |  |
| Route Name                   |                |              |     |   |   |  |
| IP Туре                      | IPv4           |              |     |   | • |  |
| Destination IP Address       |                |              |     | - |   |  |
| Subnet Mask                  |                |              |     |   |   |  |
| Use Gateway IP Address       |                |              |     |   |   |  |
| Gateway IP Address           |                |              | 140 |   |   |  |
| Use Interface                | Default        |              |     |   |   |  |
| ₽ Note                       |                |              |     |   |   |  |

Figure 74 Network Setting > Routing > Static Route > Add New Static Route

The following table describes the labels in this screen.

| Table 27 N | Vetwork Setting > | Routing > | Static Route > | • Add New Static Route |
|------------|-------------------|-----------|----------------|------------------------|
|------------|-------------------|-----------|----------------|------------------------|

| LABEL                     | DESCRIPTION                                                                                                    |
|---------------------------|----------------------------------------------------------------------------------------------------|
| Active                    | Select Enable to activate your static route.                                                                                                    |
| Route Name                | Assign a name for your static route (up to 15 characters). Special characters are allowed except the following: double quote (") back quote (`) apostrophe or single quote (') less than (<) greater than (>) caret or circumflex accent (^) dollar sign (\$) vertical bar ( ) ampersand (&) semicolon (;)                                                                                         |
| IP Туре                   | Select between IPv4 or IPv6. Compared to IPv4, IPv6 (Internet Protocol version 6), is designed to<br>enhance IP address size and features. The increase in IPv6 address size to 128 bits (from the 32-<br>bit IPv4 address) allows up to 3.4 x 1038 IP addresses. The Zyxel Device can use IPv4/IPv6 dual<br>stack to connect to IPv4 and IPv6 networks, and supports IPv6 rapid deployment (6RD). |
| Destination IP<br>Address | This parameter specifies the IP network address of the final destination. Routing is always based<br>on network number. If you need to specify a route to a single host, use a subnet mask of<br>255.255.255.255 in the subnet mask field to force the network number to be identical to the host<br>ID.                                                                                           |
| IP Subnet Mask            | Enter the IP subnet mask here.                                                                                                    |
| Use Gateway IP<br>Address | Select Enable to enable forwarding packets to a gateway IP address or a bound interface.                                                                                                    |
| Gateway IP<br>Address     | You can decide if you want to forward packets to a gateway IP address or a bound interface.<br>If you want to configure <b>Gateway IP Address</b> , enter the IP address of the next-hop gateway. The<br>gateway is a router or switch on the same network segment as the Zyxel Device's LAN or WAN<br>port. The gateway helps forward packets to their destinations.                              |
| Use Interface             | You can decide if you want to forward packets to a gateway IP address ( <b>Default</b> ) or a bound interface ( <b>Cellular WAN</b> ).                                                                                                    |
|                           | If you want to configure bound interface, choose an interface through which the traffic is sent.<br>You must have the WAN interfaces already configured in the <b>Broadband</b> screen.                                                                                                    |
| ОК                        | Click this to save your changes.                                                                                                    |
| Cancel                    | Click this to exit this screen without saving.                                                                                                    |

LTE Series User's Guide

# 8.3 DNS Route

Use this screen to view and configure DNS routes on the Zyxel Device. A DNS route entry defines a policy for the Zyxel Device to forward a particular DNS query to a specific WAN interface. Click **Network Setting** > **Routing** > **DNS Route** to open the **DNS Route** screen.

Figure 75 Network Setting > Routing > DNS Route

|   |        |             |               | <mark>+</mark> ^ | dd New DNS Ro |
|---|--------|-------------|---------------|------------------|---------------|
| # | Status | Domain Name | WAN Interface | Subnet Mask      | Modify        |

The following table describes the labels in this screen.

| LABEL                | DESCRIPTION                                                                       |
|----------------------|-----------------------------------------------------------------------------------|
| Add New DNS<br>Route | Click this to create a new entry.                                                 |
| #                    | This is the number of an individual DNS route.                                    |
| Status               | This field indicates whether the rule is active (yellow bulb) or not (gray bulb). |
| Domain Name          | This is the domain name to which the DNS route applies.                           |
| WAN Interface        | This is the WAN interface through which the matched DNS request is routed.        |
| Subnet Mask          | This parameter specifies the IP network subnet mask.                              |
| Modify               | Click the Edit icon to configure a DNS route on the Zyxel Device.                 |
|                      | Click the <b>Delete</b> icon to remove a DNS route from the Zyxel Device.         |

| Table 28 | Network Setting > Routing > DNS Route |
|----------|---------------------------------------|

# 8.3.1 Add/Edit DNS Route

Click Add New DNS Route in the DNS Route screen, use this screen to configure the required information for a DNS route.

|               | Add New DNS Route |   |
|---------------|-------------------|---|
| Active        |                   |   |
| Domain Name   |                   |   |
| Subnet Mask   |                   |   |
| WAN Interface | Cellular WAN      | • |

Figure 76 Network Setting > Routing > DNS Route > Add New DNS Route

The following table describes the labels in this screen.

| LABEL         | DESCRIPTION                                                                                                    |  |  |  |  |  |
|---------------|----------------------------------------------------------------------------------------------------|--|--|--|--|--|
| Active        | Enable DNS route in your Zyxel Device.                                                                                                    |  |  |  |  |  |
| Domain Name   | Enter the domain name you want to resolve.<br>You can use the wildcard character, an "*" (asterisk) as the left most part of a domain name,<br>such as *.example.com. The Zyxel Device forwards DNS queries for any domain name ending in<br>example.com to the WAN interface specified in this route. |  |  |  |  |  |
| Subnet Mask   | Type the subnet mask of the network for which to use the DNS route in dotted decimal notation, for example 255.255.255.255.                                                                                                    |  |  |  |  |  |
| WAN Interface | Select a WAN interface through which the matched DNS query is sent. You must have the WAN interface(s) already configured in the <b>Broadband</b> screen.                                                                                                    |  |  |  |  |  |
| ОК            | Click this to save your changes.                                                                                                    |  |  |  |  |  |
| Cancel        | Click this to exit this screen without saving.                                                                                                    |  |  |  |  |  |

# 8.4 Policy Route

By default, the Zyxel Device routes packets based on the shortest path to the destination address. Policy routes allow you to override the default behavior and route packets based on other criteria, such as the source address. For example, you can use policy-based routing to direct traffic from specific users through specific connections or distribute traffic across multiple paths for load sharing. Policy-based routing is applied to outgoing packets before the default routing rules are applied.

The Policy Route screen let you view and configure routing policies on the Zyxel Device. Click Network Setting > Routing > Policy Route to open the following screen.

| Figure 77 | Network Setting > Routing > Policy Route |
|-----------|------------------------------------------|
|-----------|------------------------------------------|

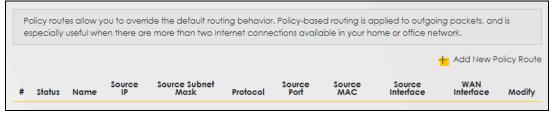

Table 30 Network Setting > Routing > Policy Route LABEL DESCRIPTION Add New Policy Click this to create a new policy forwarding rule. Route # This is the index number of the entry. Status This field displays whether the DNS route is active or not. A yellow bulb signifies that this DNS route is active. A gray bulb signifies that this DNS route is not active. Name This is the name of the rule. Source IP This is the source IP address. Source Subnet This is the source subnet mask address. Mask Protocol This is the transport layer protocol. Source Port This is the source port number. Source MAC This is the source MAC address. This is the interface from which the matched traffic is sent. Source Interface WAN Interface This is the WAN interface through which the traffic is routed. Modify Click the Edit icon to edit this policy. Click the Delete icon to remove a policy from the Zyxel Device. A window displays asking you to confirm that you want to delete the policy.

The following table describes the labels in this screen.

# 8.4.1 Add/Edit Policy Route

Click Add New Policy Route in the Policy Route screen or click the Edit icon next to a policy. Use this screen to configure the required information for a policy route.

Figure 78 Policy Route: Add/Edit

|                                            | Add New Policy Route |  |
|--------------------------------------------|----------------------|--|
| Active                                     |                      |  |
|                                            |                      |  |
| Route Name                                 |                      |  |
| Source IP Address                          | x                    |  |
| Source Subnet Mask                         |                      |  |
| Protocol                                   | None 👻               |  |
| Source Port                                |                      |  |
| Source MAC                                 |                      |  |
| Source Interface (ex: br0 or<br>LAN1~LAN4) |                      |  |
| WAN Interface                              | Cellular WAN 🗸       |  |
|                                            |                      |  |

The following table describes the labels in this screen.

| LABEL                                        | DESCRIPTION                                                                                                    |  |  |  |  |
|----------------------------------------------|----------------------------------------------------------------------------------------------------|--|--|--|--|
| Active                                       | Click this to enable (turns blue) activation of the policy route. Otherwise, click to disable (turns gray).                                      |  |  |  |  |
| Route Name                                   | Enter a descriptive name of up to 8 printable English keyboard characters, not including spaces.                                                 |  |  |  |  |
| Source IP<br>Address                         | Enter the source IP address.                                                                                                    |  |  |  |  |
| Source Subnet<br>Mask                        | Enter the source subnet mask address.                                                                                                    |  |  |  |  |
| Protocol                                     | Select the transport layer protocol (TCP, UDP, or None).                                                                                         |  |  |  |  |
| Source Port                                  | Enter the source port number.                                                                                                    |  |  |  |  |
| Source MAC                                   | Enter the source MAC address.                                                                                                    |  |  |  |  |
| SourceInterface<br>(ex: br0 or<br>LAN1~LAN4) | Type the name of the interface from which the matched traffic is sent.                                                                           |  |  |  |  |
| WAN Interface                                | Select a WAN interface through which the traffic is sent. You must have the WAN interface(s) already configured in the <b>Broadband</b> screens. |  |  |  |  |
| Cancel                                       | Click <b>Cancel</b> to exit this screen without saving.                                                                                          |  |  |  |  |
| OK                                           | Click <b>OK</b> to save your changes.                                                                                                    |  |  |  |  |
|                                              |                                                                                                    |  |  |  |  |

#### Table 31 Policy Route: Add/Edit

# 8.5 RIP Overview

Routing Information Protocol (RIP, RFC 1058 and RFC 1389) allows the Zyxel Device to exchange routing information with other routers. To activate RIP for the WAN interface, select the supported RIP version and operation.

### 8.5.1 RIP

Click **Network Setting > Routing > RIP** to open the **RIP** screen. Select the desired RIP version and operation by clicking the check box. To stop RIP on the WAN interface, clear the check box. Click the **Apply** button to start/stop RIP and save the configuration.

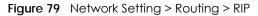

| che |              |         |           |        | ce a check in the Enabled<br>ply button to start/stop RIP and |
|-----|--------------|---------|-----------|--------|---------------------------------------------------------------|
| #   | Interface    | Version | Operation | Enable | Disable Default Gateway                                       |
| 1   | Cellular WAN | RIPv2   | Active    |        |                                                               |
| 2   | ETHWAN       | RIPv    | Active    |        |                                                               |

The following table describes the labels in this screen.

| LABEL                      | DESCRIPTION                                                                                                    |
|----------------------------|----------------------------------------------------------------------------------------------------|
| #                          | This is the index of the interface in which the RIP setting is used.                                                                                                    |
| Interface                  | This is the name of the interface in which the RIP setting is used.                                                                                                    |
| Version                    | The RIP version controls the format and the broadcasting method of the RIP packets that the Zyxel Device sends (it recognizes both formats when receiving). <b>RIPv1</b> is universally supported but <b>RIPv2</b> carries more information. <b>RIPv1</b> is probably adequate for most networks, unless you have an unusual network topology. When set to <b>Both</b> , the Zyxel Device will broadcast its routing table periodically and incorporate the RIP information that it receives |
| Operation                  | Select <b>Passive</b> to have the Zyxel Device update the routing table based on the RIP packets received from neighbors but not advertise its route information to other routers in this interface.                                                                                                    |
|                            | Select <b>Active</b> to have the Zyxel Device advertise its route information and also listen for routing updates from neighboring routers.                                                                                                    |
| Enable                     | Select the check box to activate the settings.                                                                                                    |
| Disable Default<br>Gateway | Select the check box to set the Zyxel Device to not send the route information to the default gateway.                                                                                                    |
| Cancel                     | Click <b>Cancel</b> to exit this screen without saving.                                                                                                    |
| Apply                      | Click Apply to save your changes back to the Zyxel Device.                                                                                                    |

Table 32 Network Setting > Routing > RIP

# CHAPTER 9 Network Address Translation (NAT)

# 9.1 Overview

NAT (Network Address Translation - NAT, RFC 1631) is the translation of the IP address of a host in a packet, for example, the source address of an outgoing packet, used within one network to a different IP address known within another network.

# 9.1.1 What You Can Do in this Chapter

- Use the **Port Forwarding** screen to configure forward incoming service requests to the servers on your local network (Section 9.2 on page 107).
- Use the **Port Triggering** screen to add and configure the Zyxel Device's trigger port settings (Section 9.3 on page 110).
- Use the DMZ screen to configure a default server (Section 9.4 on page 113).
- Use the ALG screen to enable or disable the SIP ALG (Section 9.5 on page 114).

## 9.1.2 What You Need To Know

The following terms and concepts may help as you read this chapter.

### Inside/Outside and Global/Local

Inside/outside denotes where a host is located relative to the Zyxel Device, for example, the computers of your subscribers are the inside hosts, while the web servers on the Internet are the outside hosts.

Global/local denotes the IP address of a host in a packet as the packet traverses a router, for example, the local address refers to the IP address of a host when the packet is in the local network, while the global address refers to the IP address of the host when the same packet is traveling in the WAN side.

### NAT

In the simplest form, NAT changes the source IP address in a packet received from a subscriber (the inside local address) to another (the inside global address) before forwarding the packet to the WAN side. When the response comes back, NAT translates the destination address (the inside global address) back to the inside local address before forwarding it to the original inside host.

### Port Forwarding

A port forwarding set is a list of inside (behind NAT on the LAN) servers, for example, web or FTP, that you can make visible to the outside world even though NAT makes your whole inside network appear as a single computer to the outside world.

# 9.2 Port Forwarding Overview

Use **Port Forwarding** to forward incoming service requests from the Internet to the server(s) on your local network. Port forwarding is commonly used when you want to host online gaming, P2P file sharing, or other servers on your network.

You may enter a single port number or a range of port numbers to be forwarded, and the local IP address of the desired server. The port number identifies a service; for example, web service is on port 80 and FTP on port 21. In some cases, such as for unknown services or where one server can support more than one service (for example both FTP and web service), it might be better to specify a range of port numbers. You can allocate a server IP address that corresponds to a port or a range of ports. Please refer to RFC 1700 for further information about port numbers.

Note: Many residential broadband ISP accounts do not allow you to run any server processes (such as a Web or FTP server) from your location. Your ISP may periodically check for servers and may suspend your account if it discovers any active services at your location. If you are unsure, refer to your ISP.

### Configure Servers Behind Port Forwarding (Example)

Let's say you want to assign ports 21-25 to one FTP, Telnet and SMTP server (**A** in the example), port 80 to another (**B** in the example), a default server IP address of 192.168.1.35 to a third (**C** in the example), and a default server IP address of 192.168.1.36 to a fourth (**D** in the example). You assign the LAN IP addresses and the ISP assigns the WAN IP address. The NAT network appears as a single host on the Internet.

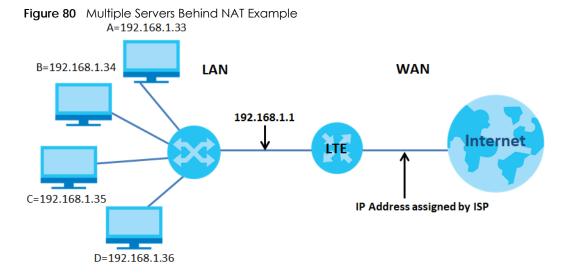

# 9.2.1 Port Forwarding

Click Network Setting > NAT to open the Port Forwarding screen.

Note: TCP port 7547 is reserved for system use.

#### Figure 81 Network Setting > NAT > Port Forwarding

|   |        |                 |                   |                  |                      |               |             |                           |                         | + Add    | New R |
|---|--------|-----------------|-------------------|------------------|----------------------|---------------|-------------|---------------------------|-------------------------|----------|-------|
| ŧ | Status | Service<br>Name | Originating<br>IP | WAN<br>Interface | Server IP<br>Address | Start<br>Port | End<br>Port | Translation<br>Start Port | Translation<br>End Port | Protocol | Modif |
|   |        |                 |                   |                  |                      |               |             |                           |                         |          |       |

The following table describes the fields in this screen.

| LABEL                     | DESCRIPTION                                                                                                    |
|---------------------------|----------------------------------------------------------------------------------------------------|
| Add New Rule              | Click this to add a new port forwarding rule.                                                                                                    |
| #                         | This is the index number of the entry.                                                                                                    |
| Status                    | This field indicates whether the rule is active or not.                                                                                                    |
|                           | A yellow bulb signifies that this rule is active. A gray bulb signifies that this rule is not active.                                                         |
| Service Name              | This is the service's name. This shows <b>User Defined</b> if you manually added a service. You can change this by clicking the edit icon.                    |
| Originating IP            | This is the source's IP address.                                                                                                    |
| WAN Interface             | Select the WAN interface for which to configure NAT port forwarding rules.                                                                                    |
| Server IP Address         | This is the server's IP address.                                                                                                    |
| Start Port                | This is the first external port number that identifies a service.                                                                                             |
| End Port                  | This is the last external port number that identifies a service.                                                                                              |
| Translation Start<br>Port | This is the first internal port number that identifies a service.                                                                                             |
| Translation End<br>Port   | This is the last internal port number that identifies a service.                                                                                              |
| Protocol                  | This field displays the protocol (TCP, UDP, TCP+UDP) used to transport the packets for which you want to apply the rule.                                      |
| Modify                    | Click the Edit icon to edit the port forwarding rule.                                                                                                    |
|                           | Click the <b>Delete</b> icon to delete an existing port forwarding rule. Note that subsequent address mapping rules move up by one when you take this action. |

| Table 33 | Network Setting > NAT > Port Forwarding |  |
|----------|-----------------------------------------|--|
|          |                                         |  |

# 9.2.2 Add/Edit Port Forwarding

Create or edit a port forwarding rule. Specify either a port or a range of ports, a server IP address, and a protocol to configure a port forwarding rule. Click **Add New Rule** in the **Port Forwarding** screen or the **Edit** icon next to an existing rule to open the following screen.

|                                                                                              | Add New Rule                                                                                                    |
|----------------------------------------------------------------------------------------------|----------------------------------------------------------------------------------------------------|
| Active                                                                                       |                                                                                                    |
| Service Name                                                                                 |                                                                                                    |
| WAN Interface                                                                                | Default 🗸                                                                                                    |
| Start Port                                                                                   |                                                                                                    |
| End Port                                                                                     |                                                                                                    |
| Translation Start Port                                                                       |                                                                                                    |
| Translation End Port                                                                         |                                                                                                    |
| Server IP Address                                                                            |                                                                                                    |
| Configure Originating IP                                                                     | Z Enable                                                                                                    |
| Originating IP                                                                               |                                                                                                    |
| Protocol                                                                                     | TCP                                                                                                    |
| ∎ Note                                                                                       |                                                                                                    |
|                                                                                              | rding rule. Specify either a port or a range of ports, a server IP address, and a protocol to                            |
|                                                                                              | g rule.<br>Ig, you need to have the same configurations in the <b>Start Port, End Port, Translation Start Port</b> , and |
| Translation End Port fields.<br>To configure port translatio<br>Translation End Port fields. | n, you need to have different configurations in the Start Port, End Port, Translation Start Port, and                    |
| (3) TCP port 7547 is reserved fo                                                             | vr svstem use.                                                                                                    |

Figure 82 Port Forwarding: Add/Edit

Note: To configure port forwarding, you need to have the same configurations in the Start Port, End Port, Translation Start Port, and Translation End Port fields. To configure port translation, you need to have different configurations in the Start Port, End Port, Translation Start Port, and Translation End Port fields. Here is an example to configure port translation. Configure Start Port to 100, End Port to 120, Translation Start Port to 200, and Translation End Port to 220.

Note: TCP port 7547 is reserved for system use.

The following table describes the labels in this screen.

| LABEL         | DESCRIPTION                                                                                           |
|---------------|----------------------------------------------------------------------------------------------------|
| Active        | Select or clear this field to turn the port forwarding rule on or off.                                |
| Service Name  | Select a service to forward or select <b>User Defined</b> and enter a name in the field to the right. |
| WAN Interface | Select the WAN interface for which to configure NAT port forwarding rules.                            |

Table 34 Port Forwarding: Add/Edit

| LABEL                       | DESCRIPTION                                                                                                    |
|-----------------------------|----------------------------------------------------------------------------------------------------|
| Start Port                  | Configure this for a user-defined entry. Enter the original destination port for the packets.                                                                                                    |
|                             | To forward only one port, enter the port number again in the End Port field.                                                                                                    |
|                             | To forward a series of ports, enter the start port number here and the end port number in the <b>End Port</b> field.                                                                                                    |
| End Port                    | Configure this for a user-defined entry. Enter the last port of the original destination port range.                                                                                                    |
|                             | To forward only one port, enter the port number in the <b>Start Port</b> field above and then enter it again in this field.                                                                                                    |
|                             | To forward a series of ports, enter the last port number in a series that begins with the port number in the <b>Start Port</b> field above.                                                                                                    |
| Translation Start<br>Port   | Configure this for a user-defined entry. This shows the port number to which you want the Zyxel Device to translate the incoming port. For a range of ports, enter the first number of the range to which you want the incoming ports translated. |
| Translation End<br>Port     | Configure this for a user-defined entry. This shows the last port of the translated port range.                                                                                                    |
| Server IP Address           | Enter the inside IP address of the virtual server here.                                                                                                    |
| Configure<br>Originating IP | Click the <b>Enable</b> check box to enter the originating IP in the next field.                                                                                                    |
| Originating IP              | Enter the originating IP address here.                                                                                                    |
| Protocol                    | Select the protocol supported by this virtual server. Choices are TCP, UDP, or TCP/UDP.                                                                                                    |
| ОК                          | Click this to save your changes.                                                                                                    |
| Cancel                      | Click this to exit this screen without saving.                                                                                                    |

 Table 34
 Port Forwarding: Add/Edit (continued)

## 9.3 Port Triggering

Some services use a dedicated range of ports on the client side and a dedicated range of ports on the server side. With regular port forwarding, you set a forwarding port in NAT to forward a service (coming in from the server on the WAN) to the IP address of a computer on the client side (LAN). The problem is that port forwarding only forwards a service to a single LAN IP address. In order to use the same service on a different LAN computer, you have to manually replace the LAN computer's IP address in the forwarding port with another LAN computer's IP address.

Trigger port forwarding allows computers on the LAN to dynamically take turns using the service.

The Zyxel Device records the IP address of a LAN computer that sends traffic to the WAN to request a service with a specific port number and protocol (a \"trigger\" port). When the Zyxel Device's WAN port receives a response with a specific port number and protocol (\"open\" port), the Zyxel Device forwards the traffic to the LAN IP address of the computer that sent the request. After that computer's connection for that service closes, another computer on the LAN can use the service in the same manner. This way you do not need to configure a new IP address each time you want a different LAN computer to use the application.

For example:

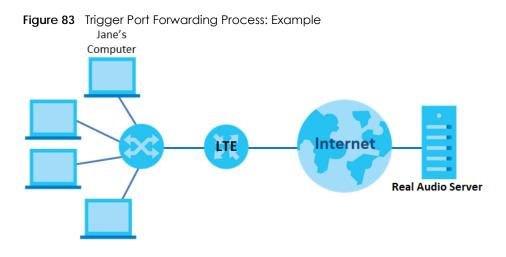

- 1 Jane requests a file from the Real Audio server (port 7070).
- 2 Port 7070 is a "trigger" port and causes the Zyxel Device to record Jane's computer IP address. The Zyxel Device associates Jane's computer IP address with the "open" port range of 6970-7170.
- 3 The Real Audio server responds using a port number ranging between 6970-7170.
- 4 The Zyxel Device forwards the traffic to Jane's computer IP address.
- 5 Only Jane can connect to the Real Audio server until the connection is closed or times out. The Zyxel Device times out in three minutes with UDP (User Datagram Protocol) or two hours with TCP/IP (Transfer Control Protocol/Internet Protocol).

Click **Network Setting > NAT > Port Triggering** to open the following screen. Use this screen to view your Zyxel Device's trigger port settings.

Note: TCP port 7547 is reserved for system use.

Note: The sum of trigger ports in all rules must be less than 1000 and every open port range must be less than 1000. When the protocol is TCP/UDP, the ports are counted twice.

Figure 84 Network Setting > NAT > Port Triggering

|        |                 |                  |                       |                     |                   |                    |                  | + Add            | d New Rul |
|--------|-----------------|------------------|-----------------------|---------------------|-------------------|--------------------|------------------|------------------|-----------|
| Status | Service<br>Name | WAN<br>Interface | Trigger Start<br>Port | Trigger End<br>Port | Trigger<br>Proto. | Open Start<br>Port | Open End<br>Port | Open<br>Protocol | Modify    |
|        |                 |                  |                       |                     |                   |                    |                  |                  |           |
| Note   |                 |                  |                       |                     |                   |                    |                  |                  |           |

| LABEL                                                                       | DESCRIPTION                                                                                                    |  |  |
|-----------------------------------------------------------------------------|----------------------------------------------------------------------------------------------------|--|--|
| Add New Rule                                                                | Click this to create a new rule.                                                                                                    |  |  |
| #                                                                           | This is the index number of the entry.                                                                                                    |  |  |
| Status                                                                      | This field displays whether the port triggering rule is active or not. A yellow bulb signifies that this rule is active. A gray bulb signifies that this rule is not active.                                                                               |  |  |
| Service Name This field displays the name of the service used by this rule. |                                                                                                    |  |  |
| WAN Interface                                                               | This field shows the WAN interface through which the service is forwarded.                                                                                                    |  |  |
| Trigger Start Port                                                          | The trigger port is a port (or a range of ports) that causes (or triggers) the Zyxel Device to record the IP address of the LAN computer that sent the traffic to a server on the WAN.                                                                     |  |  |
|                                                                             | This is the first port number that identifies a service.                                                                                                    |  |  |
| Trigger End Port                                                            | This is the last port number that identifies a service.                                                                                                    |  |  |
| Trigger Proto. This is the trigger transport layer protocol.                |                                                                                                    |  |  |
| Open Start Port                                                             | The open port is a port (or a range of ports) that a server on the WAN uses when it sends out a particular service. The Zyxel Device forwards the traffic with this port (or range of ports) to the client computer on the LAN that requested the service. |  |  |
|                                                                             | This is the first port number that identifies a service.                                                                                                    |  |  |
| Open End Port                                                               | This is the last port number that identifies a service.                                                                                                    |  |  |
| Open Protocol                                                               | This is the open transport layer protocol.                                                                                                    |  |  |
| Modify                                                                      | Click the Edit icon to edit this rule.                                                                                                    |  |  |
|                                                                             | Click the <b>Delete</b> icon to delete an existing rule.                                                                                                    |  |  |

Table 35 Network Setting > NAT > Port Triggering

## 9.3.1 Add/Edit Port Triggering Rule

This screen lets you create new port triggering rules. Click **Add New Rule** in the **Port Triggering** screen or click a rule's **Edit** icon to open the following screen. Use this screen to configure a port or range of ports and protocols for sending out requests and for receiving responses.

| Figure 85 | Port Triggering: Add/E | dit |
|-----------|------------------------|-----|
| Figure ob | i on myyenny. Auu/L    | uii |

|                    | Add New R | ule |  |
|--------------------|-----------|-----|--|
| Active             |           |     |  |
| Service Name       |           |     |  |
| WAN Interface      | Default   | •   |  |
| Trigger Start Port |           |     |  |
| Trigger End Port   |           |     |  |
| Trigger Protocol   | TCP       | •   |  |
| Open Start Port    |           |     |  |
| Open End Port      |           |     |  |
| Open Protocol      | TCP       | ▼   |  |
|                    |           |     |  |

| Tailala 2/ | Dort Trio corio au | A al al / T al it |
|------------|--------------------|-------------------|
| 10DIE 36   | Port Triggering:   | Add/Edii          |

| LABEL              | DESCRIPTION                                                                                                    |
|--------------------|----------------------------------------------------------------------------------------------------|
| Active             | Click to enable (blue switch) or disable (gray switch) to activate or deactivate the rule.                                                                                                    |
| Service Name       | Enter a name to identify this rule using keyboard characters (A-Z, a-z, 1-2 and so on).                                                                                                    |
| WAN Interface      | Select a WAN interface for which you want to configure port triggering rules.                                                                                                    |
| Trigger Start Port | The trigger port is a port (or a range of ports) that causes (or triggers) the Zyxel Device to record the IP address of the LAN computer that sent the traffic to a server on the WAN.                                                                     |
|                    | Type a port number or the starting port number in a range of port numbers.                                                                                                    |
| Trigger End Port   | Type a port number or the ending port number in a range of port numbers.                                                                                                    |
| Trigger Protocol   | Select the transport layer protocol from TCP, UDP, or TCP/UDP.                                                                                                    |
| Open Start Port    | The open port is a port (or a range of ports) that a server on the WAN uses when it sends out a particular service. The Zyxel Device forwards the traffic with this port (or range of ports) to the client computer on the LAN that requested the service. |
|                    | Type a port number or the starting port number in a range of port numbers.                                                                                                    |
| Open End Port      | Type a port number or the ending port number in a range of port numbers.                                                                                                    |
| Open Protocol      | Select the transport layer protocol from TCP, UDP, or TCP/UDP.                                                                                                    |
| Cancel             | Click <b>Cancel</b> to exit this screen without saving.                                                                                                    |
| ОК                 | Click <b>OK</b> to save your changes.                                                                                                    |

## 9.4 DMZ

Use this screen to specify the IP address of a default server to receive packets from ports not specified in the **Port Triggering** screen. The DMZ (DeMilitarized Zone) is a network between the WAN and the LAN that is accessible to devices on both the WAN and LAN with firewall protection. Devices on the WAN

can initiate connections to devices on the DMZ but not to those on the LAN.

You can put public servers, such as email, web, and FTP servers, on the DMZ to provide services on both the WAN and LAN. To use this feature, you first need to assign a DMZ host. Click **Network Setting > NAT > DMZ** to open the **DMZ** screen.

Note: Use an IPv4 address for the DMZ server.

Note: Enter the IP address of the default server in the **Default Server Address** field, and click **Apply** to activate the DMZ host. Otherwise, clear the IP address in the **Default Server Address** field, and click **Apply** to deactivate the DMZ host.

#### Figure 86 Network Setting > NAT > DMZ

| such as video conferencing an<br>Device. Use this screen to spec<br><b>Triggering</b> screen. |                 | -         |           |           |         |    |   | 2 | 1. State 1. State 1. |  |
|-----------------------------------------------------------------------------------------------|-----------------|-----------|-----------|-----------|---------|----|---|---|----------------------------------------------------------------------------------------------------|--|
| Default Server Address                                                                        | 0               | -         | 0         | 2         | 0       | 2  | 0 |   |                                                                                                    |  |
| Note                                                                                          |                 |           |           |           |         |    |   |   |                                                                                                    |  |
| I) Use an IPv4 address for the DN                                                             | 1Z server.      |           |           |           |         |    |   |   |                                                                                                    |  |
| 2) Enter the IP address and click <i>i</i>                                                    | Apply to active | ate the D | MZ host.  |           |         |    |   |   |                                                                                                    |  |
| Otherwise, clear the IP address                                                               | field and click | Apply to  | o de-acti | ivate the | DMZ hos | t. |   |   |                                                                                                    |  |
|                                                                                               |                 |           |           |           |         |    |   |   |                                                                                                    |  |
|                                                                                               |                 |           |           |           |         |    |   |   |                                                                                                    |  |

The following table describes the fields in this screen.

| Table 37 | Network Setting > NAT > DMZ |
|----------|-----------------------------|
|----------|-----------------------------|

| LABEL                     | DESCRIPTION                                                                                                    |
|---------------------------|----------------------------------------------------------------------------------------------------|
| Default Server<br>Address | Enter the IP address of the default server which receives packets from ports that are not specified in the <b>Port Forwarding</b> screen.                |
|                           | Note: If you do not assign a default server, the Zyxel Device discards all packets received for ports not specified in the virtual server configuration. |
| Apply                     | Click this to save your changes back to the Zyxel Device.                                                                                                |
| Cancel                    | Click Cancel to restore your previously saved settings.                                                                                                  |

# 9.5 ALG

Click **Network Setting > NAT > ALG** to open the **ALG** screen. Use this screen to enable and disable the NAT Application Layer Gateway (ALG) in the Zyxel Device.

Application Layer Gateway (ALG) allows certain applications such as File Transfer Protocol (FTP), Session Initiation Protocol (SIP), or file transfer in Instant Messaging (IM) applications to pass through the Zyxel Device.

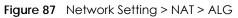

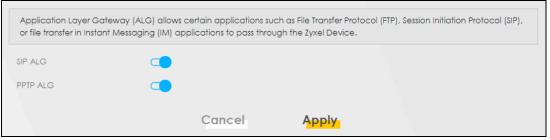

| LABEL    | DESCRIPTION                                                                                                    |
|----------|----------------------------------------------------------------------------------------------------|
| SIP ALG  | Click this (switch turns blue) to make sure SIP (VoIP) works correctly with port-forwarding and address-mapping rules. Otherwise, click this to turn off (switch turns gray) the SIP ALG. |
| PPTP ALG | Click this to turn on (switch turns blue) the PPTP ALG on the Zyxel Device to detect PPTP traffic and help build PPTP sessions through the Zyxel Device's NAT.                            |
| Apply    | Click <b>Apply</b> to save your changes back to the Zyxel Device.                                                                                                    |
| Cancel   | Click <b>Cancel</b> to restore your previously saved settings.                                                                                                    |

Table 38 Network Setting > NAT > ALG

# CHAPTER 10 Dynamic DNS Setup

## 10.1 DNS Overview

#### DNS

DNS (Domain Name System) is for mapping a domain name to its corresponding IP address and vice versa. The DNS server is extremely important because without it, you must know the IP address of a machine before you can access it.

In addition to the system DNS server(s), each WAN interface (service) is set to have its own static or dynamic DNS server list. You can configure a DNS static route to forward DNS queries for certain domain names through a specific WAN interface to its DNS server(s). The Zyxel Device uses a system DNS server (in the order you specify in the **Broadband** screen) to resolve domain names that do not match any DNS routing entry. After the Zyxel Device receives a DNS reply from a DNS server, it creates a new entry for the resolved IP address in the routing table.

#### **Dynamic DNS**

Dynamic DNS allows you to use a dynamic IP address with one or many dynamic DNS services so that anyone can contact you (in NetMeeting, CU-SeeMe, etc.). You can also access your FTP server or Web site on your own computer using a domain name (for instance myhost.dhs.org, where myhost is a name of your choice) that will never change instead of using an IP address that changes each time you reconnect. Your friends or relatives will always be able to call you even if they don't know your IP address.

You first need to have registered a dynamic DNS account with www.dyndns.org. This is for people with a dynamic IP from their ISP or DHCP server that would still like to have a domain name. The Dynamic DNS service provider will give you a password or key.

### 10.1.1 What You Can Do in this Chapter

- Use the DNS Entry screen to view, configure, or remove DNS routes (Section 10.2 on page 117).
- Use the **Dynamic DNS** screen to enable DDNS and configure the DDNS settings on the Zyxel Device (Section 10.3 on page 118).

### 10.1.2 What You Need To Know

#### **DYNDNS Wildcard**

Enabling the wildcard feature for your host causes \*.yourhost.dyndns.org to be aliased to the same IP address as yourhost.dyndns.org. This feature is useful if you want to be able to use, for example, www.yourhost.dyndns.org and still reach your hostname.

If you have a private WAN IP address, then you cannot use Dynamic DNS.

# 10.2 DNS Entry

DNS (Domain Name System) is used for mapping a domain name to its corresponding IP address and vice versa. Use this screen to view and configure DNS routes on the Zyxel Device. Click **Network Setting** > **DNS** to open the **DNS Entry** screen.

Note: The host name should consist of the host's local name and the domain name. For example, Mycomputer.home is a host name where Mycomputer is the host's local name, and .home is the domain name.

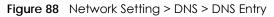

| to view and con | figure DNS routes on the Zyxel Device,                                         |                                                      | 🕂 Add New DNS Ent              |
|-----------------|--------------------------------------------------------------------------------|------------------------------------------------------|--------------------------------|
| #               | HostName                                                                       | IP Address                                           | Modify                         |
| Note            |                                                                                |                                                      |                                |
|                 | uld consist of the host's local name and host's local name, and home is the do | d the domain name. For example, Mycor<br>omain name. | nputer.home is a host name whe |

The following table describes the fields in this screen.

| LABEL             | DESCRIPTION                                              |
|-------------------|----------------------------------------------------------|
| Add New DNS Entry | Click this to create a new DNS entry.                    |
| #                 | This is the index number of the entry.                   |
| HostName          | This indicates the host name or domain name.             |
| IP Address        | This indicates the IP address assigned to this computer. |
| Modify            | Click the Edit icon to edit the rule.                    |
|                   | Click the <b>Delete</b> icon to delete an existing rule. |

Table 39 Network Setting > DNS > DNS Entry

### 10.2.1 Add/Edit DNS Entry

You can manually add or edit the Zyxel Device's DNS name and IP address entry. Click Add New DNS Entry in the DNS Entry screen or the Edit icon next to the entry you want to edit. The screen shown next appears.

| Figure 89 | DNS Entry | /: Add/Edit |
|-----------|-----------|-------------|
|           |           |             |

| <                         | Add New DNS Entry      |  |
|---------------------------|------------------------|--|
| Host Name<br>IPv4 Address |                        |  |
|                           | Cancel <mark>QK</mark> |  |

| Table 40 | DNS  | Entry:  | Add/Edit  |
|----------|------|---------|-----------|
|          | 0130 | LIII y. | / uu/ Lui |

| LABEL        | DESCRIPTION                                             |
|--------------|---------------------------------------------------------|
| Host Name    | Enter the host name of the DNS entry.                   |
| IPv4 Address | Enter the IPv4 address of the DNS entry.                |
| Cancel       | Click <b>Cancel</b> to exit this screen without saving. |
| ОК           | Click <b>OK</b> to save your changes.                   |

## 10.3 Dynamic DNS

Dynamic DNS can update your current dynamic IP address mapping to a hostname. Configure a DDNS service provider on your Zyxel Device. Click **Network Setting > DNS > Dynamic DNS**. The screen appears as shown.

| Figure 90 | Network Setting > | DNS > D | ynamic DNS |
|-----------|-------------------|---------|------------|
|-----------|-------------------|---------|------------|

| ynamic DNS Setup                         |                                   |          |
|------------------------------------------|-----------------------------------|----------|
| Dynamic DNS                              | Enable                            | disable) |
| Service Provider                         | www.DynDNS.com                    | ¥        |
| Host Name                                |                                   |          |
| Username                                 |                                   |          |
| Password                                 |                                   | 0        |
|                                          |                                   |          |
| Enable Wildcard Option                   | n                                 |          |
|                                          | n<br>(Only applies to custom DNS) |          |
| C Enable Off Line Option                 |                                   |          |
| Enable Off Line Option ynamic DNS Status | (Only applies to custom DNS)      |          |
| _                                        | (Only applies to custom DNS)      |          |

| Table 41 | Network Setting > | DNS > D | ynamic DNS |
|----------|-------------------|---------|------------|
|----------|-------------------|---------|------------|

| LABEL                                                        | DESCRIPTION                                                                                                    |
|--------------------------------------------------------------|----------------------------------------------------------------------------------------------------|
| Dynamic DNS Setup                                            |                                                                                                    |
| Dynamic DNS                                                  | Select Enable to use dynamic DNS.                                                                                               |
| Service Provider                                             | Select your Dynamic DNS service provider from the drop-down list box.                                                           |
| Host Name                                                    | Type the domain name assigned to your Zyxel Device by your Dynamic DNS provider.                                                |
|                                                              | You can specify up to two host names in the field separated by a comma (",").                                                   |
| Username                                                     | Type your user name.                                                                                                    |
| Password                                                     | Type the password assigned to you.                                                                                              |
| Enable Wildcard<br>Option                                    | Select the check box to enable DynDNS Wildcard.                                                                                 |
| Enable Off Line<br>Option (Only<br>applies to custom<br>DNS) | Check with your Dynamic DNS service provider to have traffic redirected to a URL (that you can specify) while you are off line. |
| Dynamic DNS Status                                           |                                                                                                    |
| User<br>Authentication<br>Result                             | This shows <b>Success</b> if the account is correctly set up with the Dynamic DNS provider account.                             |
| Last Updated Time                                            | This shows the last time the IP address the Dynamic DNS provider has associated with the hostname was updated.                  |
| Current Dynamic<br>IP                                        | This shows the IP address your Dynamic DNS provider has currently associated with the hostname.                                 |
| Cancel                                                       | Click <b>Cancel</b> to exit this screen without saving.                                                                         |
| Apply                                                        | Click <b>Apply</b> to save your changes.                                                                                        |

# Chapter 12 Firewall

## 12.1 Overview

This chapter shows you how to enable the Zyxel Device firewall. Use the firewall to protect your Zyxel Device and network from attacks by hackers on the Internet and control access to it. The firewall:

- allows traffic that originates from your LAN computers to go to all other networks.
- blocks traffic that originates on other networks from going to the LAN.

By default, the Zyxel Device blocks DoS attacks whether the firewall is enabled or disabled.

The following figure illustrates the firewall action. User **A** can initiate an IM (Instant Messaging) session from the LAN to the WAN (1). Return traffic for this session is also allowed (2). However other traffic initiated from the WAN is blocked (3 and 4).

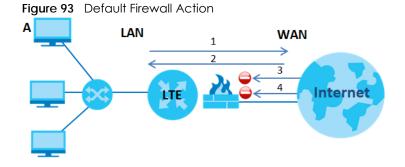

### 12.1.1 What You Need to Know About Firewall

#### DoS

Denials of Service (DoS) attacks are aimed at devices and networks with a connection to the Internet. Their goal is not to steal information, but to disable a device or network so users no longer have access to network resources. The Zyxel Device is pre-configured to automatically detect and thwart all known DoS attacks.

#### ICMP

Internet Control Message Protocol (ICMP) is a message control and error-reporting protocol between a host server and a gateway to the Internet. ICMP uses Internet Protocol (IP) datagrams, but the messages are processed by the TCP/IP software and directly apparent to the application user.

#### **DoS Thresholds**

For DoS attacks, the Zyxel Device uses thresholds to determine when to drop sessions that do not become fully established. These thresholds apply globally to all sessions. You can use the default threshold values, or you can change them to values more suitable to your security requirements.

# 12.2 Firewall

#### 12.2.1 What You Can Do in this Chapter

- Use the **General** screen to configure the security level of the firewall on the Zyxel Device (Section 12.3 on page 127).
- Use the **Protocol** screen to add or remove predefined Internet services and configure firewall rules (Section 12.4 on page 129).
- Use the Access Control screen to view and configure incoming/outgoing filtering rules (Section 12.5 on page 130).
- Use the **DoS** screen to activate protection against Denial of Service (DoS) attacks (Section 12.6 on page 133).

# 12.3 Firewall General Settings

Use the firewall to protect your Zyxel Device and network from attacks by hackers on the Internet and control access to it. Use this screen to set the security level of the firewall on the Zyxel Device. Firewall rules are grouped based on the direction of travel of packets. A higher firewall level means more restrictions on the Internet activities you can perform. Click **Security > Firewall > General** to display the following screen. Use the slider to select the level of firewall protection.

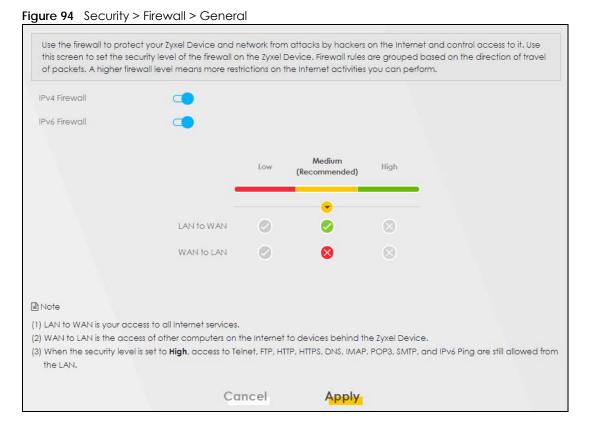

Note: LAN to WAN is your access to all Internet services. WAN to LAN is the access of other computers on the Internet to devices behind the Zyxel Device. When the security level is set to **High**, Telnet, FTP, HTTP, HTTPS, DNS, IMAP, POP3, SMTP, and/or IPv6 ICMPv6 (Ping) traffic from the LAN are still allowed.

The following table describes the labels in this screen.

| LABEL            | DESCRIPTION                                                                                                    |
|------------------|----------------------------------------------------------------------------------------------------|
| IPv4<br>Firewall | Enable firewall protection when using IPv4 (Internet Protocol version 4).                                                                                                    |
| IPv6<br>Firewall | Enable firewall protection when using <b>IPv6</b> (Internet Protocol version 6).                                                                                                    |
| High             | This setting blocks all traffic to and from the Internet. Only local network traffic and LAN to WAN service (Telnet, FTP, HTTP, HTTPS, DNS, POP3, SMTP) is permitted.                    |
| Medium           | This is the recommended setting. It allows traffic to the Internet but blocks anyone from the Internet from accessing any services on your local network.                                |
| Low              | This setting allows traffic to the Internet and also allows someone from the Internet to access services on your local network. This would be used with Port Forwarding, Default Server. |
| Apply            | Click this to save your changes.                                                                                                    |
| Cancel           | Click this to restore your previously saved settings.                                                                                                    |

Table 44 Security > Firewall > General

## 12.4 Protocol (Customized Services)

You can configure customized services and port numbers in the **Protocol** screen. Each set of protocol rules listed in the table are reusable objects to be used in conjunction with ACL rules in the Access Control screen. For a comprehensive list of port numbers and services, visit the IANA (Internet Assigned Number Authority) website. Click **Security > Firewall > Protocol** to display the following screen.

Note: Removing a protocol rule will also remove associated ACL rules.

| P <mark>rint servers, Voice</mark> ( | over IP and so on. Define services i | ce. Services include Email, File sharing, Instant m<br>in this screen that you want to apply access cor<br>port numbers and services, visit the IANA (Interne | ntrol rules to in the <b>Firewall</b> |
|--------------------------------------|--------------------------------------|----------------------------------------------------------------------------------------------------|---------------------------------------|
|                                      |                                      |                                                                                                    | + Add New Protocol Entr               |
| Name                                 | Description                          | Ports/Protocol Number                                                                                                    | Modify                                |
| Note                                 |                                      |                                                                                                    |                                       |

The following table describes the labels in this screen.

| LABEL                        | DESCRIPTION                                                                                                    |
|------------------------------|----------------------------------------------------------------------------------------------------|
| Add New<br>Protocol<br>Entry | Click this to configure a customized service.                                                                              |
| Name                         | This is the name of your customized service.                                                                               |
| Description                  | This is a description of your customized service.                                                                          |
| Ports/<br>Protocol<br>Number | This shows the port number or range and the IP protocol ( <b>TCP</b> or <b>UDP</b> ) that defines your customized service. |
| Modify                       | Click this to edit a customized service.                                                                                   |

 Table 45
 Security > Firewall > Protocol

### 12.4.1 Add Customized Service

Add a customized rule or edit an existing rule by specifying the protocol and the port numbers. Click **Add New Protocol Entry** in the **Protocol** screen to display the following screen.

| Fiaure 96 | Security  | > Firewall > | Protocol: | Add New     | Protocol E | ntrv |
|-----------|-----------|--------------|-----------|-------------|------------|------|
| inguic 70 | 000001119 |              | 11010001. | / (00110077 | 11010001   |      |

|                               | Add New Prote                  | ocol Entry              |                 |
|-------------------------------|--------------------------------|-------------------------|-----------------|
| Add a customized runumber(s). | ule or edit an existing rule b | y specifying the protoc | ol and the port |
| Service Name                  |                                |                         |                 |
| Protocol                      | Other                          | •                       |                 |
| Protocol Number               |                                |                         | 0-255)          |

| LABEL           | DESCRIPTION                                                                                                    |
|-----------------|----------------------------------------------------------------------------------------------------|
| Service Name    | Type a unique name for your custom port.                                                                              |
| Description     | Enter a description for your custom port.                                                                             |
| Protocol        | Choose the protocol (TCP, UDP, ICMP, ICMPv6, or Other) that defines your customized port from the drop down list box. |
| Protocol Number | Type a single port number or the range of port numbers (0-255) that define your customized service.                   |
| ОК              | Click this to save your changes.                                                                                      |
| Cancel          | Click this to exit this screen without saving.                                                                        |

Table 46 Security > Firewall > Protocol: Add New Protocol Entry

## 12.5 Access Control (Rules)

An Access Control List (ACL) rule is a manually-defined rule that can accept, reject, or drop incoming or outgoing packets from your network. This screen displays a list of the configured incoming or outgoing filtering rules. Note the order in which the rules are listed. Click **Security > Firewall > Access Control** to display the following screen.

Note: The ordering of your rules is very important as rules are applied in turn.

| The ordering of your rules is v | ery important        | t as rules are applied i | in turn. |         |        |           |
|---------------------------------|----------------------|--------------------------|----------|---------|--------|-----------|
| Rules Storage Space Usage       | <mark>3.12</mark> 5% |                          |          |         |        |           |
|                                 |                      |                          |          |         | + Ad   | d New ACL |
|                                 |                      | 2.52                     | 2.000    |         |        |           |
| #                               | Name                 | Src IP                   | Dest IP  | Service | Action | Modify    |

Figure 97 Security > Firewall > Access Control

LTE Series User's Guide

| LABEL                        | DESCRIPTION                                                                                                    |
|------------------------------|----------------------------------------------------------------------------------------------------|
| Rules Storage Space<br>Usage | This read-only bar shows how much of the Zyxel Device's memory for recording firewall rules it is currently using. When you are using 80% or less of the storage space, the bar is green. When the amount of space used is over 80%, the bar is red.                             |
| Add New ACL Rule             | Select an index number and click <b>Add New ACL Rule</b> to add a new firewall rule after the selected index number. For example, if you select "6", your new rule becomes number 7 and the previous rule 7 (if there is one) becomes rule 8.                                    |
| #                            | This field displays the rule index number. The ordering of your rules is important as rules are applied in turn.                                                                                                    |
| Name                         | This field displays the rule name.                                                                                                    |
| Src IP                       | This field displays the source IP addresses to which this rule applies.                                                                                                    |
| Dest IP                      | This field displays the destination IP addresses to which this rule applies.                                                                                                    |
| Service                      | This field displays the protocol (All, TCP, UDP, TCP/UDP, ICMP, ICMPv6, or any) used to transport the packets for which you want to apply the rule.                                                                                                    |
| Action                       | Displays whether the firewall silently discards packets ( <b>Drop</b> ), discards packets and sends<br>a TCP reset packet or an ICMP destination-unreachable message to the sender ( <b>Reject</b> ),<br>or allow the passage of ( <b>Accept</b> ) packets that match this rule. |
| Modify                       | Click the <b>Edit</b> icon to edit the firewall rule.                                                                                                    |
|                              | Click the <b>Delete</b> icon to delete an existing firewall rule.                                                                                                    |

Table 47 Security > Firewall > Rules

### 12.5.1 Add New ACL Rule Screen

Use this screen to configure firewall rules. In the Access Control screen, select an index number and click Add New ACL Rule or click a rule's Edit icon to display this screen and refer to the following table for information on the labels.

|                           |                 | Add New A                   | CL RU  | le     |    |       |                  |
|---------------------------|-----------------|-----------------------------|--------|--------|----|-------|------------------|
|                           |                 |                             |        |        |    |       |                  |
| Filter Name               |                 |                             |        |        |    |       |                  |
| Order                     | 1               |                             |        |        |    |       |                  |
| Select Source IP Address  | Specific IP Ad  | dress                       |        |        |    |       |                  |
| Source IP Address         |                 |                             |        |        |    |       | [/prefix length] |
| Select Destination Device | Specific IP Ad  | dress                       |        |        |    |       |                  |
| Destination IP Address    |                 |                             |        |        |    |       | [/prefix length] |
| IP Type                   | IPv4            |                             |        |        |    |       |                  |
| Select Service            | Specific Servic | e                           |        |        |    |       |                  |
| Protocol                  | ALL             |                             |        |        |    |       |                  |
| Custom Source Port        | Range           | 1                           |        | -      | 1  |       |                  |
| Custom Destination Port   | Range           | 1                           |        | -      | 3  |       |                  |
| Policy                    | ACCEPT          |                             |        |        |    |       |                  |
| Direction                 | WAN to LAN      |                             |        |        |    |       |                  |
| Enable Rate Limit         |                 |                             |        |        |    |       |                  |
|                           |                 | packet(s)                   | per    | Minute | e. | (1-51 | 2)               |
| C. L. L. D. L.            |                 |                             |        |        |    |       |                  |
| Scheduler Rules           |                 | <ul> <li>Add Net</li> </ul> | w Rule |        |    |       |                  |

00 0 ourity > Fir ~ .

The following table describes the labels in this screen.

| LABEL       | DESCRIPTION                              |
|-------------|------------------------------------------|
| Filter Name | Type a unique name for your filter rule. |

| Table 48 | Security | > Firewall > Ac | cess Control > | Add New | ACL Rule |
|----------|----------|-----------------|----------------|---------|----------|

| LADEL                        |                                                                                                    |
|------------------------------|----------------------------------------------------------------------------------------------------|
| Filter Name                  | Type a unique name for your filter rule.                                                                                                    |
| Order                        | Assign the order of your rules as rules are applied in turn.                                                                                                    |
| Select Source IP<br>Address  | If you want the source to come from a particular (single) IP, select <b>Specific IP Address</b> . If not, select from a detected device.                                                |
| Source IP Address            | If you selected <b>Specific IP Address</b> in the previous item, enter the source device's IP address here. Otherwise this field will be hidden if you select the detected device.      |
| Select Destination<br>Device | If you want your rule to apply to packets with a particular (single) IP, select <b>Specific IP</b><br><b>Address.</b> If not, select a detected device.                                 |
| Destination IP Address       | If you selected <b>Specific IP Address</b> in the previous item, enter the destination device's IP address here. Otherwise this field will be hidden if you select the detected device. |

| LABEL                      | DESCRIPTION                                                                                                    |
|----------------------------|----------------------------------------------------------------------------------------------------|
| IP Туре                    | Select between IPv4 or IPv6. Compared to IPv4, IPv6 (Internet Protocol version 6), is<br>designed to enhance IP address size and features. The increase in IPv6 address size to<br>128 bits (from the 32-bit IPv4 address) allows up to 3.4 x 1038 IP addresses. The Zyxel<br>Device can use IPv4/IPv6 dual stack to connect to IPv4 and IPv6 networks, and supports<br>IPv6 rapid deployment (6RD). |
| Select Service             | Select a service from the Select Service box.                                                                                                    |
| Protocol                   | Select the protocol (ALL, TCP/UDP, TCP, UDP, ICMP, or ICMPv6) used to transport the packets for which you want to apply the rule.                                                                                                    |
| Custom Source Port         | This is a single port number or the starting port number of a range that defines your rule.                                                                                                    |
| Custom Destination<br>Port | This is a single port number or the ending port number of a range that defines your rule.                                                                                                    |
| TCP Flag                   | Select the TCP Flag (SYN, ACK, URG, PSH, RST, FIN).                                                                                                    |
| Policy                     | Use the drop-down list box to select whether to discard ( <b>Drop</b> ), deny and send an ICMP destination-unreachable message to the sender ( <b>Reject</b> ), or allow the passage of ( <b>Accept</b> ) packets that match this rule.                                                                                                    |
| Direction                  | Select <b>WAN to LAN</b> to apply the rule to traffic from WAN to LAN. Select <b>LAN to WAN</b> to apply the rule to traffic from LAN to WAN. Select <b>WAN to Router</b> to apply the rule to traffic from WAN to router. Select <b>LAN to Router</b> to apply the rule to traffic from LAN to router.                                                                                              |
| Enable Rate Limit          | Click to enable (switch turns blue) the setting of maximum number of packets per maximum number of minute/second to limit the throughput of traffic that matches this rule. If not, the next item will be disabled.                                                                                                    |
| Scheduler Rules            |                                                                                                    |
| packet(s) per (1-512)      | Enter the maximum number of <b>packets (1-512) per minute/second</b> .                                                                                                    |
| Add New Rule               | Select a schedule rule for this ACL rule from the drop-down list box. You can configure a new schedule rule by clicking <b>Add New Rule</b> .                                                                                                    |
| OK                         | Click this to save your changes.                                                                                                    |
| Cancel                     | Click this to exit this screen without saving.                                                                                                    |

Table 48 Security > Firewall > Access Control > Add New ACL Rule (continued)

## 12.6 DoS

DoS (Denial of Service) attacks can flood your Internet connection with invalid packets and connection requests, using so much bandwidth and so many resources that Internet access becomes unavailable. Use the **DoS** screen to activate protection against DoS attacks.

Click **Security** > **Firewall** > **DoS** to display the following screen.

Figure 99 Security > Firewall > DoS

| Activate protection against DoS attacks. DoS (Denial of Service) attacks can flood your Internet connection with invalid packets and connection requests, using so much bandwidth and so many resources that Internet access becomes unavailable. |              |  |  |  |  |
|----------------------------------------------------------------------------------------------------|--------------|--|--|--|--|
| DoS Protection Blocking                                                                                                    | Enable       |  |  |  |  |
|                                                                                                    | Cancel Apply |  |  |  |  |

| LABEL                      | DESCRIPTION                                                                                                    |
|----------------------------|----------------------------------------------------------------------------------------------------|
| DoS Protection<br>Blocking | Enable this to protect against DoS attacks. The Zyxel Device will drop sessions that surpass maximum thresholds. |
| Apply                      | Click this to save your changes.                                                                                 |
| Cancel                     | Click this to restore your previously saved settings.                                                            |

| Table 49 | Security > | Firewall > DoS |
|----------|------------|----------------|

# 12.7 Firewall Technical Reference

This section provides some technical background information about the topics covered in this chapter.

#### 12.7.1 Firewall Rules Overview

Your customized rules take precedence and override the Zyxel Device's default settings. The Zyxel Device checks the source IP address, destination IP address and IP protocol type of network traffic against the firewall rules (in the order you list them). When the traffic matches a rule, the Zyxel Device takes the action specified in the rule.

Firewall rules are grouped based on the direction of travel of packets to which they apply:

- LAN to Router
   WAN to LAN
- LAN to WAN
   WAN to Router

By default, the Zyxel Device's stateful packet inspection allows packets traveling in the following directions:

• LAN to Router

These rules specify which computers on the LAN can manage the Zyxel Device (remote management).

Note: You can also configure the remote management settings to allow only a specific computer to manage the Zyxel Device.

• LAN to WAN

These rules specify which computers on the LAN can access which computers or services on the WAN.

By default, the Zyxel Device's stateful packet inspection drops packets traveling in the following directions:

• WAN to LAN

These rules specify which computers on the WAN can access which computers or services on the LAN.

Note: You also need to configure NAT port forwarding (or full featured NAT address mapping rules) to allow computers on the WAN to access devices on the LAN.

• WAN to Router

By default the Zyxel Device stops computers on the WAN from managing the Zyxel Device. You could configure one of these rules to allow a WAN computer to manage the Zyxel Device.

Note: You also need to configure the remote management settings to allow a WAN computer to manage the Zyxel Device.

You may define additional rules and sets or modify existing ones but please exercise extreme caution in doing so.

For example, you may create rules to:

- Block certain types of traffic, such as IRC (Internet Relay Chat), from the LAN to the Internet.
- Allow certain types of traffic, such as Lotus Notes database synchronization, from specific hosts on the Internet to specific hosts on the LAN.
- Allow everyone except your competitors to access a web server.
- Restrict use of certain protocols, such as Telnet, to authorized users on the LAN.

These custom rules work by comparing the source IP address, destination IP address and IP protocol type of network traffic to rules set by the administrator. Your customized rules take precedence and override the Zyxel Device's default rules.

#### 12.7.2 Guidelines For Security Enhancement With Your Firewall

- 1 Change the default password via the Web Configurator.
- 2 Think about access control before you connect to the network in any way.
- 3 Limit who can access your router.
- 4 Don't enable any local service (such as telnet or FTP) that you don't use. Any enabled service could present a potential security risk. A determined hacker might be able to find creative ways to misuse the enabled services to access the firewall or the network.
- 5 For local services that are enabled, protect against misuse. Protect by configuring the services to communicate only with specific peers, and protect by configuring rules to block packets for the services at specific interfaces.
- 6 Protect against IP spoofing by making sure the firewall is active.
- 7 Keep the firewall in a secured (locked) room.

#### 12.7.3 Security Considerations

Note: Incorrectly configuring the firewall may block valid access or introduce security risks to the Zyxel Device and your protected network. Use caution when creating or deleting firewall rules and test your rules after you configure them.

Consider these security ramifications before creating a rule:

- 1 Does this rule stop LAN users from accessing critical resources on the Internet? For example, if IRC (Internet Relay Chat) is blocked, are there users that require this service?
- 2 Is it possible to modify the rule to be more specific? For example, if IRC is blocked for all users, will a rule that blocks just certain users be more effective?
- 3 Does a rule that allows Internet users access to resources on the LAN create a security vulnerability? For example, if FTP ports (TCP 20, 21) are allowed from the Internet to the LAN, Internet users may be able to connect to computers with running FTP servers.
- 4 Does this rule conflict with any existing rules?

Once these questions have been answered, adding rules is simply a matter of entering the information into the correct fields in the Web Configurator screens.

# CHAPTER 13 MAC Filter

## 13.1 MAC Filter Overview

You can configure the Zyxel Device to permit access to clients based on their MAC addresses in the **MAC Filter** screen. This applies to wired and wireless connections. Every Ethernet device has a unique MAC (Media Access Control) address. The MAC address is assigned at the factory and consists of six pairs of hexadecimal characters, for example, 00:A0:C5:00:00:02. You need to know the MAC addresses of the LAN client to configure this screen.

## 13.2 MAC Filter

Enable **MAC Address Filter** and add the host name and MAC address of a LAN client to the table if you wish to allow or deny them access to your network. You can choose to enable or disable the filters per entry; make sure that the check box under **Active** is selected if you want to use a filter. Select **Security** > **MAC Filter**. The screen appears as shown.

|                                                                       |                                  | een.                                        | 0:C5:00:00:02. You need |
|-----------------------------------------------------------------------|----------------------------------|---------------------------------------------|-------------------------|
| IAC Address Filter                                                    | ● Enable ○ Disable (Settings c   | are invalid when disable)                   |                         |
| IAC Restrict Mode                                                     | O Allow 🔿 Deny                   |                                             |                         |
|                                                                       |                                  |                                             | + Add New R             |
| Set Active                                                            | Host Name                        | MAC Address                                 | Delete                  |
| Note<br>able <b>MAC Address Filter</b> and c<br>cess to your network. | add the host name and MAC addres | ss of a LAN client to the table if you wist | h to allow or deny them |

Figure 100 Security > MAC Filter

| LABEL              | DESCRIPTION                                                                                                    |
|--------------------|----------------------------------------------------------------------------------------------------|
| MAC Address Filter | Select Enable to activate the MAC filter function.                                                                                                    |
| MAC Restrict Mode  | Select <b>Allow</b> to only permit the listed MAC addresses access to the Zyxel Device. Select <b>Deny</b> to permit anyone access to the Zyxel Device except the listed MAC addresses.                                                                      |
| Add New Rule       | Click this button to create a new entry.                                                                                                    |
| Set                | This is the index number of the MAC address.                                                                                                    |
| Active             | Select <b>Active</b> to enable the MAC filter rule. The rule will not be applied if <b>Allow</b> is not selected under <b>MAC Restrict Mode</b> .                                                                                                    |
| Host Name          | Enter the host name of the wireless or LAN clients that are allowed access to the Zyxel Device.                                                                                                    |
| MAC Address        | Enter the MAC addresses of the wireless or LAN clients that are allowed access to the Zyxel Device in these address fields. Enter the MAC addresses in a valid MAC address format, that is, six hexadecimal character pairs, for example, 12:34:56:78:9a:bc. |
| Delete             | Click the <b>Delete</b> icon to delete an existing rule.                                                                                                    |
| Cancel             | Click <b>Cancel</b> to restore your previously saved settings.                                                                                                    |
| Apply              | Click Apply to save your changes.                                                                                                    |

Table 50 Security > MAC Filter

#### 13.2.1 Add New Rule

You can choose to enable or disable the filters per entry; make sure that the check box under **Active** is selected if you want to use a filter, as shown in the example below. Select **Security** > **MAC Filter** > **Add New Rule**. The screen appears as shown.

| Figure 101 | Security > MAC Filter > Add New Rule |
|------------|--------------------------------------|
|------------|--------------------------------------|

| Set | Active   | Host Name | MAC Address                 | Delete |
|-----|----------|-----------|-----------------------------|--------|
| 1   | <b>~</b> | test      | BC - 22 - 33 - 11 - 66 - AA | Û      |
| 2   |          | Test      | BC - 88 - 99 - 00 - 11 - 24 | Û      |
|     |          |           |                             |        |

The following table describes the labels in this screen.

| LABEL       | DESCRIPTION                                                                                                    |
|-------------|----------------------------------------------------------------------------------------------------|
| Set         | This is the index number of the MAC address.                                                                                                    |
| Active      | Select <b>Active</b> to enable the MAC filter rule. The rule will not be applied if <b>Allow</b> is not selected under <b>MAC Restrict Mode</b> .                                                                                                    |
| Host Name   | Enter the host name of the wireless or LAN clients that are allowed access to the Zyxel Device.                                                                                                    |
| MAC Address | Enter the MAC addresses of the wireless or LAN clients that are allowed access to the Zyxel Device in these address fields. Enter the MAC addresses in a valid MAC address format, that is, six hexadecimal character pairs, for example, 12:34:56:78:9a:bc. |
| Delete      | Click the <b>Delete</b> icon to delete an existing rule.                                                                                                    |
| Cancel      | Click <b>Cancel</b> to restore your previously saved settings.                                                                                                    |
| Apply       | Click Apply to save your changes.                                                                                                    |

# CHAPTER 14 Certificates

## 14.1 Certificates Overview

The Zyxel Device can use certificates (also called digital IDs) to authenticate users. Certificates are based on public-private key pairs. A certificate contains the certificate owner's identity and public key. Certificates provide a way to exchange public keys for use in authentication.

### 14.1.1 What You Can Do in this Chapter

- Use the Local Certificates screen to view and import the Zyxel Device's CA-signed (Certification Authority) certificates (Section 14.2 on page 139).
- Use the **Trusted CA** screen to save the certificates of trusted CAs to the Zyxel Device. You can also export the certificates to a computer (Section 14.3 on page 143).

## 14.2 Local Certificates

Use this screen to view the Zyxel Device's summary list of certificates, generate certification requests, and import signed certificates. You can import the following certificates to your Zyxel Device:

- Web Server This certificate secures HTTP connections.
- SSH- This certificate secures remote connections.

Click Security > Certificates to open the Local Certificates screen.

Figure 102 Security > Certificates > Local Certificates

| eplace PrivateKey/Certific | cate file in PEM forma | it.    |         |                       |          |                              |
|----------------------------|------------------------|--------|---------|-----------------------|----------|------------------------------|
| Private Key is protecte    | ed by                  |        |         |                       |          |                              |
| hoose File No file chose   | n                      |        |         |                       |          |                              |
|                            |                        |        |         | Import<br>Certificate | +        | Create Certificate<br>Reques |
| Current File               | Subject                | Issuer | Valid F | tom                   | Valid To | Modify                       |

| Tailala 50 |          | Cartificates > Least Cartificates   |
|------------|----------|-------------------------------------|
| Table 52   | Seconity | > Certificates > Local Certificates |

| LABEL                                      | DESCRIPTION                                                                                                    |
|--------------------------------------------|----------------------------------------------------------------------------------------------------|
| Replace Private Key                        | //Certificate file in PEM format                                                                                                    |
| Private Key is<br>protected by<br>password | Select the check box and enter the private key into the text box to store it on the Zyxel Device.<br>The private key should not exceed 63 ASCII characters (not including spaces).                                                                                                    |
| Choose File/<br>Browse                     | Click this button to find the certificate file you want to upload.                                                                                                    |
| Import Certificate                         | Click this button to save the certificate that you have enrolled from a certification authority from your computer to the Zyxel Device.                                                                                                    |
| Create Certificate<br>Request              | Click this button to go to the screen where you can have the Zyxel Device generate a certification request.                                                                                                    |
| Current File                               | This field displays the name used to identify this certificate. It is recommended that you give each certificate a unique name.                                                                                                    |
| Subject                                    | This field displays identifying information about the certificate's owner, such as <b>CN</b> (Common Name), <b>OU</b> (Organizational Unit or department), <b>O</b> (Organization or company) and <b>C</b> (Country). It is recommended that each certificate have a unique subject information. |
| Issuer                                     | This field displays identifying information about the certificate's issuing certification authority, such as a common name, organizational unit or department, organization or company and country.                                                                                              |
| Valid From                                 | This field displays the date that the certificate becomes applicable. The text displays in red and includes a <b>Not Yet Valid!</b> message if the certificate has not yet become applicable.                                                                                                    |
| Valid To                                   | This field displays the date that the certificate expires. The text displays in red and includes an <b>Expiring!</b> or <b>Expired!</b> message if the certificate is about to expire or has already expired.                                                                                    |
| Modify                                     | Click the <b>View</b> icon to open a screen with an in-depth list of information about the certificate.                                                                                                    |
|                                            | For a certification request, click Load Signed to import the signed certificate.                                                                                                    |
|                                            | Click the <b>Remove</b> icon to remove the certificate (or certification request). A window displays asking you to confirm that you want to delete the certificate. Note that subsequent certificates move up by one when you take this action.                                                  |

### 14.2.1 Create Certificate Request

Click **Security** > **Certificates** > **Local Certificates** and then **Create Certificate Request** to open the following screen. Use this screen to have the Zyxel Device generate a certification request. To create a certificate signing request, you need to enter a common name, organization name, state/province name, and the default US two-letter country code (The US country code is by default and not changeable when sold in the U.S.) for the certificate.

| Figure 103 | Create | Certificate | Request |
|------------|--------|-------------|---------|
| inguio iou | oroaro | Commodato   | 100000  |

|                     | Create Certificate Re                                                                              | quest |
|---------------------|----------------------------------------------------------------------------------------------------|-------|
|                     | erate a certification request. To create a certifi<br>on name, state/province name, and the two-le |       |
| Certificate Name    |                                                                                                    |       |
| Common Name         | ) Auto 🖲 Customize                                                                                 |       |
| Organization Name   |                                                                                                    |       |
| State/Province Name |                                                                                                    |       |
| Country/Region Name | US (United States)                                                                                 | •     |

| Table 53 | Create Certificate Request |
|----------|----------------------------|
|----------|----------------------------|

| LABEL                  | DESCRIPTION                                                                                                    |
|------------------------|----------------------------------------------------------------------------------------------------|
| Certificate<br>Name    | Type up to 63 ASCII characters (not including spaces) to identify this certificate.                                                                                                    |
| Common Name            | Select <b>Auto</b> to have the Zyxel Device configure this field automatically. Or select <b>Customize</b> to enter it manually.                                                                                                    |
|                        | Type the IP address (in dotted decimal notation), domain name or email address in the field provided. The domain name or email address can be up to 63 ASCII characters. The domain name or email address is for identification purposes only and can be any string. |
| Organization<br>Name   | Type up to 63 characters to identify the company or group to which the certificate owner belongs. You may use any character, including spaces, but the Zyxel Device drops trailing spaces.                                                                           |
| State/Province<br>Name | Type up to 32 characters to identify the state or province where the certificate owner is located.<br>You may use any character, including spaces, but the Zyxel Device drops trailing spaces.                                                                       |
| Country/Region<br>Name | Select a country to identify the nation where the certificate owner is located.                                                                                                    |
| Cancel                 | Click Cancel to exit this screen without saving.                                                                                                    |
| ОК                     | Click <b>OK</b> to save your changes.                                                                                                    |

### 14.2.2 View Certificate Request

Use this screen to view in-depth information about the certificate request. The **Certificate** is used to verify the authenticity of the certification authority. The **Private Key** serves as your digital signature for authentication and must be safely stored. The **Signing Request** contains the certificate signing request value that you will copy upon submitting the certificate request to the CA (certificate authority).

Click the View icon in the Local Certificates screen to open the following screen.

| View Certificate    |                                                                                                    |  |
|---------------------|----------------------------------------------------------------------------------------------------|--|
|                     |                                                                                                    |  |
| Certificate Details |                                                                                                    |  |
| Name                | Test                                                                                                    |  |
| Туре                | none                                                                                                    |  |
| Subject             | /CN=588BF3-VMG8825-B50B-S172V48000015/O=Zyxel/ST=Hsinchu/C=TW                                                                                                    |  |
| Certificate         | hGEzXjrkPkeJHmKBehzvdv<br>KGLNbx22N1C0qt1++BwFFzOK8xTshyNxGW27goeOY                                                                                                    |  |
| Private Key         | 1QpuD2RQy1FB+Ky9zVNCRuP<br>6C1korOCNOwp2Mds4udfazEZEefm7ysyC0P2etwd7<br>AbL8M49P1qUsWbGWR9snO74<br>Myqhf+kCc2R801HUQvWX7XbHzTG+8RKTpV/oCkLZy<br>cUBlyq0lY2f6FkWQBxp9C2H<br>xteLLgB6SXDFK5vTyQTcj0spmPNdj4ZkxKhqtuLwM8E3<br>bzHGdujBwvzZXnf6NxAZ<br>fAdmacECaYEA+SIZJoWxoB90BppN1JP3t//IOLPznbS     |  |
| Signing Request     | BEGIN CERTIFICATE REQUEST MIICoDCCAYgCAQAwWzEqMCgGA1UEAwwhNTg4 QkYzLVZNRzg4MjUtQjUwQi11TMTcy VjQ4MDAwMDE1MQ4wDAYDVQQKDAVaeXhlbDEQ MA4GA1UECAwHSHNpbmNodTELMAkG A1UEBhMCVFcwggEiMA0GCSqGSlb3DQEBAQUAA4I BDwAwggEKAoIBAQDMCB3HK+Su PeKUpWid2QkPL4qsQsYXhL7chHWxCYAFw9QQYXP NDQm4i3bS9rfwLqUMFck3F4HQ |  |

| Figure 104 | Certificate Request: View |
|------------|---------------------------|
|            |                           |

| LABEL       | DESCRIPTION                                                                                                    |
|-------------|----------------------------------------------------------------------------------------------------|
| Name        | This field displays the identifying name of this certificate.                                                                                                    |
| Туре        | This field displays general information about the certificate. <b>ca</b> means that a Certification Authority signed the certificate.                                                                                                    |
| Subject     | This field displays information that identifies the owner of the certificate, such as Common Name (CN), Organizational Unit (OU), Organization (O) and Country (C).                                                                                                    |
| Certificate | This read-only text box displays the certificate in Privacy Enhanced Mail (PEM) format. PEM uses<br>base 64 to convert the binary certificate into a printable form.<br>You can copy and paste the certificate into an email to send to friends or colleagues or you can<br>copy and paste the certificate into a text editor and save the file on a management computer<br>for later distribution. |
| Private Key | This field displays the private key of this certificate.                                                                                                    |

Table 54 Certificate Request: View

LTE Series User's Guide

| LABEL           | DESCRIPTION                                                                                                    |
|-----------------|----------------------------------------------------------------------------------------------------|
| Signing Request | This field displays the CSR (Certificate Signing Request) information of this certificate. The CSR will be provided to a certificate authority, and it includes information about the public key, organization name, domain name, location, and country of this certificate. |
| Back            | Click <b>Back</b> to return to the previous screen.                                                                                                    |

Table 54 Certificate Request: View (continued)

## 14.3 Trusted CA

Click **Security > Certificates > Trusted CA** to open the following screen. This screen displays a summary list of certificates of the certification authorities that you have set the Zyxel Device to accept as trusted. The Zyxel Device accepts any valid certificate signed by a certification authority on this list as being trustworthy, which means you do not need to import any certificate that is signed by one of these certification authorities.

Note: A maximum of 4 certificates can be added.

| below. The Zy | xel Device accepts any vali | cation authorities that you have<br>d certificate signed by a certific<br>t is signed by one of these certi | cation authority on this list a |                    |
|---------------|-----------------------------|----------------------------------------------------------------------------------------------------|---------------------------------|--------------------|
|               |                             |                                                                                                    |                                 | + Import Certifico |
| #             | Name                        | Subject                                                                                                    | Туре                            | Modify             |
|               |                             |                                                                                                    |                                 |                    |
| Note          |                             |                                                                                                    |                                 |                    |
| ximum of 4 c  | ertificates                 |                                                                                                    |                                 |                    |

The following table describes the labels in this screen.

| LABEL              | DESCRIPTION                                                                                                    |
|--------------------|----------------------------------------------------------------------------------------------------|
| Import Certificate | Click this button to open a screen where you can save the certificate of a certification authority that you trust to the Zyxel Device.                                                                                                    |
| #                  | This is the index number of the entry.                                                                                                    |
| Name               | This field displays the name used to identify this certificate.                                                                                                    |
| Subject            | This field displays information that identifies the owner of the certificate, such as Common Name (CN), OU (Organizational Unit or department), Organization (O), State (ST) and Country (C). It is recommended that each certificate have a unique subject information. |
| Туре               | This field displays general information about the certificate. <b>ca</b> means that a Certification Authority signed the certificate.                                                                                                    |
| Modify             | Click the <b>View</b> icon to open a screen with an in-depth list of information about the certificate (or certification request).                                                                                                    |
|                    | Click the <b>Remove</b> icon to delete the certificate (or certification request). You cannot delete a certificate that one or more features is configured to use.                                                                                                    |

Table 55 Security > Certificates > Trusted CA

## 14.4 Import Trusted CA Certificate

Click **Import Certificate** in the **Trusted CA** screen to open the **Import Certificate** screen. The Zyxel Device trusts any valid certificate signed by any of the imported trusted CA certificates. Certificates should be in one of the following formats: Binary X.509, PEM (base-64) encoded, Binary PKCS#7, or PEM (base-64) encoded PKCS#7.

Note: You must remove any spaces from the certificate's filename before you can import the certificate.

Figure 106 Trusted CA > Import

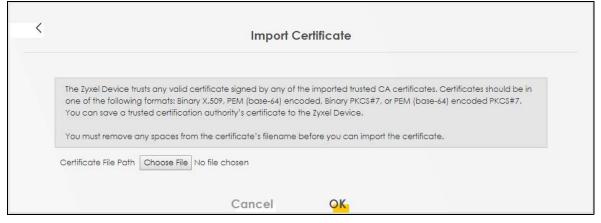

The following table describes the labels in this screen.

| LABEL                    | DESCRIPTION                                                                                                    |
|--------------------------|----------------------------------------------------------------------------------------------------|
| Certificate File<br>Path | Type in the location of the file you want to upload in this field or click <b>Choose File/Browse</b> to find it. |
| Choose File/<br>Browse   | Click this button to find the certificate file you want to upload.                                               |
| ОК                       | Click this to save the certificate on the Zyxel Device.                                                          |
| Cancel                   | Click this to exit this screen without saving.                                                                   |

| Table 56 | Security > Certificates > Trusted CA > Import |
|----------|-----------------------------------------------|
|----------|-----------------------------------------------|

# 14.5 View Trusted CA Certificate

Use this screen to view in-depth information about the certification authority's certificate. The certificate text box is read-only and can be distributed to others.

Click Security > Certificates > Trusted CA to open the Trusted CA screen. Click the View icon to open the View Certificate screen.

#### Figure 107 Trusted CA: View

|                                                                                                    | View Certificate | > |
|----------------------------------------------------------------------------------------------------|------------------|---|
|                                                                                                    |                  |   |
| Certificates - Trust                                                                                                    | ed CA            |   |
| Name                                                                                                    | clientCA1.pem    |   |
| 2QVJ1PZPRoCHk<br>Ny7PSZQoco7JH<br>HJNyJz08nGh+8;<br>5PNdMGymp1g8<br>yuffHgaqDMJqN<br>mmQSh9Bd+ogf<br>oh8Jezgfz11536c<br>v9VbZvSHgCdt9<br>xYzg3vrWSgjTLy |                  |   |
|                                                                                                    | Back             |   |

The following table describes the labels in this screen.

| Table 57 | Trusted CA: View |
|----------|------------------|
|          |                  |

| LABEL | DESCRIPTION                                                                                                    |
|-------|----------------------------------------------------------------------------------------------------|
| Name  | This field displays the identifying name of this certificate.                                                                                                    |
|       | This read-only text box displays the certificate or certification request in Privacy Enhanced Mail (PEM) format. PEM uses 64 ASCII characters to convert the binary certificate into a printable form.                                                  |
|       | You can copy and paste the certificate into an email to send to friends or colleagues or you can copy and paste the certificate into a text editor and save the file on a management computer for later distribution (via USB thumb drive for example). |
| Back  | Click this to return to the previous screen.                                                                                                    |

## 14.6 Certificates Technical Reference

This section provides some technical background information about the topics covered in this chapter.

#### **Certification Authorities**

A Certification Authority (CA) issues certificates and guarantees the identity of each certificate owner. There are commercial certification authorities like CyberTrust or VeriSign and government certification authorities.

#### Public and Private Keys

When using public-key cryptology for authentication, each host has two keys. One key is public and can be made openly available; the other key is private and must be kept secure. Public-key encryption in general works as follows.

- 1 Tim wants to send a private message to Jenny. Tim generates a public-private key pair. What is encrypted with one key can only be decrypted using the other.
- 2 Tim keeps the private key and makes the public key openly available.
- 3 Tim uses his private key to encrypt the message and sends it to Jenny.
- 4 Jenny receives the message and uses Tim's public key to decrypt it.
- 5 Additionally, Jenny uses her own private key to encrypt a message and Tim uses Jenny's public key to decrypt the message.

The Zyxel Device uses certificates based on public-key cryptology to authenticate users attempting to establish a connection. The method used to secure the data that you send through an established connection depends on the type of connection. For example, a VPN tunnel might use the triple DES encryption algorithm.

The certification authority uses its private key to sign certificates. Anyone can then use the certification authority's public key to verify the certificates.

#### Advantages of Certificates

Certificates offer the following benefits.

- The Zyxel Device only has to store the certificates of the certification authorities that you decide to trust, no matter how many devices you need to authenticate.
- Key distribution is simple and very secure since you can freely distribute public keys and you never need to transmit private keys.

#### **Certificate File Format**

The certification authority certificate that you want to import has to be in PEM (Base-64) encoded X.509 file format. This Privacy Enhanced Mail format uses 64 ASCII characters to convert a binary X.509 certificate into a printable form.

#### 14.6.1 Verify a Certificate

Before you import a trusted CA or trusted remote host certificate into the Zyxel Device, you should verify that you have the actual certificate. This is especially true of trusted CA certificates since the Zyxel Device also trusts any valid certificate signed by any of the imported trusted CA certificates.

You can use a certificate's fingerprint to verify it. A certificate's fingerprint is a message digest calculated using the MD5 or SHA1 algorithms. The following procedure describes how to check a certificate's fingerprint to verify that you have the actual certificate.

1 Browse to where you have the certificate saved on your computer.

2 Make sure that the certificate has a ".cer" or ".crt" file name extension.

Figure 108 Certificates on Your Computer

|              | ELONDON-Office.cer |  |
|--------------|--------------------|--|
| Certificates |                    |  |

3 Double-click the certificate's icon to open the **Certificate** window. Click the **Details** tab and scroll down to the **Thumbprint Algorithm** and **Thumbprint** fields.

| neral Details Certification | ▼]                                       |
|-----------------------------|------------------------------------------|
| Field                       | Value                                    |
| Subject                     | Glenn                                    |
| Public key                  | RSA (1024 Bits)                          |
| 💽 Key Usage                 | Digital Signature , Certificate Signing( |
| Subject Alternative Name    | DNS Name=Glenn                           |
| Basic Constraints           | Subject Type=CA, Path Length Cons        |
| Thumbprint algorithm        | sha1                                     |
| Thumbprint                  | B0A7 22B6 7960 FF92 52F4 6B4C A2         |
|                             | •                                        |
|                             |                                          |
|                             |                                          |
|                             |                                          |
|                             |                                          |
|                             |                                          |
|                             |                                          |
|                             |                                          |
|                             |                                          |
|                             |                                          |

Use a secure method to verify that the certificate owner has the same information in the **Thumbprint Algorithm** and **Thumbprint** fields. The secure method may vary based on your situation. Possible examples would be over the telephone or through an HTTPS connection.

# Chapter 15 Log

## 15.1 Log Overview

These screens allow you to determine the categories of events and/or alerts that the Zyxel Device logs and then display these logs or have the Zyxel Device send them to an administrator (through email) or to a syslog server.

#### 15.1.1 What You Can Do in this Chapter

- Use the System Log screen to see the system logs (Section 15.2 on page 149).
- Use the Security Log screen to see the security-related logs for the categories that you select (Section 15.3 on page 149).

#### 15.1.2 What You Need To Know

The following terms and concepts may help as you read this chapter.

#### Alerts and Logs

An alert is a type of log that warrants more serious attention. They include system errors, attacks (access control) and attempted access to blocked web sites. Some categories such as **System Errors** consist of both logs and alerts. You may differentiate them by their color in the **View Log** screen. Alerts display in red and logs display in black.

#### **Syslog Overview**

The syslog protocol allows devices to send event notification messages across an IP network to syslog servers that collect the event messages. A syslog-enabled device can generate a syslog message and send it to a syslog server.

Syslog is defined in RFC 3164. The RFC defines the packet format, content and system log related information of syslog messages. Each syslog message has a facility and severity level. The syslog facility identifies a file in the syslog server. Refer to the documentation of your syslog program for details. The following table describes the syslog severity levels.

| CODE | SEVERITY                                             |  |
|------|------------------------------------------------------|--|
| 0    | Emergency: The system is unusable.                   |  |
| 1    | Alert: Action must be taken immediately.             |  |
| 2    | Critical: The system condition is critical.          |  |
| 3    | Error: There is an error condition on the system.    |  |
| 4    | Warning: There is a warning condition on the system. |  |

Table 58 Syslog Severity Levels

LTE Series User's Guide

| CODE | SEVERITY                                                           |  |
|------|--------------------------------------------------------------------|--|
| 5    | Notice: There is a normal but significant condition on the system. |  |
| 6    | Informational: The syslog contains an informational message.       |  |
| 7    | Debugging: The message is intended for debug-level purposes.       |  |

Table 58 Syslog Severity Levels

# 15.2 System Log

Use the **System Log** screen to see the system logs. You can filter the entries by selecting a severity level and/or category. Click **System Monitor** > **Log** to open the **System Log** screen.

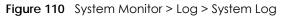

| Exporto | r email the syste | em log | s. rou can filf | ter the en | tries by clicking the | Level and/or Category drop | odown list boxes.              |
|---------|-------------------|--------|-----------------|------------|-----------------------|----------------------------|--------------------------------|
| Level   | All               | •      | Category        | All        |                       | Clear Log Refre            | sh, Export Log, E-mail Log Now |
| #       | Time              |        | Facility        |            | Level                 | Category                   | Messages                       |

The following table describes the fields in this screen.

| LABEL         | DESCRIPTION                                                                                                    |
|---------------|----------------------------------------------------------------------------------------------------|
| Level         | Select a severity level from the drop-down list box. This filters search results according to the severity level you have selected. When you select a severity, the Zyxel Device searches through all logs of that severity or higher. |
| Category      | Select the type of logs to display.                                                                                                    |
| Clear Log     | Click this to delete all the logs.                                                                                                    |
| Refresh       | Click this to renew the log screen.                                                                                                    |
| Export Log    | Click this to export the selected log(s).                                                                                                    |
| Email Log Now | Click this to send the log file(s) to the email address you specify in the Maintenance > Logs Setting screen.                                                                                                    |
| #             | This field is a sequential value and is not associated with a specific entry.                                                                                                    |
| Time          | This field displays the time the log was recorded.                                                                                                    |
| Facility      | The log facility allows you to send logs to different files in the syslog server. Refer to the documentation of your syslog program for more details.                                                                                  |
| Level         | This field displays the severity level of the log that the device is to send to this syslog server.                                                                                                    |
| Category      | This field displays the type of the log.                                                                                                    |
| Messages      | This field states the reason for the log.                                                                                                    |

Table 59 System Monitor > Log > System Log

# 15.3 Security Log

Use the **Security Log** screen to see the security-related logs for the categories that you select. You can filter the entries by selecting a severity level and/or category. Click **System Monitor** > **Log** > **Security Log** to open the following screen.

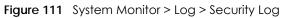

| evel | All  | • | Category | All | •     | Clear Log Refres | h Export Log E-mail Log No |
|------|------|---|----------|-----|-------|------------------|----------------------------|
| #    | Time |   | Facility |     | Level | Category         | Messages                   |

| LABEL         | DESCRIPTION                                                                                                    |
|---------------|----------------------------------------------------------------------------------------------------|
| Level         | Select a severity level from the drop-down list box. This filters search results according to the severity level you have selected. When you select a severity, the Zyxel Device searches through all logs of that severity or higher. |
| Category      | Select the type of logs to display.                                                                                                    |
| Clear Log     | Click this to delete all the logs.                                                                                                    |
| Refresh       | Click this to renew the log screen.                                                                                                    |
| Export Log    | Click this to export the selected log(s).                                                                                                    |
| Email Log Now | Click this to send the log file(s) to the email address you specify in the Maintenance > Logs Setting screen.                                                                                                    |
| #             | This field is a sequential value and is not associated with a specific entry.                                                                                                    |
| Time          | This field displays the time the log was recorded.                                                                                                    |
| Facility      | The log facility allows you to send logs to different files in the syslog server. Refer to the documentation of your syslog program for more details.                                                                                  |
| Level         | This field displays the severity level of the log that the device is to send to this syslog server.                                                                                                    |
| Category      | This field displays the type of the log.                                                                                                    |
| Messages      | This field states the reason for the log.                                                                                                    |

Table 60 System Monitor > Log > Security Log

# CHAPTER 16 Traffic Status

## 16.1 Traffic Status Overview

Use the Traffic Status screens to look at the network traffic status and statistics of the WAN/LAN interfaces.

### 16.1.1 What You Can Do in this Chapter

- Use the WAN screen to view the WAN traffic statistics (Section 16.2 on page 151).
- Use the LAN screen to view the LAN traffic statistics (Section 16.3 on page 152).

## 16.2 WAN Status

Click **System Monitor** > **Traffic Status** to open the **WAN** screen. The figures in this screen show the number of bytes received and sent through the Zyxel Device's WAN interface. The table below shows packet statistics for each WAN interface.

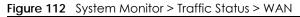

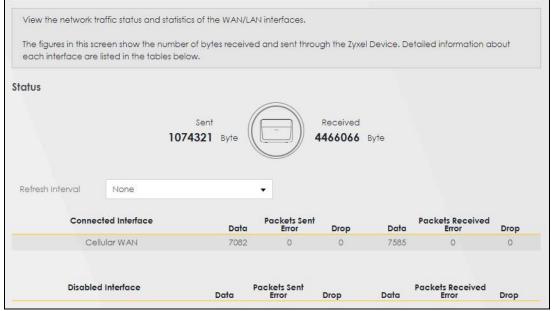

The following table describes the fields in this screen.

| LABEL                  | DESCRIPTION                                                                    |
|------------------------|--------------------------------------------------------------------------------|
| Refresh Interval       | Select how often you want the Zyxel Device to update this screen.              |
| Connected<br>Interface | This shows the name of the WAN interface that is currently connected.          |
| Packets Sent           | ·                                                                              |
| Data                   | This indicates the number of transmitted packets on this interface.            |
| Error                  | This indicates the number of frames with errors transmitted on this interface. |
| Drop                   | This indicates the number of outgoing packets dropped on this interface.       |
| Packets Received       | t t                                                                            |
| Data                   | This indicates the number of received packets on this interface.               |
| Error                  | This indicates the number of frames with errors received on this interface.    |
| Drop                   | This indicates the number of received packets dropped on this interface.       |
| Disabled<br>Interface  | This shows the name of the WAN interface that is currently disabled.           |
| Packets Sent           | ·                                                                              |
| Data                   | This indicates the number of transmitted packets on this interface.            |
| Error                  | This indicates the number of frames with errors transmitted on this interface. |
| Drop                   | This indicates the number of outgoing packets dropped on this interface.       |
| Packets Received       | E E E E E E E E E E E E E E E E E E E                                          |
| Data                   | This indicates the number of received packets on this interface.               |
| Error                  | This indicates the number of frames with errors received on this interface.    |
| Drop                   | This indicates the number of received packets dropped on this interface.       |

Table 61 System Monitor > Traffic Status > WAN

## 16.3 LAN Status

Click **System Monitor** > **Traffic Status** > **LAN** to open the following screen. This screen allows you to view packet statistics for each LAN or WLAN interface on the Zyxel Device.

|                    |                            | Traffi               | c Status        |                                     |                  |
|--------------------|----------------------------|----------------------|-----------------|-------------------------------------|------------------|
| AN LAN             |                            |                      |                 |                                     |                  |
| Figures about data | that have been sent to and | received from each L | AN port (includ | ling wireless) are displayed in the | following table. |
| Refresh Interval   | 30 seconds                 |                      | •               |                                     |                  |
| Interface          |                            | LAN                  |                 | 2.4G WLAN                           | 5G WLAN          |
| E                  | Sytes Sent                 | 589466               |                 | 1060                                | 0                |
| Byte               | es Received                | 480594               |                 | 2664                                | 0                |
|                    | Interface                  |                      | LAN             | 2.4G WLAN                           | 5G WLAN          |
|                    |                            | Data                 | 2836            | 5                                   | 0                |
| S                  | ent (Packet)               | Error                | 0               | 0                                   | 0                |
|                    |                            | Drop                 | 0               | 0                                   | 0                |
|                    |                            | Data                 | 5096            | 28                                  | 0                |
| Received (Packet)  |                            | Error                | 0               | 8                                   | 0                |
|                    |                            | Drop                 | 6               | 0                                   | 0                |

| LABEL            | DESCRIPTION                                                                    |
|------------------|--------------------------------------------------------------------------------|
| Refresh Interval | Select how often you want the Zyxel Device to update this screen.              |
| Interface        | This shows the LAN or WLAN interface.                                          |
| Bytes Sent       | This indicates the number of bytes transmitted on this interface.              |
| Bytes Received   | This indicates the number of bytes received on this interface.                 |
| Interface        | This shows the LAN or WLAN interfaces.                                         |
| Sent (Packets)   |                                                                                |
| Data             | This indicates the number of transmitted packets on this interface.            |
| Error            | This indicates the number of frames with errors transmitted on this interface. |
| Drop             | This indicates the number of outgoing packets dropped on this interface.       |
| Received (Packet | s)                                                                             |
| Data             | This indicates the number of received packets on this interface.               |
| Error            | This indicates the number of frames with errors received on this interface.    |
| Drop             | This indicates the number of received packets dropped on this interface.       |

 Table 62
 System Monitor > Traffic Status > LAN

# CHAPTER 17 ARP Table

## 17.1 ARP Table Overview

Address Resolution Protocol (ARP) is a protocol for mapping an Internet Protocol (IP) address to a physical machine address, known as a Media Access Control (MAC) address, on the local area network.

An IP version 4 address is 32 bits long. MAC addresses are 48 bits long. The ARP table maintains an association between each MAC address and its corresponding IP address.

#### 17.1.1 How ARP Works

When an incoming packet destined for a host device on a local area network arrives at the device, the device's ARP program looks in the ARP table and, if it finds the address, sends it to the device.

#### 17.2 ARP Table

Use the ARP table to view the IPv4-to-MAC address mappings for each device connected to the Zyxel Device. The neighbor table shows the IPv6-to-MAC address mappings of each IPv6 neighbor. To open this screen, click **System Monitor > ARP Table**.

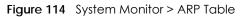

|                        | A                                                                                           | RP Table                                                                               |                     |
|------------------------|---------------------------------------------------------------------------------------------|----------------------------------------------------------------------------------------|---------------------|
|                        | ution Protocol (ARP) is a protocol for mapping<br>known as a Media Access Control or MAC ac | g an Internet Protocol address (IP address) to a<br>ddress, on the local area network. | physical machine    |
| he ARP table           | maintains an association between each MA                                                    | .C address and its corresponding IP address.                                           |                     |
|                        | f each neighbor.                                                                            | ng(s) for the LAN. The neighbor table shows the                                        | IPv6-to-MAC address |
|                        |                                                                                             |                                                                                        |                     |
| #                      | IPv4 Address                                                                                | MAC Address                                                                            | Device              |
| #                      | <b>IPv4 Address</b><br>192.168.1.129                                                        | MAC Address<br>dc:4a:3e:40:ec:5f                                                       | Device<br>br0       |
| #<br>1<br>2            |                                                                                             |                                                                                        |                     |
| 1                      | 192.168.1.129<br>192.168.1.93                                                               | dc:4a:3e:40:ec:5f                                                                      | br0                 |
| 1 2                    | 192.168.1.129<br>192.168.1.93                                                               | dc:4a:3e:40:ec:5f                                                                      | br0                 |
| 1<br>2<br>Pv6 Neighbor | 192.168.1.129<br>192.168.1.93<br>ur Table                                                   | dc:4a:3e:40:ec:5f<br>74:f6:1c:0d:f1:69                                                 | br0<br>br0          |

The following table describes the labels in this screen.

#### Table 63 System Monitor > ARP Table

| LABEL                | DESCRIPTION                                                                                                    |
|----------------------|----------------------------------------------------------------------------------------------------|
| #                    | This is the ARP table entry number.                                                                                |
| IPv4/IPv6<br>Address | This is the learned IPv4 or IPv6 IP address of a device connected to a port.                                       |
| MAC Address          | This is the MAC address of the device with the listed IP address.                                                  |
| Device               | This is the type of interface used by the device. You can click the device type to go to its configuration screen. |

# CHAPTER 18 Routing Table

## 18.1 Routing Table Overview

Routing is based on the destination address only and the Zyxel Device takes the shortest path to forward a packet.

### 18.2 Routing Table

The table below shows IPv4 and IPv6 routing information. The IPv4 subnet mask is '255.255.255.255' for a host destination and '0.0.0.0' for the default route. The gateway address is written as '\*' (IPv4)/'::' (IPv6) if none is set.

Click System Monitor > Routing Table to open the following screen.

#### Figure 115 System Monitor > Routing Table

|                                                   |                                                               | <b>Routing Table</b>                                                                                                    |                                     |                                          |                                       |
|---------------------------------------------------|---------------------------------------------------------------|----------------------------------------------------------------------------------------------------|-------------------------------------|------------------------------------------|---------------------------------------|
| Routing is based on th                            | e destination address only                                    | , and the Zyxel Device takes                                                                                                    | the shortest po                     | ath to forward a p                       | packet.                               |
| '255.255.255.255' for c<br>none is set. Flags can | a host destination and '0.0.<br>be U - up, ! - reject, G - ga | ormation. The destination ca<br>0.0' for the default route. The<br>teway, C - cache, H - host, F<br>target (usually counted in h | e gateway ada<br>R - reinstate, D - | dress is written as<br>• dynamic (redire | **'(IPv4)/'::'(IPv6) i<br>ct), or M - |
| Pv4 Routing Table                                 | <b>C</b> -1                                                   | Subnet Mask                                                                                                    |                                     | 11-12-                                   | la la desa                            |
|                                                   | Gateway                                                       |                                                                                                    | Flag                                | Metric                                   | Interface                             |
| 0.0.00                                            | 10.60.62.158                                                  | 0.0.00                                                                                                    | UG                                  | 0                                        | wwan0                                 |
| 10.60.62.156                                      | 0.0.0.0                                                       | 255.255.255.252<br>255.255.0.0                                                                                                   | U                                   | 0                                        | wwan0<br>lo                           |
| 127.0.0.0                                         | 0.0.0.0                                                       | 255,255,255,0                                                                                                    | U                                   | 0                                        | br0                                   |
| 239.0.0.0                                         | 0.0.0.0                                                       | 255.0.0.0                                                                                                    | U                                   | 0                                        | br0                                   |
| 207101010                                         | 00000                                                         | 200101010                                                                                                    |                                     | Ŭ                                        | 510                                   |
| Pv6 Routing Table                                 |                                                               |                                                                                                    |                                     |                                          |                                       |
| D                                                 | estination                                                    | Gateway                                                                                                    | Flag                                | Metric                                   | Interface                             |
|                                                   | fe80::/64                                                     |                                                                                                    | U                                   | 256                                      | eth2                                  |
|                                                   | fe80::/64                                                     | ::                                                                                                    | U                                   | 256                                      | br0                                   |
|                                                   | fe80::/64                                                     | ::                                                                                                    | U                                   | 256                                      | ra0                                   |
|                                                   | fe80::/64                                                     | ::                                                                                                    | U                                   | 256                                      | wwan0                                 |
|                                                   | ::1/128                                                       |                                                                                                    |                                     |                                          | lo                                    |

::

U

U

U

U

U

U

U

U

UC

U

U

U

U

0

0

0

0

0

0

0

0

0

256

256

256

256

lo

lo

lo lo

lo

lo

lo

lo

br0

eth2

br0

ra0

wwan0

The following table describes the labels in this screen.

fe80::/128

fe80::/128

fe80::/128

fe80::/128

fe80::3065:f9ff:fe8c:186/128

fe80::86aa:9cff:fe83:b903/128

fe80::86aa:9cff:fe83:b903/128

fe80::86aa:9cff:fe83:b904/128

ff02::1/128

ff00::/8

ff00::/8

ff00::/8

ff00::/8

| LABEL             | DESCRIPTION                                                                                             |
|-------------------|----------------------------------------------------------------------------------------------------|
| IPv4/IPv6 Routing | Table                                                                                                   |
| Destination       | This indicates the destination IPv4 address or IPv6 address and prefix of this route.                   |
| Gateway           | This indicates the IPv4 address or IPv6 address of the gateway that helps forward this route's traffic. |
| Subnet Mask       | This indicates the destination subnet mask of the IPv4 route.                                           |

::

::

LTE Series User's Guide

|           | <b>A A A A A</b> |               | <i>,</i> ,, ,, |
|-----------|------------------|---------------|----------------|
| Table 64  | System Monitor > | Routina Table | (continued)    |
| 101010 01 | 0,0.0            |               | 10011110000    |

| LABEL     | DESCRIPTION                                                                                                    |
|-----------|----------------------------------------------------------------------------------------------------|
| Flag      | This indicates the route status.                                                                                                    |
|           | <b>U-Up</b> : The route is up.                                                                                                    |
|           | <b>!-Reject</b> : The route is blocked and will force a route lookup to fail.                                                                                                    |
|           | G-Gateway: The route uses a gateway to forward traffic.                                                                                                    |
|           | H-Host: The target of the route is a host.                                                                                                    |
|           | <b>R-Reinstate:</b> The route is reinstated for dynamic routing.                                                                                                    |
|           | D-Dynamic (redirect): The route is dynamically installed by a routing daemon or redirect.                                                                                                    |
|           | M-Modified (redirect): The route is modified from a routing daemon or redirect.                                                                                                    |
| Metric    | The metric represents the "cost of transmission." A router determines the best route for transmission by choosing a path with the lowest "cost." The smaller the number, the lower the "cost." |
| Interface | This indicates the name of the interface through which the route is forwarded.                                                                                                    |

# CHAPTER 19 Cellular WAN Status

### 19.1 Cellular WAN Status Overview

View the LTE connection details and LTE signal strength value that you can use as reference for positioning the Zyxel Device, as well as SIM card and module information.

#### 19.2 Cellular WAN Status

To open this screen, click **System Monitor > Cellular WAN Status**. Cellular information is available on this screen only when you insert a valid SIM card in the Zyxel Device.

| Figure 116 | System Monitor > Cellular WA | N Status  |
|------------|------------------------------|-----------|
| inguic inc |                              | 111010105 |

|                                                            | Cellular WAN Status                                                                                         |
|------------------------------------------------------------|----------------------------------------------------------------------------------------------------|
| View the LTE connection details and signal strength value  | that you can use as reference for positioning the Zyxel Device, as well as SIM card and module information. |
| Cellular information is available on this screen only when | you insert a valid SIM card in the Zyxel Device.                                                            |
| Refresh Interval                                           | None                                                                                                    |
| Module Information                                         |                                                                                                    |
| IMEI                                                       | 356082110000435                                                                                             |
| Module SW Version                                          | EG16ACPAR01A03M4G                                                                                           |
| SIM Status                                                 |                                                                                                    |
| SIM Card Status                                            | None                                                                                                    |
| IP Passthrough Status                                      |                                                                                                    |
| IP Passthrough Enable                                      | Enable                                                                                                    |
| IP Passthrough Mode                                        | Dynamic                                                                                                    |
| Cellular Status                                            |                                                                                                    |
| Cellular Status                                            | Down                                                                                                    |
| Data Roaming                                               | Disable                                                                                                    |
| Operator                                                   |                                                                                                    |
| PLMN                                                       |                                                                                                    |

| Service Information |     |  |
|---------------------|-----|--|
| Access Technology   | N/A |  |
| Band                | N/A |  |
| RSSI                | N/A |  |
| Cell ID             | N/A |  |
| Physical Cell ID    | N/A |  |
| UL Bandwidth (MHz)  | N/A |  |
| DL Bandwidth (MHz)  | N/A |  |
| RFCN                | N/A |  |
| RSRP                | N/A |  |
| RSRQ                | N/A |  |
| RSCP                | N/A |  |
| ECNO                | N/A |  |
| TAC                 | N/A |  |
| LAC                 | N/A |  |
| RAC                 | N/A |  |
| BSIC                | N/A |  |
| SINR                | N/A |  |
| CQI                 | N/A |  |
| MCS                 | N/A |  |
| RI                  | N/A |  |
| PMI                 | N/A |  |

| Figure 117 | System Monitor >      | Cellular WAN Status | (Service Information) |
|------------|-----------------------|---------------------|-----------------------|
| Figure 117 | 33316111 1010111101 - |                     |                       |

The following table describes the labels in this screen.

| LABEL                     | DESCRIPTION                                                                                                    |
|---------------------------|----------------------------------------------------------------------------------------------------|
| Refresh Interval          | Select the time interval the Zyxel Device will check and refresh the fields shown on this screen.<br>Select <b>None</b> to stop detection.                                    |
| Module Informati          | on                                                                                                    |
| IMEI                      | This shows the International Mobile Equipment Identity of the Zyxel Device.                                                                                                   |
| Module SW<br>Version      | This shows the software version of the LTE module.                                                                                                    |
| SIM Status                | ·                                                                                                    |
| SIM Card Status           | This displays the SIM card status:                                                                                                    |
|                           | None - the Zyxel Device does not detect that there is a SIM card inserted.                                                                                                    |
|                           | Available - the SIM card could either have or doesn't have PIN code security.                                                                                                 |
|                           | Locked - the SIM card has PIN code security, but you did not enter the PIN code yet.                                                                                          |
|                           | <b>Blocked</b> - you entered an incorrect PIN code too many times, so the SIM card has been locked call the ISP for a PUK (Pin Unlock Key) to unlock the SIM card.            |
|                           | Error - the Zyxel Device detected that the SIM card has errors.                                                                                                    |
| IMSI                      | This displays the International Mobile Subscriber Identity (IMSI) of the installed SIM card. An IMSI is a unique ID used to identify a mobile subscriber in a mobile network. |
| ICCID                     | Integrated Circuit Card Identifier (ICCID). This is the serial number of the SIM card.                                                                                        |
| PIN Protection            | A PIN (Personal Identification Number) code is a key to a SIM card. Without the PIN code, you cannot use the SIM card.                                                        |
|                           | Shows <b>Enable</b> if the service provider requires you to enter a PIN to use the SIM card.                                                                                  |
|                           | Shows <b>Disable</b> if the service provider lets you use the SIM without inputting a PIN.                                                                                    |
| PIN Remaining<br>Attempts | This is how many more times you can try to enter the PIN code before the ISP blocks your SIM card.                                                                            |
| IP Passthrough Ste        | atus                                                                                                    |

#### Table 65 System Monitor > Cellular WAN Status

| LABEL                 | DESCRIPTION                                                                                                    |
|-----------------------|----------------------------------------------------------------------------------------------------|
| IP Passthrough        | This displays if IP Passthrough is enabled on the Zyxel Device.                                                                                                    |
| Enable                | IP Passthrough allows a LAN computer on the local network of the Zyxel Device to have access to web services using the public IP address. When IP Passthrough is configured, all traffic is forwarded to the LAN computer and will not go through NAT.                                             |
| IP Passthrough        | This displays the IP Passthrough mode.                                                                                                    |
| Mode                  | This displays <b>Dynamic</b> and the Zyxel Device will allow traffic to be forwarded to the first LAN computer requesting an IP address from the Zyxel Device.                                                                                                    |
|                       | This displays <b>Fixed</b> and the Zyxel Device will allow traffic to be forwarded to a specific LAN computer on the local network of the Zyxel Device.                                                                                                    |
| Cellular Status       | This displays the status of the cellular Internet connection.                                                                                                    |
| Data Roaming          | This displays if data roaming is enabled on the Zyxel Device.                                                                                                    |
|                       | 4G roaming is to use your Zyxel Device in an area which is not covered by your service provider.<br>Enable roaming to ensure that your Zyxel Device is kept connected to the Internet when you are<br>traveling outside the geographical coverage area of the network to which you are registered. |
| Operator              | This displays the name of the service provider.                                                                                                    |
| PLMN                  | This displays the PLMN number.                                                                                                    |
| Access<br>Technology  | This displays the type of the mobile network (such as LTE, UMTS, GSM) to which the Zyxel Device is connecting.                                                                                                    |
| Band                  | This displays the current LTE band of your Zyxel Device (WCDMA2100).                                                                                                    |
| RSSI                  | This displays the strength of the WiFi signal between an associated wireless station and an AP.                                                                                                    |
|                       | The normal range is -30dBm to -79dBm. If the value drops below -80dBm, try moving the associated wireless station closer to the Zyxel Device to get better signal strength.                                                                                                    |
| Cell ID               | This shows the cell ID, which is a unique number used to identify the Base Transceiver Station to which the Zyxel Device is connecting.                                                                                                    |
|                       | The value depends on the Current Access Technology:                                                                                                    |
|                       | <ul> <li>For GPRS, it is the Cell Identity as specified in 3GPP-TS.25.331.</li> <li>For UMTS, it is the Cell Identity as defined in SIB3 3GPP-TS.25.331, 3GPP-TS.24.008.</li> <li>For LTE, it is the 28-bit binary number Cell Identity as specified in SIB1 in 3GPP-TS.36.331.</li> </ul>         |
|                       | The value is '0' (zero) or 'N/A' if there is no network connection.                                                                                                    |
| Physical Cell ID      | This shows the Physical Cell ID (PCI), which are queries and replies between the Zyxel Device and the mobile network it is connecting to. The normal range is 1 to 504.                                                                                                    |
| UL Bandwidth<br>(MHz) | This shows the LTE channel bandwidth from device to base station. According to 3GPP specifications, the bandwidths defined by the standard are 1.4, 3, 5, 10, 15, and 20 MHz. The wider the bandwidth the higher the throughput.                                                                   |
| DL Bandwidth<br>(MHz) | This shows the LTE channel bandwidth from base station to LTE device. According to 3GPP specifications, the bandwidths defined by the standard are 1.4, 3, 5, 10, 15, and 20 MHz. The wider the bandwidth the higher the throughput.                                                               |
| RFCN                  | This displays the Radio Frequency Channel Number of DL carrier frequency used by the mobile network to which the Zyxel Device is connecting.                                                                                                    |
|                       | The value depends on the Current Access Technology:                                                                                                    |
|                       | • For GPRS, it is the ARFCN (Absolute Radio-Frequency Channel Number) as specified in 3GPP-<br>TS.45.005.                                                                                                    |
|                       | • For UMTS, it is the UARFCN (UTRA Absolute Radio-Frequency Channel Number) as specified in 3GPP-TS.25.101.                                                                                                    |
|                       | <ul> <li>For LTE, it is the EARFCN (E-UTRA Absolute Radio-Frequency Channel Number) as specified in<br/>3GPP-TS.36.101.</li> </ul>                                                                                                    |
|                       | The value is '0' (zero) or 'N/A' if there is no network connection.                                                                                                    |

 Table 65
 System Monitor > Cellular WAN Status (continued)

| Table 65 | System Monitor >    | Cellular WAN Status | (continued) |
|----------|---------------------|---------------------|-------------|
|          | 59310111101011101 2 |                     |             |

| LABEL | DESCRIPTION                                                                                                    |
|-------|----------------------------------------------------------------------------------------------------|
| RSRP  | This displays the Reference Signal Receive Power (RSRP), which is the average received power of all Resource Element (RE) that carry cell-specific Reference Signals (RS) within the specified bandwidth. |
|       | The received RSRP level of the connected E-UTRA cell, in dBm, is as specified in 3GPP-TS.36.214.<br>The reporting range is specified in 3GPP-TS.36.133.                                                   |
|       | An undetectable signal is indicated by the lower limit, example -140 dBm.                                                                                                    |
|       | This parameter is for LTE only. The normal range is -30 to -140. The value is -140 if the Current Access Technology is not LTE. The value is 'N/A' if there is no network connection.                     |
| RSRQ  | This displays the Reference Signal Receive Quality (RSRQ), which is the ratio of RSRP to the E-UTRA carrier RSSI and indicates the quality of the received reference signal.                              |
|       | The received RSRQ level of the connected E-UTRA cell, in 0.1 dB, is as specified in 3GPP-TS.36.214. An undetectable signal is indicated by the lower limit, example -240.                                 |
|       | This parameter is for LTE only. The normal range is -30 to -240. The value is -240 if the Current Access Technology is not LTE. The value is 'N/A' if there is no network connection.                     |
| RSCP  | This displays the Received Signal Code Power, which measures the power of channel used by the Zyxel Device.                                                                                               |
|       | The received signal level, in dBm, is of the CPICH channel (Ref. 3GPP TS 25.133). An undetectable signal is indicated by the lower limit, example -120 dBm.                                               |
|       | This parameter is for UMTS only. The normal range is -30 to -120. The value is -120 if the Current Access Technology is not UMTS. The value is 'N/A' if there is no network connection.                   |
| EcNo  | This displays the ratio (in dB) of the received energy per chip and the interference level.                                                                                                    |
|       | The measured EcNo is in 0.1 dB and is received in the downlink pilot channel. An undetectable signal is indicated by the lower limit, example -240 dB.                                                    |
|       | This parameter is for UMTS only. The normal range is -30 to -240. The value is -240 if the Current Access Technology is not UMTS or there is no network connection.                                       |
| TAC   | This displays the Tracking Area Code (TAC), which is used to identify the country of a mobile subscriber.                                                                                                 |
|       | The physical cell ID of the connected E-UTRAN cell, is as specified in 3GPP-TS.36.101.                                                                                                    |
|       | This parameter is for LTE only. The value is '0' (zero) or 'N/A' if the Current Access Technology is not LTE or there is no network connection.                                                           |
| LAC   | This displays the 2-octet Location Area Code (LAC), which is used to identify a location area within a PLMN.                                                                                              |
|       | The LAC of the connected cell is as defined in SIB 1 [3GPP-TS.25.331]. The concatenation of PLMN ID (MCC+MNC) and LAC uniquely identifies the LAI (Location Area ID) [3GPP-TS.23.003].                    |
|       | This parameter is for UMTS or GPRS. The value is '0' (zero) if the Current Access Technology is not UMTS or GPRS. The value is 'N/A' if there is no network connection.                                   |
| RAC   | This displays the RAC (Routing Area Code), which is used in mobile network "packet domain service" (PS) to identify a routing area within a location area.                                                |
|       | In a mobile network, it uses LAC (Location Area Code) to identify the geographical location for the old 3G voice only service, and use RAC to identify the location of data service like HSDPA or LTE.    |
|       | The RAC of the connected UTRAN cell is as defined in SIB 1 [3GPP-TS.25.331]. The concatenation of PLMN ID (MCC+MNC), LAC, and RAC uniquely identifies the RAI (Routing Area ID) [3GPP-TS.23.003].         |
|       | This parameter is for UMTS or GPRS. The value is '0' (zero) if the Current Access Technology is not UMTS or GPRS. The value is 'N/A' if there is no network connection.                                   |

| LABEL | DESCRIPTION                                                                                                    |
|-------|----------------------------------------------------------------------------------------------------|
| BSIC  | The Base Station Identity Code (BSIC), which is a code used in GSM to uniquely identify a base station.                                                                                                    |
|       | This parameter is for GPRS only. The value is '0' (zero) if the Current Access Technology is not GPRS. The value is 'N/A' if there is no network connection.                                                                                                    |
| SINR  | This displays the Signal to Interference plus Noise Ratio (SINR) in dB. This is also a measure of signal quality and used by the UE (User Equipment) to calculate the Channel Quality Indicator (CQI) that it reports to the network. A negative value means more noise than signal. |
| CQI   | This displays the Channel Quality Indicator (CQI). It is an indicator carrying the information on how good/bad the communication channel quality is.                                                                                                    |
| MCS   | MCS stands for modulation coding scheme. The base station selects MCS based on current radio conditions. The higher the MCS the more bits can be transmitted per time unit.                                                                                                    |
| RI    | This displays the Rank Indication, one of the control information that a UE will report to eNodeB (Evolved Node-B) on either PUCCH (Physical Uplink Control Channel) or PUSCH (Physical Uplink Shared Channel) based on uplink scheduling.                                           |
| PMI   | This displays the Precoding Matrix Indicator (PMI).                                                                                                    |
|       | PMI is for transmission modes 4 (closed loop spatial multiplexing), 5 (multi-user MIMO), and 6 (closed loop spatial multiplexing using a single layer).                                                                                                    |
|       | PMI determines how cellular data are encoded for the antennas to improve downlink rate.                                                                                                    |

Table 65 System Monitor > Cellular WAN Status (continued)

# CHAPTER 20 System

### 20.1 System Overview

Use this screen to name your Zyxel Device (Host) and give it an associated domain name for identification purposes.

### 20.2 System

Click Maintenance > System to open the following screen. Assign a unique name to the Zyxel Device so it can be easily recognized on your network. You can use up to 30 characters, including spaces. Figure 118 Maintenance > System

|                             | System                                                                                         |  |
|-----------------------------|------------------------------------------------------------------------------------------------|--|
| Give a name to your Zyxel [ | Device (host) and an associated domain name for identification purposes.                       |  |
|                             | t can be easily recognized on your network. You can use up to 30 characters, including spaces. |  |
|                             | t can be easily recognized on your network. You can use up to 30 characters, including spaces. |  |

|--|

| LABEL       | DESCRIPTION                                                                                                    |
|-------------|----------------------------------------------------------------------------------------------------|
| Host Name   | Type a host name for your Zyxel Device. Enter a descriptive name of up to 16 alphanumeric characters, not including spaces, underscores, and dashes. |
| Domain Name | Type a domain name for your host Zyxel Device.                                                                                                    |
| Cancel      | Click Cancel to abandon this screen without saving.                                                                                                  |
| Apply       | Click Apply to save your changes.                                                                                                    |

# CHAPTER 21 User Account

### 21.1 User Account Overview

In the **User Account** screen, you can view the settings of the "admin" and other user accounts that you use to log into the Zyxel Device to manage it.

#### 21.2 User Account

Click **Maintenance** > **User Account** to open the following screen. Use this screen to create or manage user accounts and their privileges on the Zyxel Device.

|       |                |                        |                             | User Account              |             |               |                |
|-------|----------------|------------------------|-----------------------------|---------------------------|-------------|---------------|----------------|
|       |                |                        | Constant of Constant Sector | use to log into the Zyxel | Device.     |               |                |
| Creat | te or manage u | ser accounts and their | privileges on the Zyxel     | Device.                   |             | + 4           | Add New Accour |
| #     | Active         | User Name              | Retry Times                 | Idle Timeout              | Lock Period | Group         | Modify         |
| ្ន    | 2              | admin                  | 0                           | 60                        | 5           | Administrator | Ø              |
| 1     |                |                        |                             |                           |             |               |                |

Figure 119 Maintenance > User Account

| LABEL              | DESCRIPTION                                                                                                    |
|--------------------|----------------------------------------------------------------------------------------------------|
| Add New<br>Account | Click this button to add a new user account (up to 4 Administrator accounts and 4 User accounts).                            |
| #                  | This is the index number.                                                                                                    |
| Active             | This indicates whether the user account is active or not.                                                                    |
|                    | The check box is selected when the user account is enabled. It is cleared when it is disabled.                               |
| User Name          | This displays the name of the account used to log into the Zyxel Device Web Configurator.                                    |
| Retry Times        | This displays the number of times consecutive wrong passwords can be entered for this account.<br>0 means there is no limit. |

Table 67 Maintenance > User Account

| LABEL        | DESCRIPTION                                                                                                    |
|--------------|----------------------------------------------------------------------------------------------------|
| Idle Timeout | This displays the length of inactive time before the Zyxel Device will automatically log the user out of the Web Configurator.                                                               |
| Lock Period  | This field displays the length of time a user must wait before attempting to log in again after a number of consecutive wrong passwords have been entered as defined in <b>Retry Times</b> . |
| Group        | This field displays whether this user has Administrator or User privileges.                                                                                                    |
| Modify       | Click the <b>Edit</b> icon to configure the entry.<br>Click the <b>Delete</b> icon to remove the entry.                                                                                      |
| Cancel       | Click Cancel to restore your previously saved settings.                                                                                                    |
| Apply        | Click Apply to save your changes.                                                                                                    |

Table 67 Maintenance > User Account (continued)

#### 21.2.1 User Account Add/Edit

Add or change the name of the user account, set the security password and the retry times, and whether this user will have **Administrator** or **User** privileges. Click **Add New Account** or the **Edit** icon of an existing account in the **Maintenance** > **User Account** to open the following screen.

|                                                  | User Account Ad                                                      |                                                 |
|--------------------------------------------------|----------------------------------------------------------------------|-------------------------------------------------|
| Add or change the nar<br>have Administrator or U | ne of the user account, set the security password<br>ser privileges. | and the retry times, and whether this user will |
| Active                                           | <b>_</b>                                                             |                                                 |
| User Name                                        |                                                                      |                                                 |
| Password                                         |                                                                      | 0                                               |
| Verify Password                                  |                                                                      | 0                                               |
| Retry Times                                      | 3                                                                    | (0~5), 0 : Not limit                            |
| Idle Timeout                                     | 5                                                                    | Minute (s) (1~60)                               |
| Lock Period                                      | 5                                                                    | Minute(s) (5~90)                                |
| Group                                            | Administrator                                                        | •                                               |

Figure 120 Maintenance > User Account > Add/Edit

| LABEL     | DESCRIPTION                                                                                                    |
|-----------|----------------------------------------------------------------------------------------------------|
| Active    | Click to enable (switch turns blue) or disable (switch turns gray) to activate or deactivate the user account.                                                                                                    |
| User Name | Enter a new name for the account (up to 15 characters). Special characters are allowed except the following: double quote (") back quote (`) apostrophe or single quote (') less than (<) greater than (>) caret or circumflex accent (^) dollar sign (\$) vertical bar ( ) ampersand (&) semicolon (;) |
| Password  | Type your new system password (up to 256 characters). Note that as you type a password, the screen displays a (*) for each character you type. After you change the password, use the new password to access the Zyxel Device.                                                                          |

Table 68 Maintenance > User Account > Add/Edit

| LABEL           | DESCRIPTION                                                                                                    |
|-----------------|----------------------------------------------------------------------------------------------------|
| Verify Password | Type the new password again for confirmation.                                                                                                    |
| Retry Times     | Enter the number of times consecutive wrong passwords can be entered for this account. 0 means there is no limit.                                                                                                    |
| Idle Timeout    | Enter the length of inactive time before the Zyxel Device will automatically log the user out of the Web Configurator.                                                                                                    |
| Lock Period     | Enter the length of time a user must wait before attempting to log in again after a number of consecutive wrong passwords have been entered as defined in <b>Retry Times</b> .                                                                                                    |
| Group           | <ul> <li>Specify whether this user will have Administrator or User privileges.</li> <li>The Administrator privileges are the following: <ul> <li>Quick Start setup.</li> </ul> </li> <li>The following screens are visible for setup:<br/>Broadband, Wireless, Home Networking, Routing, NAT, DNS, Firewall, MAC Filter, Certificates, Voice, Log, Traffic Status, ARP Table, Routing Table, Cellular WAN Status, System, User Account, Remote Management, TR-069 Client, Time, Email Notification, Log Setting, Firmware Upgrade, Backup/Restore, Reboot, Diagnostic.</li> <li>The User privileges are the following: <ul> <li>The following screens are visible for setup: Log, Traffic Status, ARP Table, Routing Table, Cellular WAN Status, User Account, Remote Management, Time, Email Notification, Log Setting, Firmware Upgrade, Backup/Restore, Rebot, Diagnostic.</li> </ul> </li> </ul> |
| Cancel          | Click Cancel to restore your previously saved settings.                                                                                                    |
| OK              | Click <b>OK</b> to save your changes.                                                                                                    |

 Table 68
 Maintenance > User Account > Add/Edit (continued)

# CHAPTER 22 Remote Management

#### 22.1 Overview

Remote management controls through which interface(s), which web services (such as HTTP, HTTPS, FTP, Telnet, SSH and Ping) can access the Zyxel Device.

Note: The Zyxel Device is managed using the Web Configurator.

#### 22.2 MGMT Services

Note: The MGMT Services screen will be hidden if you enable the IP Passthrough function in Network Setting > Broadband > Cellular IP Passthrough screen.

Use this screen to configure the interfaces through which services can access the Zyxel Device. Click **Maintenance > Remote Management** to open the following screen.

| vice Control      |              |                       |              |      |
|-------------------|--------------|-----------------------|--------------|------|
| AN Interface used | for services | 🔿 Any_WAN 💿 Multi_WAN |              |      |
|                   |              | Cellular WAN          |              |      |
| Service           | LAN/WLAN     | WAN                   | Trust Domain | Port |
| HTTP              | 🗾 Enable     | Enable                | Enable       | 80   |
| HTTPS             | 🛃 Enable     | Enable                | Enable       | 443  |
| FTP               | Z Enable     | Enable                | Enable       | 21   |
| TELNET            | Z Enable     | Enable                | Enable       | 23   |
| SSH               | Z Enable     | Enable                | Enable       | 22   |
| PING              | Z Enable     | Enable                | Enable       |      |

Figure 121 Maintenance > Remote Management

The following table describes the fields in this screen.

| LABEL                              | DESCRIPTION                                                                                                    |
|------------------------------------|----------------------------------------------------------------------------------------------------|
| WAN Interface<br>used for services | Select <b>Any_WAN</b> to have the Zyxel Device automatically activate the remote management service when any WAN connection is up.                                            |
|                                    | Select <b>Multi_WAN</b> and then select one or more WAN connections to have the Zyxel Device activate the remote management service when the selected WAN connections are up. |
| Cellular WAN                       | Enable the LTE WAN connection configured in <b>Network Setting &gt; Broadband &gt; Cellular WAN</b> to access the service on the Zyxel Device.                                |
| ETHWAN                             | Enable the LTE WAN connection configured in <b>Network Setting &gt; Broadband &gt; Cellular WAN</b> to access the service on the Zyxel Device.                                |
| Service                            | This is the service you may use to access the Zyxel Device.                                                                                                    |
| LAN/WLAN                           | Select the <b>Enable</b> check box for the corresponding services that you want to allow access to the Zyxel Device from the LAN/WLAN.                                        |
| WAN                                | Select the <b>Enable</b> check box for the corresponding services that you want to allow access to the Zyxel Device from all WAN connections.                                 |
| Trust Domain                       | Select the <b>Enable</b> check box for the corresponding services that you want to allow access to the Zyxel Device from the trusted host IP address.                         |
| Port                               | You may change the server port number for a service if needed, however you must use the same port number in order to use that service for remote management.                  |
| Apply                              | Click <b>Apply</b> to save your changes back to the Zyxel Device.                                                                                                    |
| Cancel                             | Click Cancel to restore your previously saved settings.                                                                                                    |

Table 69 Maintenance > Remote Management

#### 22.3 MGMT Services for IP Passthrough

Configure which interfaces you can use to access the Zyxel Device in **IP Passthrough** mode (bridge mode) for a given service. You can also specify the service port numbers computers must use to connect to the Zyxel Device. IP Passthrough allows Internet traffic to go to a LAN computer behind the Zyxel Device without going through NAT. Make sure to enable IP Passthrough in **Network Setting** > **Broadband** > **Cellular IP Passthrough**. See Section 6.8 on page 73 for details.

Click Maintenance > Remote Management > MGMT Services for IP Passthrough to open the following screen.

#### Figure 122 Maintenance > Remote Management > MGMT Services for IP Passthrough

Configure which interface(s) you can use to access the Zyxel Device in **IP Passthrough** mode (bridge mode) for a given service. You can also specify the service port numbers computers must use to connect to the Zyxel Device. IP Passthrough allows Internet traffic to go to a LAN computer behind the Zyxel Device without going through NAT. Make sure to enable IP Passthrough in **Network Setting > Broadband > Cellular IP Passthrough**.

| Service   | WAN      | Trust Domain | Port  |
|-----------|----------|--------------|-------|
| PT_HTTP   | 🗹 Enable | Enable       | 20080 |
| PT_HTTPS  | 🔽 Enable | Enable       | 20443 |
| PT_FTP    | Enable   | Enable       | 20021 |
| PT_TELNET | Enable   | Enable       | 20023 |
| PT_SSH    | Enable   | Enable       | 20022 |

The following table describes the fields in this screen.

| LABEL        | DESCRIPTION                                                                                                    |  |  |  |
|--------------|----------------------------------------------------------------------------------------------------|--|--|--|
| Service      | This is the service you may use to access the Zyxel Device.                                                                                                  |  |  |  |
| WAN          | Select the <b>Enable</b> check box for the corresponding services that you want to allow access to the Zyxel Device from all WAN connections.                |  |  |  |
| Trust Domain | Select the <b>Enable</b> check box for the corresponding services that you want to allow access to the Zyxel Device from the trusted host IP address.        |  |  |  |
| Port         | You may change the server port number for a service if needed, however you must use the same port number in order to use that service for remote management. |  |  |  |
| Apply        | Click <b>Apply</b> to save your changes back to the Zyxel Device.                                                                                            |  |  |  |
| Cancel       | Click <b>Cancel</b> to restore your previously saved settings.                                                                                               |  |  |  |

| Table 70 | Maintenance > Remote Management > MGMT Services for IP Passth | rough |
|----------|---------------------------------------------------------------|-------|
|          |                                                               |       |

### 22.4 Trust Domain

Use this screen to view a list of public IP addresses which are allowed to access the Zyxel Device through the services configured in the Maintenance > Remote Management > MGMT Services screen. Click Maintenance > Remote Management > Trust Domain to open the following screen.

Note: Enter the IP address of the management station permitted to access the local management services. If specific services from the trusted hosts are allowed access but the trust domain list is empty, all public IP addresses can access the Zyxel Device from the WAN using the specified services.

Figure 123 Maintenance > Remote Management > Trust Domain

| View a list of public IP addresses which you want to allow access to the Zyxel Device through the services configured in this screen. |                    |  |  |  |
|----------------------------------------------------------------------------------------------------|--------------------|--|--|--|
| If this list is empty, all public IP addresses can access the Zyxel Device from the WAN through the specified services.               |                    |  |  |  |
|                                                                                                    | 🛨 Add Trust Domain |  |  |  |
| IP Address                                                                                                    | Delete             |  |  |  |
|                                                                                                    |                    |  |  |  |

LTE Series User's Guide

The following table describes the fields in this screen.

| Table 71 | Maintonanco   | Pomoto    | Management   | Trust Domain |
|----------|---------------|-----------|--------------|--------------|
|          | Maintenance > | , kennole | Munuyemeni / | nosi Domain  |

| LABEL               | DESCRIPTION                                                         |
|---------------------|---------------------------------------------------------------------|
| Add Trust<br>Domain | Click this to add a trusted host IP address.                        |
| IP Address          | This field shows a trusted host IP address.                         |
| Delete              | Click the <b>Delete</b> icon to remove the trusted host IP address. |

### 22.5 Add Trust Domain

Use this screen to add a public IP addresses or a complete domain name of a device which is allowed to access the Zyxel Device. Click the **Add Trust Domain** button in the **Maintenance > Remote Management > Trust Domain** screen to open the following screen.

Figure 124 Maintenance > Remote Management > Trust Domain > Add Trust Domain

| <                       | Add Trust Domain                                            |                  |
|-------------------------|-------------------------------------------------------------|------------------|
| Configure a public IP o | address which you want to allow access to the Zyxel Device. | [/prefix length] |
|                         | Cancel OK                                                   |                  |

The following table describes the fields in this screen.

| LABEL      | DESCRIPTION                                                                                                  |
|------------|----------------------------------------------------------------------------------------------------|
| IP Address | Enter a public IPv4/IPv6 IP address which is allowed to access the service on the Zyxel Device from the WAN. |
| ОК         | Click <b>OK</b> to save your changes back to the Zyxel Device.                                               |
| Cancel     | Click Cancel to restore your previously saved settings.                                                      |

| Table 72 | Maintenance > | Remote Management | > | Trust Domain > | > Add | Trust Domain |
|----------|---------------|-------------------|---|----------------|-------|--------------|
|----------|---------------|-------------------|---|----------------|-------|--------------|

## 22.6 Trust Domain for IP Passthrough

Use this screen to view a list of public IP addresses/complete domain names which are allowed to access the Zyxel Device in **IP Passthrough** mode (bridge mode). IP Passthrough allows Internet traffic to go to a LAN computer behind the Zyxel Device without going through NAT. Make sure to enable IP Passthrough in **Network Setting > Broadband > Cellular IP Passthrough**. See Section 6.8 on page 73 for details.

Click Maintenance > Remote Management > Trust Domain for IP Passthrough to open the following screen.

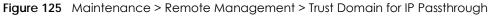

| GMT Services Trust Domain MGMT Services for IP Passthroug               | n Trust Domain for IP Passthrough                  |
|-------------------------------------------------------------------------|----------------------------------------------------|
| View a list of public IP addresses which you want to allow accesscreen. |                                                    |
| If this list is empty, all public IP addresses can access the Zyxel D   | evice from the WAN through the specified services. |
| IP Address                                                              | Delete                                             |

The following table describes the fields in this screen.

| Table 72 | Maintonanco | . Pomoto Managomont > | > Trust Domain for IP Passthrough |
|----------|-------------|-----------------------|-----------------------------------|
|          |             |                       |                                   |
|          |             |                       |                                   |

| LABEL            | DESCRIPTION                                                         |
|------------------|---------------------------------------------------------------------|
| Add Trust Domain | Click this to add a trusted host IP address.                        |
| IP Address       | This field shows a trusted host IP address.                         |
| Delete           | Click the <b>Delete</b> icon to remove the trusted host IP address. |

#### 22.7 Add Trust Domain

Use this screen to add a public IP address or a complete domain name of a device which is allowed to access the Zyxel Device. Click the Add Trust Domain button in the Maintenance > Remote Management > Trust Domain for IP Passthrough screen to open the following screen.

| Figure 126 Maintenance > Remote Management > Tru | rust Domain for IP Passthrough > Add Trust Domain |
|--------------------------------------------------|---------------------------------------------------|
|--------------------------------------------------|---------------------------------------------------|

|                              | Add Trust Domain                                      |                  |
|------------------------------|-------------------------------------------------------|------------------|
|                              |                                                       |                  |
| Configure a public IP addres | s which you want to allow access to the Zyxel Device. | [/prefix length] |

The following table describes the fields in this screen.

Table 74 Maintenance > Remote Management > Trust Domain for IP Passthrough > Add Trust Domain

| LABEL      | DESCRIPTION                                                                                                  |
|------------|----------------------------------------------------------------------------------------------------|
| IP Address | Enter a public IPv4/IPv6 IP address which is allowed to access the service on the Zyxel Device from the WAN. |
| Cancel     | Click <b>Cancel</b> to restore your previously saved settings.                                               |
| OK         | Click <b>OK</b> to save your changes back to the Zyxel Device.                                               |

LTE Series User's Guide

# CHAPTER 23 Time Settings

## 23.1 Time Settings Overview

This chapter shows you how to configure system related settings, such as system time, password, name, the domain name and the inactivity timeout interval.

## 23.2 Time

Use this screen to configure the Zyxel Device's time based on your local time zone. You can enter a time server address, select the time zone where the Zyxel Device is physically located, and configure Daylight Savings settings if needed.

To change your Zyxel Device's time and date, click Maintenance > Time. The screen appears as shown.

#### Figure 127 Maintenance > Time

| urrent Date/Time          |                    |        |    |
|---------------------------|--------------------|--------|----|
| Current Time              | 14:21:53           |        |    |
| Current Date              | 2019-02-27         |        |    |
| me and Date Setup         |                    |        |    |
| îme Protocol              | SNTP (RFC-1769)    |        |    |
| irst Time Server Address  | pool.ntp.org       | •      |    |
| econd Time Server Address | clock.nyc.he.net   | •      |    |
| hird Time Server Address  | clock.sjc.he.net   | •      |    |
| ourth Time Server Address | None               | •      |    |
| Fifth Time Server Address | None               | •      |    |
| me Zone                   |                    |        |    |
| Time Zone                 | (GMT+08:00) Taipei | •      |    |
| aylight Savings           |                    |        |    |
| Active                    | -                  |        |    |
|                           |                    |        |    |
| art Rule                  |                    |        |    |
| Day                       | • 1                | •      | in |
|                           | O Last             | Sunday | in |
| Month                     | March              | •      |    |
| Hour                      | 2 🔹                | 0 -    |    |
|                           |                    |        |    |
| d Rule                    |                    |        |    |
| Day                       | 0 1                | •      | in |
|                           | O Last             | Sunday | in |
| Month                     | October            | •      |    |
| Hour                      | 3 🗸                | 0 🗸    |    |

| Table 75 | Maintenance > | Time |
|----------|---------------|------|
|----------|---------------|------|

| LABEL               | DESCRIPTION                                                                                    |  |
|---------------------|------------------------------------------------------------------------------------------------|--|
| Current Date/Time   |                                                                                                |  |
| Current Time        | This displays the time of your Zyxel Device.                                                   |  |
|                     | Each time you reload this screen, the Zyxel Device synchronizes the time with the time server. |  |
| Current Date        | This displays the date of your Zyxel Device.                                                   |  |
|                     | Each time you reload this screen, the Zyxel Device synchronizes the date with the time server. |  |
| Time and Date Setup |                                                                                                |  |
| Time Protocol       | This displays the time protocol used by your Zyxel Device.                                     |  |

| LABEL              | DESCRIPTION                                                                                                    |  |
|--------------------|----------------------------------------------------------------------------------------------------|--|
| First ~ Fifth Time | Select an NTP time server from the drop-down list box.                                                                                                    |  |
| Server Address     | Otherwise, select <b>Other</b> and enter the IP address or URL (up to 29 extended ASCII characters in length) of your time server.                                                                                                    |  |
|                    | Select None if you don't want to configure the time server.                                                                                                    |  |
|                    | Check with your ISP/network administrator if you are unsure of this information.                                                                                                    |  |
| Time Zone          |                                                                                                    |  |
| Time zone          | Choose the time zone of your location. This will set the time difference between your time zone and Greenwich Mean Time (GMT).                                                                                                    |  |
| Daylight Savings   | Daylight Saving Time is a period from late spring to early fall when many countries set their clocks ahead of normal local time by one hour to give more daytime light in the evening.                                                                                                    |  |
| Active             | Click this switch to enable or disable Daylight Saving Time. When the switch turns blue , the function is enabled. Otherwise, it's not.                                                                                                    |  |
| Start Rule         | Configure the day and time when Daylight Saving Time starts if you enabled Daylight Saving.<br>You can select a specific date in a particular month or a specific day of a specific week in a<br>particular month. The <b>Time</b> field uses the 24 hour format. Here are a couple of examples:                                                                                                    |  |
|                    | Daylight Saving Time starts in most parts of the United States on the second Sunday of March.<br>Each time zone in the United States starts using Daylight Saving Time at 2 A.M. local time. So in<br>the United States, set the day to <b>Second</b> , <b>Sunday</b> , the month to <b>March</b> and the time to <b>2</b> in the<br><b>Hour</b> field.                                                                                                    |  |
|                    | Daylight Saving Time starts in the European Union on the last Sunday of March. All of the time zones in the European Union start using Daylight Saving Time at the same moment (1 A.M. GMT or UTC). So in the European Union you would set the day to Last, Sunday and the month to March. The time you select in the o'clock field depends on your time zone. In Germany for instance, you would select 2 in the Hour field because Germany's time zone is one hour ahead of GMT or UTC (GMT+1).   |  |
| End Rule           | Configure the day and time when Daylight Saving Time ends if you enabled Daylight Saving.<br>You can select a specific date in a particular month or a specific day of a specific week in a<br>particular month. The <b>Time</b> field uses the 24 hour format. Here are a couple of examples:                                                                                                    |  |
|                    | Daylight Saving Time ends in the United States on the first Sunday of November. Each time zone in the United States stops using Daylight Saving Time at 2 A.M. local time. So in the United States you would set the day to <b>First</b> , <b>Sunday</b> , the month to <b>November</b> and the time to <b>2</b> in the <b>Hour</b> field.                                                                                                    |  |
|                    | Daylight Saving Time ends in the European Union on the last Sunday of October. All of the time zones in the European Union stop using Daylight Saving Time at the same moment (1 A.M. GMT or UTC). So in the European Union you would set the day to Last, Sunday, and the month to October. The time you select in the O'clock field depends on your time zone. In Germany for instance, you would select 2 in the Hour field because Germany's time zone is one hour ahead of GMT or UTC (GMT+1). |  |
| Cancel             | Click <b>Cancel</b> to exit this screen without saving.                                                                                                    |  |
|                    |                                                                                                    |  |

Table 75 Maintenance > Time (continued)

## CHAPTER 24 E-mail Notification

#### 24.1 E-mail Notification Overview

A mail server is an application or a computer that can receive, forward and deliver e-mail messages.

To have the Zyxel Device send reports, logs or notifications via e-mail, you must specify an e-mail server and the e-mail addresses of the sender and receiver.

#### 24.2 E-mail Notification

Use this screen to view, remove and add e-mail account information on the Zyxel Device. This account can be set to send e-mail notifications for logs.

Click Maintenance > E-mail Notification to open the E-mail Notification screen.

Note: The default port number of the mail server is 25.

| mail server is an application or a con | nputer that can receive, fo  | ward and deliv     | e <mark>r</mark> email messages. |                                 |                      |
|----------------------------------------|------------------------------|--------------------|----------------------------------|---------------------------------|----------------------|
| o have the Zyxel Device send reports,  | logs or notifications via em | nail, you must spe | ecify an email server a          | nd the email addresses of the   | sender and receiver. |
| fiew, remove and add email account     | information on the Zyxel D   | evice. This acco   | unt can be set to send           | d email notifications for logs. |                      |
|                                        |                              |                    |                                  |                                 | + Add New e-mo       |
|                                        |                              | Port               | Security                         | E-mail Address                  |                      |

#### Figure 128 Maintenance > E-mail Notification

The following table describes the labels in this screen.

| LABEL                  | DESCRIPTION                                                         |
|------------------------|---------------------------------------------------------------------|
| Add New e-mail         | Click this button to create a new entry (up to 32 can be created).  |
| Mail Server<br>Address | This displays the server name or the IP address of the mail server. |
| User name              | This displays the user name of the sender's mail account.           |
| Port                   | This field displays the port number of the mail server.             |
| Security               | This field displays the protocol used for encryption.               |

Table 76 Maintenance > E-mail Notification

LTE Series User's Guide

Table 76 Maintenance > E-mail Notification (continued)

| LABEL          | DESCRIPTION                                                                                                    |
|----------------|----------------------------------------------------------------------------------------------------|
| E-mail Address | This field displays the e-mail address that you want to be in the from/sender line of the e-mail that the Zyxel Device sends. |
| Remove         | Click this button to delete the selected entry(ies).                                                                          |

#### 24.2.1 E-mail Notification Edit

Click the **Add** button in the **E-mail Notification** screen. Use this screen to configure the required information for sending e-mail via a mail server.

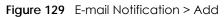

|                           | Add New e-mail |                             |
|---------------------------|----------------|-----------------------------|
| E-mail Notification Conf  | guration       |                             |
| Mail Server Address       |                | (SMTP Server<br>NAME or IP) |
| Port                      | 25             | Default:25                  |
| Authentication<br>Usemame |                |                             |
| Authentication Password   |                | 0                           |
| Account e-mail Address    |                |                             |
| Connection Security       | ⊖ SSL          |                             |
|                           |                |                             |

| LABEL                      | DESCRIPTION                                                                                                    |  |
|----------------------------|----------------------------------------------------------------------------------------------------|--|
| Mail Server<br>Address     | Enter the server name or the IP address of the mail server for the e-mail address specified in the <b>Account e-mail Address</b> field.                                  |  |
|                            | If this field is left blank, reports, logs or notifications will not be sent via e-mail.                                                                                 |  |
| Port                       | Enter the same port number here as is on the mail server for mail traffic.                                                                                               |  |
| Authentication<br>Username | Enter the user name (up to 32 characters). This is usually the user name of a mail account you specified in the <b>Account email Address</b> field.                      |  |
| Authentication<br>Password | Enter the password associated with the user name above.                                                                                                    |  |
| Account e-mail<br>Address  | Enter the e-mail address that you want to be in the from/sender line of the e-mail notification that the Zyxel Device sends.                                             |  |
|                            | If you activate SSL/TLS authentication, the e-mail address must be able to be authenticated by the mail server as well.                                                  |  |
| Connection<br>Security     | Select <b>SSL</b> to use Secure Sockets Layer (SSL) or Transport Layer Security (TLS) if you want encrypted communications between the mail server and the Zyxel Device. |  |
|                            | Select <b>STARTTLS</b> to upgrade a plain text connection to a secure connection using SSL/TLS.                                                                          |  |

Table 77 E-mail Notification > Add

|        | DESCRIPTION                                                               |  |
|--------|---------------------------------------------------------------------------|--|
| Cancel | Click this button to begin configuring this screen afresh.                |  |
| ОК     | Click this button to save your changes and return to the previous screen. |  |

Table 77 E-mail Notification > Add (continued)

# CHAPTER 25 Log Setting

### 25.1 Log Setting Overview

Use this screen to configure where the Zyxel Device sends logs, and which type of logs the Zyxel Device records.

### 25.2 Log Setting

You can configure where the Zyxel Device sends logs and which type of logs the Zyxel Device records in the Logs Setting screen.

If you have a server that is running a syslog service, you can also save log files to it by enabling **Syslog Logging**, and then entering the IP address of the server in the **Syslog Server** field. Select **Remote** to store logs on the syslog server, or select **Local File** to store logs on the Zyxel Device. Select **Local File and Remote** to store logs on both the Zyxel Device and the syslog server. To change your Zyxel Device's log settings, click **Maintenance** > **Log Setting**. The screen appears as shown.

#### Figure 130 Maintenance > Log Setting

| You can configure where the Zyxel Device sends logs and which logs and/or immediate alerts the Zyxel Device records.<br>If there is a LAN client on your network or a remote server that is running a syslog utility, you can save log files from LAN computers to it by<br>enabling Syslog Logging, selecting Remote or Local File and Remote in the Mode field, and entering the IP address of the syslog server in the<br>Syslog Server field. Remote allows you to store logs on a syslog server, while Local File allows you to store them on the Zyxel Device. Local File and<br>Permeter and Permeter and Pethons of the Zyxel Device. Local File and Permeters of the syslog server. |                                                    |                                       |  |  |
|----------------------------------------------------------------------------------------------------|----------------------------------------------------|---------------------------------------|--|--|
| Remote means your logs are store                                                                                                    | d both on the Zyxel Device and on a syslog server. |                                       |  |  |
| Syslog Setting                                                                                                    |                                                    |                                       |  |  |
| Syslog Logging                                                                                                    |                                                    |                                       |  |  |
| Mode                                                                                                    | Local File and Remote                              |                                       |  |  |
| Syslog Server                                                                                                    | 0.0.0                                              | (Server NAME or IPv4/IPv6<br>Address) |  |  |
| UDP Port                                                                                                    | 514                                                | (Server Port)                         |  |  |
| E-mail Log Settings                                                                                                    |                                                    |                                       |  |  |
| E-mail Log Settings                                                                                                    |                                                    |                                       |  |  |
| Mail Account                                                                                                    | Select one account                                 |                                       |  |  |
| System Log Mail Subject                                                                                                    |                                                    |                                       |  |  |
| Security Log Mail Subject                                                                                                    |                                                    |                                       |  |  |
| Send Log to                                                                                                    |                                                    | (E-Mail Address)                      |  |  |
| Send Alarm to                                                                                                    |                                                    | (E-Mail Address)                      |  |  |
| Alarm Interval                                                                                                    | 60                                                 | (seconds)                             |  |  |
| Active Log                                                                                                    |                                                    |                                       |  |  |
| System Log                                                                                                    | Security Log                                       |                                       |  |  |
| WAN-DHCP                                                                                                    | Z Account                                          |                                       |  |  |
| ✓ DHCP Server                                                                                                    | Attack                                             |                                       |  |  |
| ✓ TR-069                                                                                                    | Firewall                                           |                                       |  |  |
| HTTP                                                                                                    | MAC Filter                                         |                                       |  |  |
| UPNP                                                                                                    |                                                    |                                       |  |  |
| System                                                                                                    |                                                    |                                       |  |  |
| ACL                                                                                                    |                                                    |                                       |  |  |
| Vireless                                                                                                    |                                                    |                                       |  |  |
| Cellular WAN                                                                                                    |                                                    |                                       |  |  |
| SAS CBSD                                                                                                    |                                                    |                                       |  |  |
|                                                                                                    | Cancel Apply                                       |                                       |  |  |

The following table describes the fields in this screen.

| Table 78 Maintenance > Log Setting                                                  |                                                                                                    |  |
|-------------------------------------------------------------------------------------|----------------------------------------------------------------------------------------------------|--|
| LABEL                                                                               | DESCRIPTION                                                                                                    |  |
| Syslog Settings                                                                     |                                                                                                    |  |
| Syslog Logging                                                                      | Click the switch (it will turn blue) to enable syslog logging.                                                                               |  |
| Mode                                                                                | Select <b>Remote</b> to have the Zyxel Device send it to an external syslog server.                                                          |  |
| Select Local File to have the Zyxel Device save the log file on the Zyxel Device it |                                                                                                    |  |
|                                                                                     | Select Local File and Remote to have the Zyxel Device save the log file on the Zyxel Device itself and send it to an external syslog server. |  |
|                                                                                     | Note: A warning appears upon selecting <b>Remote</b> or <b>Local File and Remote</b> .<br>Just click <b>OK</b> to continue.                  |  |
|                                                                                     |                                                                                                    |  |

LTE Series User's Guide

| LABEL                        | DESCRIPTION                                                                                                    |  |  |
|------------------------------|----------------------------------------------------------------------------------------------------|--|--|
| Syslog Server                | Enter the server name or IP address of the syslog server that will log the selected categories of logs.                                                                                                    |  |  |
| UDP Port                     | Enter the port number used by the syslog server.                                                                                                    |  |  |
| E-mail Log Setting           | S                                                                                                    |  |  |
| E-mail Log<br>Setting        | Click the switch (it will turn blue) to allow the sending via e-mail the system and security logs to the e-mail address specified in <b>Send Log to</b> .                                                                                                    |  |  |
|                              | Note: Make sure that the <b>Mail Server Address</b> field is not left blank in the<br><b>Maintenance</b> > E-mail Notifications screen.                                                                                                    |  |  |
| Mail Account                 | Select a server specified in Maintenance > E-mail Notifications to send the logs to.                                                                                                    |  |  |
| System Log Mail<br>Subject   | This field allows you to enter a descriptive name for the system log e-mail (for example Zyxel System Log). Up to 127 characters are allowed for the <b>System Log Mail Subject</b> including special characters inside the square brackets $[!\#%(]^{+},, :=?@[] \ ]^{-}$ . |  |  |
| Security Log Mail<br>Subject | This field allows you to enter a descriptive name for the security log e-mail (for example Zyxel Security Log). Up to 127 characters are allowed for the <b>Security Log Mail Subject</b> including special characters inside the square brackets $[!#\%()^*+,/:=?@[]\$      |  |  |
| Send Log to                  | This field allows you to enter the log's designated e-mail recipient. The log's format is plain text file sent as an e-mail attachment.                                                                                                    |  |  |
| Send Alarm to                | This field allows you to enter the alarm's designated e-mail recipient. The alarm's format is plain text file sent as an e-mail attachment.                                                                                                    |  |  |
| Alarm Interval               | Select the frequency of showing of the alarm.                                                                                                    |  |  |
| Active Log                   | ·                                                                                                    |  |  |
| System Log                   | Select the categories of System Logs that you want to record.                                                                                                    |  |  |
| Security Log                 | Select the categories of <b>Security Log</b> s that you want to record.                                                                                                    |  |  |
| Apply                        | Click Apply to save your changes.                                                                                                    |  |  |
| Cancel                       | Click Cancel to restore your previously saved settings.                                                                                                    |  |  |

 Table 78
 Maintenance > Log Setting (continued)

# CHAPTER 26 Firmware Upgrade

#### 26.1 Overview

This chapter explains how to upload new firmware to your Zyxel Device. You can download new firmware releases from your nearest Zyxel FTP site (or www.zyxel.com) to use to upgrade your Zyxel Device's performance.

Only use firmware for your Zyxel Device's specific model. Refer to the label on the bottom of your Zyxel Device.

### 26.2 Firmware Upgrade

This screen lets you upload new firmware to your Zyxel Device. Download the latest firmware file from the Zyxel website and upload it to your Zyxel Device using this screen. The upload process uses HTTP (Hypertext Transfer Protocol) and may take up to three minutes. After a successful upload, the Zyxel Device will reboot.

Click Maintenance > Firmware Upgrade to open the following screen.

#### Do NOT turn off the Zyxel Device while firmware upload is in progress!

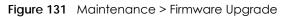

|                                                                                                    | Firmware Upgrade           |        |
|----------------------------------------------------------------------------------------------------|----------------------------|--------|
| Upload new firmware to your Zyxel Device by downloadin<br>Device. The upload process uses HTTP (Hypertext Transfer<br>reboot. |                            |        |
| Upgrade Firmware                                                                                                    |                            |        |
| Restore Default Settings After Firmware Upgrade                                                                               |                            |        |
| Current Firmware Version: 2.00(ABMG.0)C0                                                                                      |                            |        |
| File Path                                                                                                    | Choose File No file chosen | Upload |
| Online Firmware Upgrade                                                                                                    |                            |        |
| Check for Latest Firmware Now                                                                                                 |                            |        |

The following table describes the labels in this screen.

| LABEL                                         | DESCRIPTION                                                                                                    |
|-----------------------------------------------|----------------------------------------------------------------------------------------------------|
| Upgrade<br>Firmware                           | Use these fields to upload firmware to the Zyxel Device.                                                                                                    |
| Restore Default<br>Settings After<br>Firmware | Click to enable this option that restores the factory-default to the Zyxel Device after upgrading the firmware.                                                                |
| Upgrade                                       | Note: Make sure to backup the Zyxel Device's configuration settings first in case the restore to factory-default process is not successful. Refer to Section 27.2 on page 184. |
| Current Firmware<br>Version                   | This is the present firmware version.                                                                                                    |
| File Path                                     | Type in the location of the file you want to upload in this field or click <b>Choose File/Browse</b> to find it.                                                               |
| Choose File/<br>Browse                        | Click this to find the .bin file you want to upload. Remember that you must decompress compressed (.zip) files before you can upload them.                                     |
| Upload                                        | Click this to begin the upload process. This process may take up to three minutes.                                                                                             |

Table 79 Maintenance > Firmware Upgrade

After you see the firmware updating screen, wait a few minutes before logging into the Zyxel Device again.

The Zyxel Device automatically restarts in this time causing a temporary network disconnect. In some operating systems, you may see the following icon on your desktop.

Figure 132 Network Temporarily Disconnected

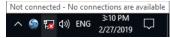

After two minutes, log in again and check your new firmware version in the Status screen.

If the upload was not successful, an error screen will appear. Click **OK** to go back to the **Firmware Upgrade** screen.

# CHAPTER 27 Backup/Restore

### 27.1 Backup/Restore Overview

Information related to factory default settings and backup configuration are shown in this screen. You can also use this to restore previous device configurations.

### 27.2 Backup/Restore

Click **Maintenance** > **Backup/Restore**. Information related to factory defaults, backup configuration, and restoring configuration appears in this screen, as shown next.

Figure 133 Maintenance > Backup/Restore

| Backup/Restore                                                                                                    |
|----------------------------------------------------------------------------------------------------|
| Back up and restore your Zyxel Device configurations. You can also reset your Zyxel Device settings back to the factory default.                                                                                                    |
| Backup Configuration allows you to back up (save) the Zyxel Device's current configuration to a file on your computer. Once the Zyxel Device is configured and functioning properly, it is highly recommended that you back up your configuration file before making configuration changes. The backup configuration file will be useful in case you need to return to your previous settings. |
| Restore Configuration allows you to upload a new or previously saved configuration file from your computer to your Zyxel Device.                                                                                                    |
| Backup Configuration                                                                                                    |
| Click Backup to save the current configuration of your system to your computer.                                                                                                    |
| Backup                                                                                                    |
| Restore Configuration                                                                                                    |
| To restore a previously saved configuration file to your system, browse to the location of the configuration file and click Upload.                                                                                                    |
| File Path Browse No file selected. Upload                                                                                                    |
| Back to Factory Default Settings                                                                                                    |
| Click Reset to clear all user-entered configuration information and return to factory default settings. After resetting, the                                                                                                    |
| - Password will be 1234                                                                                                    |
| - LAN IP address will be 192.168.1.1                                                                                                    |
| - DHCP will be reset to default setting                                                                                                    |
| Reset                                                                                                    |

#### Backup Configuration

**Backup Configuration** allows you to back up (save) the Zyxel Device's current configuration to a file on your computer. Once your Zyxel Device is configured and functioning properly, it is highly recommended that you back up your configuration file before making configuration changes.

Click **Backup** to save the Zyxel Device's current configuration to your computer.

#### **Restore Configuration**

**Restore Configuration** allows you to upload a new or previously saved configuration file from your computer to your Zyxel Device.

| LABEL       | DESCRIPTION                                                                                                    |
|-------------|----------------------------------------------------------------------------------------------------|
| File Path   | Type in the location of the file you want to upload in this field or click <b>Choose File</b> to find it.                             |
| Choose File | Click this to find the file you want to upload. Remember that you must decompress compressed (.ZIP) files before you can upload them. |
| Upload      | Click this to begin the upload process.                                                                                               |
| Reset       | Click this to reset your Zyxel Device settings back to the factory default.                                                           |

Table 80 Restore Configuration

## Do not turn off the Zyxel Device while configuration file upload is in progress.

After the Zyxel Device configuration has been restored successfully, the login screen appears. Login again to restart the Zyxel Device.

The Zyxel Device automatically restarts in this time causing a temporary network disconnect. In some operating systems, you may see the following icon on your desktop.

Figure 134 Network Temporarily Disconnected

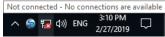

If you restore the default configuration, you may need to change the IP address of your computer to be in the same subnet as that of the default Zyxel Device IP address (192.168.1.1).

If the upload was not successful, an error screen will appear. Click **OK** to go back to the **Configuration** screen.

#### 27.3 Reboot

System **Reboot** allows you to reboot the Zyxel Device remotely without turning the power off. You may need to do this if the Zyxel Device hangs, for example. This does not affect the Zyxel Device's configuration.

Click Maintenance > Reboot. Click Reboot to have the Zyxel Device reboot.

#### Figure 135 Maintenance > Reboot

| Reboot                                                                                                    |  |  |  |  |  |
|----------------------------------------------------------------------------------------------------|--|--|--|--|--|
| Reboot the Zyxel Device remotely without turning the power off. You may need to do this if the Zyxel Device hangs, for example. This does not affect the Zyxel Device's configuration. |  |  |  |  |  |
| System Reboot                                                                                                    |  |  |  |  |  |

## CHAPTER 28 Diagnostic

### 28.1 Diagnostic Overview

The **Diagnostic** screens display information to help you identify problems with the Zyxel Device.

### 28.2 Ping/TraceRoute/Nslookup Test

Use this screen to ping, traceroute, or nslookup for troubleshooting. Ping and traceroute are used to test whether a particular host is reachable. After entering an IP address and clicking one of the buttons to start a test, the results will be shown in the Ping/Traceroute Test area. Use nslookup to find the IP address for a host name and vice versa. Click **Maintenance > Diagnostic** to open the **Ping/TraceRoute/Nslookup** screen shown next.

| Diagnostic         You can use different diagnostic methods to test a connection and see its detailed information. The Diagnostic screens display information to help you identify problems with the Zyxel Device.         Perform ping, traceroute, or nslookup for troubleshooting. Ping and traceroute are used to test whether a particular host is reachable. After entering an IP address and clicking one of the buttons to start a test, the results will be shown in the Ping/Traceroute Test area. Use nslookup to find the IP address for a host name and vice versa. |  |  |  |  |  |           |        |               |  |
|----------------------------------------------------------------------------------------------------|--|--|--|--|--|-----------|--------|---------------|--|
|                                                                                                    |  |  |  |  |  | Ping/Trac |        |               |  |
|                                                                                                    |  |  |  |  |  |           |        |               |  |
| TCP/IP<br>Address                                                                                                    |  |  |  |  |  | Ping      | Ping 6 | Trace Route 6 |  |

#### Figure 136 Maintenance > Diagnostic > Ping/Trace Route/Nslookup

Table 81 Maintenance > Diagnostic

| LABEL                       | DESCRIPTION                                         |
|-----------------------------|-----------------------------------------------------|
| Ping/<br>TraceRoute<br>Test | The result of tests is shown here in the info area. |
| TCP/IP                      |                                                     |

| LABEL         | DESCRIPTION                                                                                                    |  |  |
|---------------|----------------------------------------------------------------------------------------------------|--|--|
| Address       | Enter either an IP address or a host name to start a test.                                                                                               |  |  |
| Ping          | Click this button to perform a ping test on the IPv4 address or host name in order to test a connection. The ping statistics will show in the info area. |  |  |
| Ping 6        | Click this button to perform a ping test on the IPv6 address or host name in order to test a connection. The ping statistics will show in the info area. |  |  |
| Trace Route   | Click this button to perform the IPv4 trace route function. This determines the path a packet takes to the specified host.                               |  |  |
| Trace Route 6 | Click this button to perform the IPv6 trace route function. This determines the path a packet takes to the specified host.                               |  |  |
| Nslookup      | Click this button to perform a DNS lookup on the IP address or host name.                                                                                |  |  |
| Speed Test    | Click this button to perform an upload and download throughput test.                                                                                     |  |  |

Table 81 Maintenance > Diagnostic (continued)

# CHAPTER 29 Troubleshooting

# 29.1 Overview

This chapter offers some suggestions to solve problems you might encounter. The potential problems are divided into the following categories.

- Power and Hardware Connections
- Zyxel Device Access and Login
- Internet Access
- UPnP
- SIM Card
- Cellular Signal

# 29.2 Power and Hardware Connections

The Zyxel Device does not turn on.

#### For LTE7461-M602/LTE7480-S905/LTE7485-S905

- 1 Make sure you are using the PoE injector and cable (Power over Ethernet, PoE) included with the Zyxel Device.
- 2 Make sure the PoE is connected to the Zyxel Device and plugged in to an appropriate power source. Make sure the power source is turned on.
- **3** Turn the Zyxel Device off and on.
- 4 If the problem continues, contact the vendor.

# 29.3 Zyxel Device Access and Login

I forgot the IP address for the Zyxel Device.

- 1 The default IP address is 192.168.1.1.
- 2 If you changed the IP address and have forgotten it, you might get the IP address of the Zyxel Device by looking up the IP address of the default gateway for your computer. To do this in most Windows computers, click Start > Run, enter cmd, and then enter ipconfig. The IP address of the Default Gateway might be the IP address of the Zyxel Device (it depends on the network), so enter this IP address in your Internet browser.
- 3 If this does not work, you have to reset the Zyxel Device to its factory defaults. Refer to Section 27.2 on page 184.

I forgot the password.

- 1 See the Zyxel Device label for the default admin password.
- 2 If you changed the password, and can't remember the password, you have to reset the Zyxel Device to its factory defaults. Refer to Section 27.2 on page 184.

I cannot see or access the Login screen in the Web Configurator.

- 1 Make sure you are using the correct IP address.
  - The default IP address is 192.168.1.1.
  - If you changed the IP address (Section 7.2 on page 77), use the new IP address.
  - If you changed the IP address and have forgotten it, see the troubleshooting suggestions for I forgot the IP address for the Zyxel Device.
- 2 Check the hardware connections, see the Quick Start Guide.
- 3 Make sure your Internet browser does not block pop-up windows and has JavaScript and Java enabled.
- 4 Reset the Zyxel Device to its factory default, and try to access the Zyxel Device with the default IP address. Refer to Section 27.2 on page 184.
- 5 If the problem continues, contact the network administrator or vendor, or try the advanced suggestion.

#### **Advanced Suggestion**

• Try to access the Zyxel Device using another service, such as Telnet. If you can access the Zyxel Device, check the remote management settings and firewall rules to find out why the Zyxel Device does not respond to HTTP.

I can see the Login screen, but I cannot log in to the Zyxel Device.

- 1 Make sure you have entered the user name and password correctly. The default user name is **admin**. These fields are case-sensitive, so make sure [Caps Lock] is not on.
- 2 You cannot log in to the Web Configurator while someone is using Telnet to access the Zyxel Device. Log out of the Zyxel Device in the other session, or ask the person who is logged in to log out.
- **3** Turn the Zyxel Device off and on.
- 4 If this does not work, you have to reset the Zyxel Device to its factory default. See Section 27.2 on page 184.

I cannot use FTP, Telnet, SSH or Ping to access the Zyxel Device.

See the Remote Management Chapter 22 on page 168 for details on allowing web services (such as HTTP, HTTPS, FTP, Telnet, SSH and Ping) to access the Zyxel Device.

Check the server **Port** number field for the web service in the **Maintenance > Remote Management** screen. You must use the same port number in order to use that web service for remote management.

# 29.4 Internet Access

I cannot access the Internet.

- 1 Check the hardware connections and make sure the LEDs are behaving as expected. See the Quick Start Guide and Section 1.5.1 on page 17.
- 2 Check the SIM card. Maybe it has wrong settings (refer to Section 6.4 on page 67), the account has expired, it became loose (remove and reinsert it refer to the Quick Start Guide) or it's missing (stolen). See Section 29.6 on page 193 for possible SIM card problems.
- 3 Make sure you entered your ISP account information correctly. These fields are case-sensitive, so make sure [Caps Lock] is not on.
- 4 If the problem continues, contact your ISP.

I cannot access the Internet anymore. I had access to the Internet (with the Zyxel Device), but my Internet connection is not available anymore.

- 1 Check the hardware connections (refer to the Quick Start Guide).
- 2 Turn the Zyxel Device off and on.
- 3 If the problem continues, contact your ISP.

The Internet connection is slow or intermittent.

- 1 There might be a lot of traffic on the network. If the Zyxel Device is sending or receiving a lot of information, try closing some programs that use the Internet, especially peer-to-peer applications.
- 2 Check the signal strength. Look at the LEDs, and check the LED section for more information. If the signal strength is low, try moving the Zyxel Device closer to the ISP's base station if possible, and look around to see if there are any devices that might be interfering with the wireless network (for example, microwaves, other wireless networks, and so on).
- **3** Turn the Zyxel Device off and on.
- 4 If the problem continues, contact the network administrator or vendor, or try the advanced suggestion (refer to I cannot see or access the Login screen in the Web Configurator in this chapter).

# 29.5 UPnP

When using UPnP and the Zyxel Device reboots, my computer cannot detect UPnP and refresh My Network Places > Local Network.

- 1 Make sure that UPnP is enabled in your computer. For Windows 7, see Section 7.6 on page 85. For Windows 10, see Section 7.7 on page 88.
- 2 Make sure that UPnP is enabled in the Network Settings > Home Networking > UPnP screen. See Section 7.4 on page 83 for details.
- 3 Disconnect the Ethernet cable from the Zyxel Device's Ethernet port or from your computer.
- 4 Re-connect the Ethernet cable.

The Local Area Connection icon for UPnP disappears in the screen.

Restart your computer.

I cannot open special applications such as white board, file transfer and video when I use the MSN Messenger.

Note: Since your Zyxel Device is an outdoor-type, inclement weather like rain and hot weather may affect LTE signals.

- 1 Wait more than three minutes.
- **2** Restart the applications.

# 29.6 SIM Card

The SIM card cannot be detected.

- 1 Disconnect the Zyxel Device from the power supply.
- 2 Remove the SIM card from its slot.
- 3 Clean the SIM card slot of any loose debris using compressed air.
- 4 Clean the gold connectors on the SIM card with a clean lint-free cloth.
- 5 Insert the SIM card into its slot and connect the Zyxel Device to the power supply to restart it.

I get an **Invalid** SIM card alert.

- 1 Make sure you have an active plan with your ISP.
- 2 Make sure that the Zyxel Device is in the coverage area of a cellular network.

# 29.7 Cellular Signal

How should I position the Zyxel Device to get a strong cellular signal?

1 Find the location of your nearest cellular base station(s), then install the Zyxel Device towards the direction of those sites. The nearest site or site with a direct line-of-sight is usually preferred.

Note: It is best to test towards more than one cellular site, as the nearest site / line-of-sight is not always the best due to the terrain, interference, density of usage, etc. All of these factors influence the stability, availability and throughput of the link to the Zyxel Device.

- 2 Position the Zyxel Device towards a direction where coverage is expected (example the nearest town).
- 3 Conduct test measurements using the Web Configurator's System Monitor > Cellular WAN Status screen to obtain a report of the cellular network signal strength and quality at various test positions.

Note: It is best to reboot the Zyxel Device before each test measurement is taken to ensure that it is not camping on the previous cellular site. This is because the Zyxel Device can 'lock' onto the previous cellular site even when the new cellular site is at a much better signal level and quality.

Although installing the Zyxel Device as high as possible is the usual rule of thumb, it is sometimes possible that the Zyxel Device is in a weak coverage spot at that specific height. Adjust the height to achieve the best service possible.

Note: Cellular network signals and quality can fluctuate. A measurement taken now and a few moments later can differ substantially even if nothing apparent has changed – this can be due to many aspects, such as fading, reflections, interference, capacity due to high network traffic, etc.

It is possible that the network topology and usage changes over time, even from one minute to the next as network utilization increases. If poor performance is experienced at a later stage, re-test different installation locations again. It is possible that the current serving cellular site has become over utilized or is out-of-service. As the network design and topology changes, so will the experience change, either for the better or for the worse.

# PART III Appendices

Appendices contain general information. Some information may not apply to your Zyxel Device.

# APPENDIX A Customer Support

In the event of problems that cannot be solved by using this manual, you should contact your vendor. If you cannot contact your vendor, then contact a Zyxel office for the region in which you bought the device.

See https://www.zyxel.com/homepage.shtml and also https://www.zyxel.com/about\_zyxel/zyxel\_worldwide.shtml for the latest information.

Please have the following information ready when you contact an office.

#### **Required Information**

- Product model and serial number.
- Warranty Information.
- Date that you received your device.
- Brief description of the problem and the steps you took to solve it.

#### Corporate Headquarters (Worldwide)

#### Taiwan

- Zyxel Communications Corporation
- https://www.zyxel.com

#### Asia

#### China

- Zyxel Communications (Shanghai) Corp.
   Zyxel Communications (Beijing) Corp.
   Zyxel Communications (Tianjin) Corp.
- https://www.zyxel.com/cn/zh/

#### India

- Zyxel Technology India Pvt Ltd
- https://www.zyxel.com/in/en/

#### Kazakhstan

- Zyxel Kazakhstan
- https://www.zyxel.kz

#### Korea

- Zyxel Korea Corp.
- http://www.zyxel.kr

#### Malaysia

- Zyxel Malaysia Sdn Bhd.
- http://www.zyxel.com.my

#### Pakistan

- Zyxel Pakistan (Pvt.) Ltd.
- http://www.zyxel.com.pk

#### **Philippines**

- Zyxel Philippines
- http://www.zyxel.com.ph

#### Singapore

- Zyxel Singapore Pte Ltd.
- http://www.zyxel.com.sg

#### Taiwan

- Zyxel Communications Corporation
- https://www.zyxel.com/tw/zh/

#### Thailand

- Zyxel Thailand Co., Ltd
- https://www.zyxel.com/th/th/

#### Vietnam

- Zyxel Communications Corporation-Vietnam Office
- https://www.zyxel.com/vn/vi

#### Europe

#### Belarus

- Zyxel BY
- https://www.zyxel.by

#### Belgium

- Zyxel Communications B.V.
- https://www.zyxel.com/be/nl/

https://www.zyxel.com/be/fr/

#### Bulgaria

- Zyxel България
- https://www.zyxel.com/bg/bg/

#### **Czech Republic**

- Zyxel Communications Czech s.r.o
- https://www.zyxel.com/cz/cs/

#### Denmark

- Zyxel Communications A/S
- https://www.zyxel.com/dk/da/

#### Estonia

- Zyxel Estonia
- https://www.zyxel.com/ee/et/

#### Finland

- Zyxel Communications
- https://www.zyxel.com/fi/fi/

#### France

- Zyxel France
- https://www.zyxel.fr

#### Germany

- Zyxel Deutschland GmbH
- https://www.zyxel.com/de/de/

#### Hungary

- Zyxel Hungary & SEE
- https://www.zyxel.com/hu/hu/

#### Italy

- Zyxel Communications Italy
- https://www.zyxel.com/it/it/

#### Latvia

- Zyxel Latvia
- https://www.zyxel.com/lv/lv/

#### Lithuania

- Zyxel Lithuania
- https://www.zyxel.com/lt/lt/

#### Netherlands

- Zyxel Benelux
- https://www.zyxel.com/nl/nl/

#### Norway

- Zyxel Communications
- https://www.zyxel.com/no/no/

#### Poland

- Zyxel Communications Poland
- https://www.zyxel.com/pl/pl/

#### Romania

- Zyxel Romania
- https://www.zyxel.com/ro/ro

#### Russia

- Zyxel Russia
- https://www.zyxel.com/ru/ru/

#### Slovakia

- Zyxel Communications Czech s.r.o. organizacna zlozka
- https://www.zyxel.com/sk/sk/

#### Spain

- Zyxel Communications ES Ltd
- https://www.zyxel.com/es/es/

#### Sweden

- Zyxel Communications
- https://www.zyxel.com/se/sv/

#### Switzerland

- Studerus AG
- https://www.zyxel.ch/de
- https://www.zyxel.ch/fr

#### Turkey

- Zyxel Turkey A.S.
- https://www.zyxel.com/tr/tr/

#### UK

- Zyxel Communications UK Ltd.
- https://www.zyxel.com/uk/en/

#### Ukraine

- Zyxel Ukraine
- http://www.ua.zyxel.com

#### South America

#### Argentina

- Zyxel Communications Corporation
- https://www.zyxel.com/co/es/

#### Brazil

- Zyxel Communications Brasil Ltda.
- https://www.zyxel.com/br/pt/

#### Colombia

- Zyxel Communications Corporation
- https://www.zyxel.com/co/es/

#### Ecuador

- Zyxel Communications Corporation
- https://www.zyxel.com/co/es/

#### South America

- Zyxel Communications Corporation
- https://www.zyxel.com/co/es/

#### Middle East

#### Israel

- Zyxel Communications Corporation
- http://il.zyxel.com/

#### Middle East

- Zyxel Communications Corporation
- https://www.zyxel.com/me/en/

#### North America

#### USA

- Zyxel Communications, Inc. North America Headquarters
- https://www.zyxel.com/us/en/

#### Oceania

#### Australia

- Zyxel Communications Corporation
- https://www.zyxel.com/au/en/

#### Africa

#### South Africa

- Nology (Pty) Ltd.
- https://www.zyxel.com/za/en/

# APPENDIX B IPv6

#### Overview

IPv6 (Internet Protocol version 6), is designed to enhance IP address size and features. The increase in IPv6 address size to 128 bits (from the 32-bit IPv4 address) allows up to  $3.4 \times 10^{38}$  IP addresses.

#### **IPv6 Addressing**

The 128-bit IPv6 address is written as eight 16-bit hexadecimal blocks separated by colons (:). This is an example IPv6 address 2001:0db8:1a2b:0015:0000:1a2f:0000.

IPv6 addresses can be abbreviated in two ways:

- Leading zeros in a block can be omitted. So 2001:0db8:1a2b:0015:0000:0000:1a2f:0000 can be written as 2001:db8:1a2b:15:0:0:1a2f:0.
- Any number of consecutive blocks of zeros can be replaced by a double colon. A double colon can only appear once in an IPv6 address. So 2001:0db8:0000:0000:1a2f:0000:0000:0015 can be written as 2001:0db8::1a2f:0000:0000:0015, 2001:0db8:0000:0000:1a2f::0015, 2001:db8::1a2f:0:0:15 or 2001:db8:0:0:1a2f::15.

#### Prefix and Prefix Length

Similar to an IPv4 subnet mask, IPv6 uses an address prefix to represent the network address. An IPv6 prefix length specifies how many most significant bits (start from the left) in the address compose the network address. The prefix length is written as "/x" where x is a number. For example,

```
2001:db8:1a2b:15::1a2f:0/32
```

means that the first 32 bits (2001:db8) is the subnet prefix.

#### **Link-local Address**

A link-local address uniquely identifies a device on the local network (the LAN). It is similar to a "private IP address" in IPv4. You can have the same link-local address on multiple interfaces on a device. A link-local unicast address has a predefined prefix of fe80::/10. The link-local unicast address format is as follows.

Table 82 Link-local Unicast Address Format

| 1111 1110 10 | 0       | Interface ID |
|--------------|---------|--------------|
| 10 bits      | 54 bits | 64 bits      |

#### **Global Address**

A global address uniquely identifies a device on the Internet. It is similar to a "public IP address" in IPv4. A global unicast address starts with a 2 or 3.

#### **Unspecified Address**

An unspecified address (0:0:0:0:0:0:0:0:0 or ::) is used as the source address when a device does not have its own address. It is similar to "0.0.0.0" in IPv4.

#### **Loopback Address**

A loopback address (0:0:0:0:0:0:0:0:1 or ::1) allows a host to send packets to itself. It is similar to "127.0.0.1" in IPv4.

#### **Multicast Address**

In IPv6, multicast addresses provide the same functionality as IPv4 broadcast addresses. Broadcasting is not supported in IPv6. A multicast address allows a host to send packets to all hosts in a multicast group.

Multicast scope allows you to determine the size of the multicast group. A multicast address has a predefined prefix of ff00::/8. The following table describes some of the predefined multicast addresses.

| Table 83 Predefined Multicast Address | Table 83 | Predefined Multicast Address |
|---------------------------------------|----------|------------------------------|
|---------------------------------------|----------|------------------------------|

| MULTICAST ADDRESS  | DESCRIPTION                            |
|--------------------|----------------------------------------|
| FF01:0:0:0:0:0:1   | All hosts on a local node.             |
| FF01:0:0:0:0:0:0:2 | All routers on a local node.           |
| FF02:0:0:0:0:0:1   | All hosts on a local connected link.   |
| FF02:0:0:0:0:0:2   | All routers on a local connected link. |
| FF05:0:0:0:0:0:2   | All routers on a local site.           |
| FF05:0:0:0:0:1:3   | All DHCP severs on a local site.       |

The following table describes the multicast addresses which are reserved and cannot be assigned to a multicast group.

| Table 84 | Reserved Multicast Address |
|----------|----------------------------|
|----------|----------------------------|

| MULTICAST ADDRESS  |
|--------------------|
| FF00:0:0:0:0:0:0:0 |
| FF01:0:0:0:0:0:0:0 |
| FF02:0:0:0:0:0:0:0 |
| FF03:0:0:0:0:0:0:0 |
| FF04:0:0:0:0:0:0:0 |
| FF05:0:0:0:0:0:0:0 |
| FF06:0:0:0:0:0:0:0 |
| FF07:0:0:0:0:0:0:0 |
| FF08:0:0:0:0:0:0:0 |
| FF09:0:0:0:0:0:0:0 |
| FF0A:0:0:0:0:0:0:0 |
| FF0B:0:0:0:0:0:0:0 |
| FF0C:0:0:0:0:0:0:0 |
| FF0D:0:0:0:0:0:0:0 |

Table 84 Reserved Multicast Address (continued)

| MULTICAST ADDRESS  |  |
|--------------------|--|
| FF0E:0:0:0:0:0:0:0 |  |
| FF0F:0:0:0:0:0:0:0 |  |

#### Subnet Masking

#### Interface ID

In IPv6, an interface ID is a 64-bit identifier. It identifies a physical interface (for example, an Ethernet port) or a virtual interface (for example, the management IP address for a VLAN). One interface should have a unique interface ID.

#### EUI-64

The EUI-64 (Extended Unique Identifier) defined by the IEEE (Institute of Electrical and Electronics Engineers) is an interface ID format designed to adapt with IPv6. It is derived from the 48-bit (6-byte) Ethernet MAC address as shown next. EUI-64 inserts the hex digits fffe between the third and fourth bytes of the MAC address and complements the seventh bit of the first byte of the MAC address. See the following example.

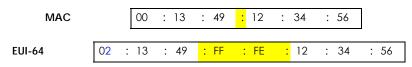

#### **Identity Association**

An Identity Association (IA) is a collection of addresses assigned to a DHCP client, through which the server and client can manage a set of related IP addresses. Each IA must be associated with exactly one interface. The DHCP client uses the IA assigned to an interface to obtain configuration from a DHCP server for that interface. Each IA consists of a unique IAID and associated IP information. The IA type is the type of address in the IA. Each IA holds one type of address. IA\_NA means an identity association for non-temporary addresses and IA\_TA is an identity association for temporary addresses. An IA\_NA option contains the T1 and T2 fields, but an IA\_TA option does not. The DHCPv6 server uses T1 and T2 to control the time at which the client contacts with the server to extend the lifetimes on any addresses in the IA\_NA were obtained) a Renew message. If the time T2 is reached and the server

does not respond, the client sends a Rebind message to any available server (S2). For an IA\_TA, the client may send a Renew or Rebind message at the client's discretion.

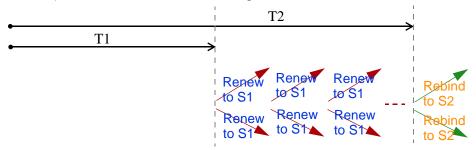

#### **DHCP Relay Agent**

A DHCP relay agent is on the same network as the DHCP clients and helps forward messages between the DHCP server and clients. When a client cannot use its link-local address and a well-known multicast address to locate a DHCP server on its network, it then needs a DHCP relay agent to send a message to a DHCP server that is not attached to the same network.

The DHCP relay agent can add the remote identification (remote-ID) option and the interface-ID option to the Relay-Forward DHCPv6 messages. The remote-ID option carries a user-defined string, such as the system name. The interface-ID option provides slot number, port information and the VLAN ID to the DHCPv6 server. The remote-ID option (if any) is stripped from the Relay-Reply messages before the relay agent sends the packets to the clients. The DHCP server copies the interface-ID option from the Relay-Forward message into the Relay-Reply message and sends it to the relay agent. The interface-ID should not change even after the relay agent restarts.

#### **Prefix Delegation**

Prefix delegation enables an IPv6 router to use the IPv6 prefix (network address) received from the ISP (or a connected uplink router) for its LAN. The Zyxel Device uses the received IPv6 prefix (for example, 2001:db2::/48) to generate its LAN IP address. Through sending Router Advertisements (RAs) regularly by multicast, the Zyxel Device passes the IPv6 prefix information to its LAN hosts. The hosts then can use the prefix to generate their IPv6 addresses.

#### ICMPv6

Internet Control Message Protocol for IPv6 (ICMPv6 or ICMP for IPv6) is defined in RFC 4443. ICMPv6 has a preceding Next Header value of 58, which is different from the value used to identify ICMP for IPv4. ICMPv6 is an integral part of IPv6. IPv6 nodes use ICMPv6 to report errors encountered in packet processing and perform other diagnostic functions, such as "ping".

#### Neighbor Discovery Protocol (NDP)

The Neighbor Discovery Protocol (NDP) is a protocol used to discover other IPv6 devices and track neighbor's reachability in a network. An IPv6 device uses the following ICMPv6 messages types:

- Neighbor solicitation: A request from a host to determine a neighbor's link-layer address (MAC address) and detect if the neighbor is still reachable. A neighbor being "reachable" means it responds to a neighbor solicitation message (from the host) with a neighbor advertisement message.
- Neighbor advertisement: A response from a node to announce its link-layer address.

- Router solicitation: A request from a host to locate a router that can act as the default router and forward packets.
- Router advertisement: A response to a router solicitation or a periodical multicast advertisement from a router to advertise its presence and other parameters.

#### IPv6 Cache

An IPv6 host is required to have a neighbor cache, destination cache, prefix list and default router list. The Zyxel Device maintains and updates its IPv6 caches constantly using the information from response messages. In IPv6, the Zyxel Device configures a link-local address automatically, and then sends a neighbor solicitation message to check if the address is unique. If there is an address to be resolved or verified, the Zyxel Device also sends out a neighbor solicitation message. When the Zyxel Device receives a neighbor advertisement in response, it stores the neighbor's link-layer address in the neighbor cache. When the Zyxel Device uses a router solicitation message to query for a router and receives a router advertisement message, it adds the router's information to the neighbor cache, prefix list and destination cache. The Zyxel Device creates an entry in the default router list cache if the router can be used as a default router.

When the Zyxel Device needs to send a packet, it first consults the destination cache to determine the next hop. If there is no matching entry in the destination cache, the Zyxel Device uses the prefix list to determine whether the destination address is on-link and can be reached directly without passing through a router. If the address is unlink, the address is considered as the next hop. Otherwise, the Zyxel Device determines the next-hop from the default router list or routing table. Once the next hop IP address is known, the Zyxel Device looks into the neighbor cache to get the link-layer address and sends the packet when the neighbor is reachable. If the Zyxel Device cannot find an entry in the neighbor cache or the state for the neighbor is not reachable, it starts the address resolution process. This helps reduce the number of IPv6 solicitation and advertisement messages.

#### **Multicast Listener Discovery**

The Multicast Listener Discovery (MLD) protocol (defined in RFC 2710) is derived from IPv4's Internet Group Management Protocol version 2 (IGMPv2). MLD uses ICMPv6 message types, rather than IGMP message types. MLDv1 is equivalent to IGMPv2 and MLDv2 is equivalent to IGMPv3.

MLD allows an IPv6 switch or router to discover the presence of MLD listeners who wish to receive multicast packets and the IP addresses of multicast groups the hosts want to join on its network.

MLD snooping and MLD proxy are analogous to IGMP snooping and IGMP proxy in IPv4.

MLD filtering controls which multicast groups a port can join.

#### MLD Messages

A multicast router or switch periodically sends general queries to MLD hosts to update the multicast forwarding table. When an MLD host wants to join a multicast group, it sends an MLD Report message for that address.

An MLD Done message is equivalent to an IGMP Leave message. When an MLD host wants to leave a multicast group, it can send a Done message to the router or switch. The router or switch then sends a group-specific query to the port on which the Done message is received to determine if other devices connected to this port should remain in the group.

#### Example - Enabling IPv6 on Windows 7

Windows 7 supports IPv6 by default. DHCPv6 is also enabled when you enable IPv6 on a Windows 7 computer.

To enable IPv6 in Windows 7:

- 1 Select Control Panel > Network and Sharing Center > Local Area Connection.
- 2 Select the Internet Protocol Version 6 (TCP/IPv6) checkbox to enable it.
- 3 Click OK to save the change.

| 🖟 Local Area Connection Properties                                                                                                    |
|----------------------------------------------------------------------------------------------------|
| Networking                                                                                                    |
| Connect using:                                                                                                    |
| Broadcom NetXtreme Gigabit Ethemet                                                                                                    |
| Configure                                                                                                    |
| This connection uses the following items:                                                                                               |
| Client for Microsoft Networks                                                                                                    |
| File and Printer Sharing for Microsoft Networks                                                                                         |
| Internet Protocol Version 6 (TCP/IPv6)                                                                                                  |
| Internet Protocol Version 4 (TCP/IPv4)                                                                                                  |
|                                                                                                    |
| Install Uninstall Properties                                                                                                    |
| Description                                                                                                    |
| TCP/IP version 6. The latest version of the internet protocol<br>that provides communication across diverse interconnected<br>networks. |
|                                                                                                    |
| OK Cancel                                                                                                    |

- 4 Click Close to exit the Local Area Connection Status screen.
- 5 Select Start > All Programs > Accessories > Command Prompt.
- 6 Use the *ipconfig* command to check your dynamic IPv6 address. This example shows a global address (2001:b021:2d::1000) obtained from a DHCP server.

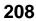

# APPENDIX C Legal Information

#### Copyright

Copyright © 2020 by Zyxel Communications Corporation.

The contents of this publication may not be reproduced in any part or as a whole, transcribed, stored in a retrieval system, translated into any language, or transmitted in any form or by any means, electronic, mechanical, magnetic, optical, chemical, photocopying, manual, or otherwise, without the prior written permission of Zyxel Communications Corporation.

Published by Zyxel Communications Corporation. All rights reserved.

#### Disclaimer

Zyxel does not assume any liability arising out of the application or use of any products, or software described herein. Neither does it convey any license under its patent rights nor the patent rights of others. Zyxel further reserves the right to make changes in any products described herein without notice. This publication is subject to change without notice.

#### **Regulatory Notice and Statement**

#### United States of America (LTE7461-M602, LTE7480-S905, LTE5388-S905, and LTE7485-S905)

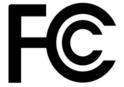

The following information applies if you use the product within USA area.

#### **FCC EMC Statement**

- This device complies with part 15 of the FCC Rules. Operation is subject to the following two conditions: (1) This device may not cause harmful interference, and
- (2) This device must accept any interference received, including interference that may cause undesired operation.
- Changes or modifications not expressly approved by the party responsible for compliance could void the user's authority to operate the equipment.
- This product has been tested and complies with the specifications for a Class B digital device, pursuant to part 15 of the FCC Rules. These
  limits are designed to provide reasonable protection against harmful interference in a residential installation. This equipment generates, uses,
  and can radiate radio frequency energy and, if not installed and used according to the instructions, may cause harmful interference to
  radio communications. However, there is no guarantee that interference will not occur in a particular installation.
- If this device does cause harmful interference to radio or television reception, which is found by turning the equipment off and on, the user is
  encouraged to try to correct the interference by one or more of the following measures:
  - Reorient or relocate the receiving antenna.
  - Increase the separation between the equipment or devices.
  - Connect the equipment to an outlet other than the receiver's.
  - Consult a dealer or an experienced radio/TV technician for assistance.

The following information applies if you use the product with RF function within USA area.

#### FCC Radiation exposure statement

- This equipment complies with FCC RF radiation exposure limits set forth for an uncontrolled environment.
- (LTE7461-M602)

This transmitter must be at least 30 cm from the user and must not be co-located or operating in conjunction with any other antenna or transmitter.

- (LTE7480-S905 and LTE5388-S905)
- This transmitter must be at least 20 cm from the user and must not be co-located or operating in conjunction with any other antenna or transmitter.
- (LTE7485-S905)

This transmitter must be at least 23 cm from the user and must not be co-located or operating in conjunction with any other antenna or transmitter.

#### CANADA (LTE7461-M602)

The following information applies if you use the product within Canada area.

Innovation, Science and Economic Development Canada ICES Statement CAN ICES-3 (B)/NMB-3(B)

#### Innovation, Science and Economic Development Canada RSS-GEN & RSS-247 Statement

- This device contains licence-exempt transmitter(s)/receiver(s) that comply with Innovation, Science and Economic Development Canada's licence-exempt RSS (s). Operation is subject to the following two conditions: (1) this device may not cause interference, and (2) this device must accept any interference, including interference that may cause undesired operation of the device.
   This radio transmitter (2468C-LTE7461M602)) has been approved by Innovation, Science and Economic Development Canada to operate
- This radio transmitter (2468C-LTE7461M602)) has been approved by Innovation, Science and Economic Development Canada to operate
  with the antenna types listed below with the maximum permissible gain indicated. Antenna types not included in this list that have, a gain
  greater than the maximum gain indicated for any type listed, are strictly prohibited for use with this device.

| Chain No. | Antenna Type | Frequency Range  | WiFi Gain (dBi) | LTE Gain (dBi) | Connector |
|-----------|--------------|------------------|-----------------|----------------|-----------|
| WLAN-ANTO | PIFA         | 2.4 ~ 2.4835 GHz | 6               | N.A.           | iPEX      |
| WLAN-ANT1 | PIFA         | 2.4 ~ 2.4835 GHz | 5               | N.A.           | iPEX      |
| WWAN      | Dipole       | 2500 ~ 2570 MHz  | N.A.            | 9              | iPEX      |
|           |              | 698 ~ 716 MHz    | N.A.            | 3.5            | iPEX      |
|           |              | 777 ~ 787 MHz    | N.A.            | 3              | iPEX      |
|           |              | 1850 ~ 1915 MHz  | N.A.            | 8              | iPEX      |
|           |              | 814 ~ 849 MHz    | N.A.            | 3.6            | iPEX      |
|           |              | 2305 ~ 2315 MHz  | N.A.            | 9              | iPEX      |
|           |              | 1710 ~ 1780 MHz  | N.A.            | 6              | iPEX      |

#### Antenna Information

If the product with 5G wireless function operating in 5150-5250 MHz and 5725-5850 MHz, the following attention must be paid,

- The device for operation in the band 5150-5250 MHz is only for indoor use to reduce the potential for harmful interference to co-channel mobile satellite systems.
- For devices with detachable antenna(s), the maximum antenna gain permitted for devices in the band 5725-5850 MHz shall be such that the equipment still complies with the e.i.r.p. limits as appropriate; and
- Where applicable, antenna type(s), antenna models(s), and the worst-case tilt angle(s) necessary to remain compliant with the e.i.r.p. elevation mask requirement set forth in Section 6.2.2.3 of RSS 247 shall be clearly indicated.

If the product with 5G wireless function operating in 5250-5350 MHz and 5470-5725 MHz, the following attention must be paid.

- For devices with detachable antenna(s), the maximum antenna gain permitted for devices in the bands 5250-5350 MHz and 5470-5725 MHz shall be such that the equipment still complies with the e.i.r.p. limit.
- L'émetteur/récepteur exempt de licence contenu dans le présent appareil est conforme aux CNR d'Innovation, Sciences et
- Développement économique Canada applicables aux appareils radio exempts de licence. L'exploitation est autorisée aux deux conditions suivantes : (1) l'appareil ne doit pas produire de brouillage; (2) L'appareil doit accepter tout brouillage radioélectrique subi, même si le brouillage est susceptible d'en compromettre le fonctionnement.
- Le présent émetteur radio (2468C-LTE7461M602) a été approuvé par Innovation, Sciences et Développement économique Canada pour fonctionner avec les types d'antenne énumérés ci dessous et ayant un gain admissible maximal. Les types d'antenne non inclus dans cette liste, et dont le gain est supérieur au gain maximal indiqué pour tout type figurant sur la liste, sont strictement interdits pour l'exploitation de l'émetteur.

| Chaîne NB. | Antenne Type | Gamme de fréquences | WiFi Gain (dBi) | LTE Gain (dBi) | Connecteur |
|------------|--------------|---------------------|-----------------|----------------|------------|
| WLAN-ANTO  | PIFA         | 2.4 ~ 2.4835 GHz    | 6               | N.A.           | iPEX       |
| WLAN-ANT1  | PIFA         | 2.4 ~ 2.4835 GHz    | 5               | N.A.           | iPEX       |
| WWAN       | Dipole       | 2500 ~ 2570 MHz     | N.A.            | 9              | iPEX       |
|            |              | 698 ~ 716 MHz       | N.A.            | 3.5            | iPEX       |
|            |              | 777 ~ 787 MHz       | N.A.            | 3              | iPEX       |
|            |              | 1850 ~ 1915 MHz     | N.A.            | 8              | iPEX       |
|            |              | 814 ~ 849 MHz       | N.A.            | 3.6            | iPEX       |
|            |              | 2305 ~ 2315 MHz     | N.A.            | 9              | iPEX       |
|            |              | 1710 ~ 1780 MHz     | N.A.            | 6              | iPEX       |

#### informations antenne

Lorsque la fonction sans fil 5G fonctionnant en 5150-5250 MHz and 5725-5850 MHz est activée pour ce produit , il est nécessaire de porter une attention particulière aux choses suivantes

- Les dispositifs fonctionnant dans la bande de 5 150 à 5 250 MHz sont réservés uniquement pour une utilisation à l'intérieur afin de réduire les risques de brouillage préjudiciable aux systèmes de satellites mobiles utilisant les mêmes canaux;
- Pour les dispositifs munis d'antennes amovibles, le gain maximal d'antenne permis (pour les dispositifs utilisant la bande de 5 725 à 5 850 MHz) doit être conforme à la limite de la p.i.r.e. spécifiée, selon le cas;
- Lorsqu'il y a lieu, les types d'antennes (s'il y en a plusieurs), les numéros de modèle de l'antenne et les pires angles d'inclinaison nécessaires pour rester conforme à l'exigence de la p.i.r.e. applicable au masque d'élévation, énoncée à la section 6.2.2.3 du CNR-247, doivent être clairement indiqués.

Lorsque la fonction sans fil 5G fonctionnant en 5250-5350 MHz et 5470-5725 MHz est activée pour ce produit , il est nécessaire de porter une attention particulière aux choses suivantes.

Pour les dispositifs munis d'antennes amovibles, le gain maximal d'antenne permis pour les dispositifs utilisant les bandes de 5 250 à 5 350 MHz et de 5 470 à 5 725 MHz doit être conforme à la limite de la p.i.r.e.

#### Industry Canada radiation exposure statement

This equipment complies with ISED radiation exposure limits set forth for an uncontrolled environment. This equipment should be installed and operated with a minimum distance of 30 cm between the radiator and your body.

#### Déclaration d'exposition aux radiations:

Cet équipement est conforme aux limites d'exposition aux rayonnements ISED établies pour un environnement non contrôlé. Cet équipement doit être installé et utilisé avec un minimum de 30 cm de distance entre la source de rayonnement et votre corps.

#### Safety Warnings (All LTE Models)

- Do not use this product near water, for example, in a wet basement or near a swimming pool.
- Do not expose your Zyxel Device to dampness, dust or corrosive liquids.
- Do not store things on the device. Do not obstruct the Zyxel Device ventilation slots as insufficient airflow may harm your Zyxel Device. For example, do not place the Zyxel Device in an enclosed space such as a box or on a very soft surface such as a bed or sofa.
- Do not install, use, or service this Zyxel Device during a thunderstorm. There is a remote risk of electric shock from lightning.
- Connect ONLY suitable accessories to the Zyxel Device.
- Do not open the Zyxel Device or unit. Opening or removing covers can expose you to dangerous high voltage points or other risks.
- Only qualified service personnel should service or disassemble this Zyxel Device. Please contact your vendor for further information.
- Make sure to connect the cables to the correct ports.
- Place connecting cables carefully so that no one will step on them or stumble over them.
- Always disconnect all cables from this Zyxel Device before servicing or disassembling. Do not remove the plug and connect it to a power outlet by itself; always attach the plug to the power adapter first before connecting it to a power outlet.
- Do not allow anything to rest on the power adapter or cord and do NOT place the product where anyone can walk on the power adapter or cord.
- Please use the provided or designated connection cables/power cables/adapters. Connect it to the right supply voltage (for example, 110V AC in North America or 230V AC in Europe). If the power adapter or cord is damaged, it might cause electrocution. Remove it from the Zyxel Device and the power source, repairing the power adapter or cord is prohibited. Contact your local vendor to order a new one.
- The following warning statements apply, where the disconnect device is not incorporated in the Zyxel Device or where the plug on the power supply cord is intended to serve as the disconnect device,
  - For permanently connected Zyxel Device, a readily accessible disconnect device shall be incorporated external to the Zyxel Device;
  - For pluggable devices, the socket-outlet shall be installed near the Zyxel Device and shall be easily accessible.

#### About the Symbols

Various symbols are used in this product to ensure correct usage, to prevent danger to the user and others, and to prevent property damage. The meaning of these symbols are described below. It is important that you read these descriptions thoroughly and fully understand the contents

#### Explanation of the Symbols

| SYMBOL      | EXPLANATION                                                                                                    |
|-------------|----------------------------------------------------------------------------------------------------|
| $\sim$      | Alternating current (AC):<br>AC is an electric current in which the flow of electric charge periodically reverses direction.                                      |
|             | Direct current (DC):<br>DC if the unidirectional flow or movement of electric charge carriers.                                                                    |
| $\triangle$ | Earth; ground:<br>A wiring terminal intended for connection of a Protective Earthing Conductor.                                                                   |
|             | Class II equipment:<br>The method of protection against electric shock in the case of class II equipment is either double insulation or<br>reinforced insulation. |

#### **Viewing Certifications**

Go to http://www.zyxel.com to view this product's documentation and certifications.

#### **Zyxel Limited Warranty**

Zyxel warrants to the original end user (purchaser) that this product is free from any defects in material or workmanship for a specific period (the Warranty Period) from the date of purchase. The Warranty Period varies by region. Check with your vendor and/or the authorized Zyxel local distributor for details about the Warranty Period of this product. During the warranty period, and upon proof of purchase, should the product have indications of failure due to faulty workmanship and/or materials, Zyxel will, at its discretion, repair or replace the defective products or components without charge for either parts or labor, and to whatever extent it shall deem necessary to restore the product or components to proper operating condition. Any replacement will consist of a new or re-manufactured functionally equivalent product of equal or higher value, and will be solely at the discretion of Zyxel. This warranty shall not apply if the product has been modified, misused, tampered with, damaged by an act of God, or subjected to abnormal working conditions.

#### Note

Repair or replacement, as provided under this warranty, is the exclusive remedy of the purchaser. This warranty is in lieu of all other warranties, express or implied, including any implied warranty of merchantability or fitness for a particular use or purpose. Zyxel shall in no event be held liable for indirect or consequential damages of any kind to the purchaser.

To obtain the services of this warranty, contact your vendor. You may also refer to the warranty policy for the region in which you bought the Zyxel Device at http://www.zyxel.com/web/support\_warranty\_info.php.

#### Registration

Register your product online at <u>www.zyxel.com</u> to receive e-mail notices of firmware upgrades and related information.

#### **Open Source Licenses**

This product may contain in part some free software distributed under GPL license terms and/or GPL like licenses. Open source licenses are provided with the firmware package. You can download the latest firmware at <u>www.zyxel.com</u>. If you cannot find it there, contact your vendor or Zyxel Technical Support at <u>support@zyxel.com.tw</u>.

To obtain the source code covered under those Licenses, please contact your vendor or Zyxel Technical Support at <a href="mailto:support@zyxel.com">support@zyxel.com</a>.

# Index

### Α

access troubleshooting 189 Access Control (Rules) screen 130 activation firewalls 127 Add New ACL Rule screen 131 Address Resolution Protocol 154 Any\_WAN Remote Management 169 **APN** information obtain 66 APN Settings 68 Application Layer Gateway (ALG) 114 applications Internet access 14 wireless WAN 14 ARP Table 154, 156 ARP Table screen 155 Authentication Type APN 68

#### В

backup configuration 185 backup configuration 185 Backup/Restore screen 184 Band Configuration Screen 69 Broadband 64

# С

CA 145 Cellular Band screen 69 Cellular SIM screen 69 Cellular WAN 169 Cellular WAN Screen 66 Cellular WAN screen 66, 67 certificate details 147 factory default 140 file format 146 file path 144 import 140, 143 public and private keys 146 verification 146 certificate request create 140 view 141 certificates 139 advantages 146 authentication 139 CA 145 creating 140 public key 139 replacing 140 storage space 140 thumbprint algorithms 147 thumbprints 147 trusted CAs 144 verifying fingerprints 146 Certification Authority, see CA certifications viewing 211 client list 81 configuration backup 185 firewalls 127 restoring 185 static route 117 contact information 196 copyright 209 Create Certificate Request screen 140 creating certificates 140 customer support 196 customized service add 129

customized services 129, 130

#### D

Data Roaming enable 67 Denials of Service, see DoS DHCP 77 DHCP Server Lease Time 79 DHCP Server State 79 diagnostic 187 diagnostic screens 187 digital IDs 139 disclaimer 209 DMZ screen 114 DNS 77 DNS Values 79 domain name system, see DNS DoS 126 thresholds 127 DoS protection blocking enable 134 dynamic DNS 116 wildcard 116 Dynamic Host Configuration Protocol, see DHCP DYNDNS wildcard 116

# Ε

e-mail log setting **181** 

# F

factory-default RESET button 19 firewall enhancing security 135 security considerations 135 traffic rule direction 133 Firewall DoS screen 133 Firewall General screen 128 firewall rules direction of travel 134 firewalls 126, 127 actions 133 configuration 127 customized services 129, 130 DoS 126 thresholds 127 ICMP 126 rules 134 security 135 firmware 182 version 55 Firmware Upgrade screen 182 firmware upload 182 firmware version check 183 FTP 107 unusable 191

### Η

hardware connections troubleshooting **189** 

# I

IANA 84 ICMP 126 Import Certificate screen 144 importing trusted CAs 144 Internet no access 191 wizard setup 31 Internet access 14 wizard setup 31 Internet Assigned Numbers Authority See IANA Internet Blocking 53 Internet connection slow or erratic 192 Internet Control Message Protocol, see ICMP Internet Protocol version 6, see IPv6 IP address WAN 65 IP address access control 171 IP Passthrough mode 74 IP Passthrough screen 25, 73, 74 IPv4 firewall 128 IPv6 202 addressing 202 EUI-64 204 alobal address 202 interface ID 204 link-local address 202 Neighbor Discovery Protocol 202 ping 202 prefix 202 prefix length 202 unspecified address 203 IPv6 firewall 128

# L

LAN 76 client list 81 MAC address 82 status 56, 62 LAN IP address 79 LAN IPv6 Mode Setup 79 LAN Setup screen 77 LAN subnet mask 79 Local Area Network, see LAN Local Certificates screen 139 Log Setting screen 179 login 21 passwords 21 troubleshooting 189 Login screen no access 190 logs 148, 151, 159, 179

#### Μ

MAC Address

LAN 82 MAC address 82 Mac filter 137 managing the device good habits 15 using FTP. See FTP. MGMT Services screen 168, 169 MSN Messenger problem 192 Multi\_WAN Remote Management 169

#### Ν

NAT default server 114 DMZ host 114 multiple server example 107 NAT ALG screen 114 Network Address Translation, see NAT network disconnect temporary 183 Network Map 53 network Map 53 network map 25 network type select 70 Nslookup test 188

#### Ρ

password admin 190 good habit 15 lost 190 user 190 passwords 21 PIN Protection 69 Ping unusable 191 Ping test 188 Ping/TraceRoute/Nslookup screen 187 PLMN Configuration Screen 70 PoE injector 14, 189 port forwarding rule add/edit 108 Port Forwarding screen 108 Port Triggering add new rule 112 Port Triggering screen 110 power troubleshooting 189 problem troubleshooting 189 Protocol (Customized Services) screen 129 Protocol Entry add 129

### R

Reboot screen 185 RESET Button 19 restart system 185 restore default settings after firmware upgrade 183 restoring configuration 185 RFC 1058. See RIP. RFC 1389. See RIP. RFC 1631 106 RFC 3164 148 RIP 105 router features 14 Routing Information Protocol. See RIP Routing Table screen 157

# S

security network 135 Security Log 149 service access control 169, 171 setup firewalls 127 static route 117 SIM card status 57, 160 SIM configuration 68 SSH unusable 191 Static DHCP 81 Configuration 82 Static DHCP screen 81 static route 98, 105 configuration 117 status 53 firmware version 55 LAN 56, 62 WAN 55 wireless LAN 56 syslog protocol 148 severity levels 148 syslog logging enable 180 syslog server name or IP address 181 system firmware 182 version 55 passwords 21 status 53 LAN 56, 62 WAN 55 wireless LAN 56 time 173

### Т

Telnet unusable 191 The 65 thresholds DoS 127 time 173 Trace Route test 188 troubleshooting 189 Trust Domain add 171 Trust Domain screen 170 Trusted CA certificate view 144 Trusted CA screen 143 Turning on UPnP Windows 7 example 85

# U

Universal Plug and Play, see UPnP upgrading firmware 182 UPnP 83 forum 77 security issues 77 State 83 undetectable 192 usage confirmation 77 UPnP screen 83 UPnP-enabled Network Device auto-discover 86, 90

# W

WAN status 55 Wide Area Network, see WAN 64 warranty 211 note 212 Web Configurator easy access 93 web configurator login 21 passwords 21 wireless LAN status 56 Wireless tutorial 35 wizard setup Internet 31